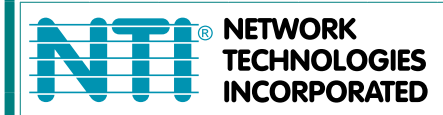

1275 Danner Dr Tel:330-562-7070 Aurora, OH 44202 Fax:330-562-1999 www.networktechinc.com

**ENVIROMUX® Series**

# **E-MICRO-T(RHP) Micro Environment Monitoring System Installation and Operation Manual**

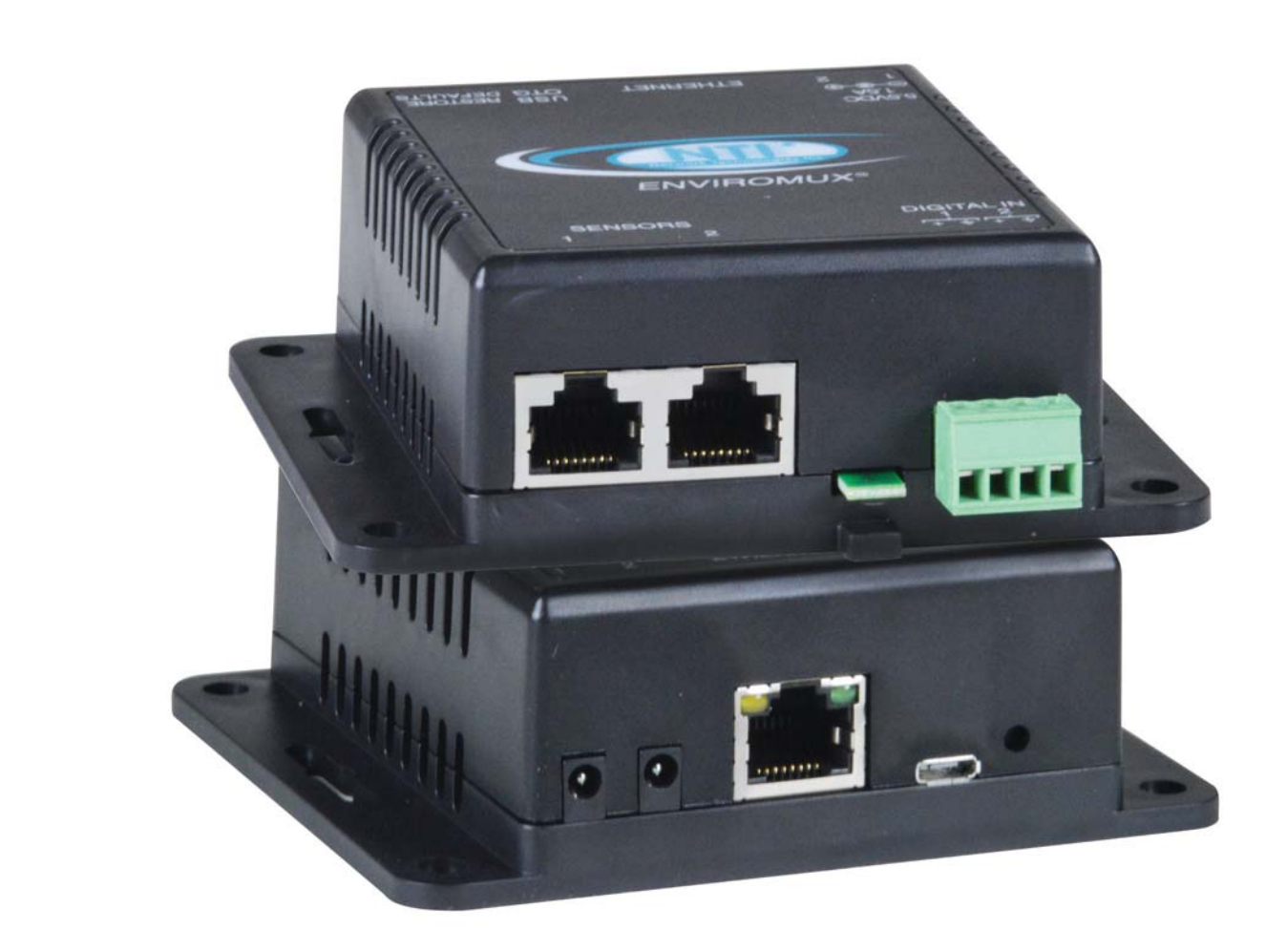

#### **TRADEMARK**

ENVIROMUX is a registered trademark of Network Technologies Inc in the U.S. and other countries.

#### **COPYRIGHT**

Copyright © 2009, 2018 by Network Technologies Inc. All rights reserved. No part of this publication may be reproduced, stored in a retrieval system, or transmitted, in any form or by any means, electronic, mechanical, photocopying, recording, or otherwise, without the prior written consent of Network Technologies Inc, 1275 Danner Drive, Aurora, Ohio 44202.

#### **CHANGES**

The material in this guide is for information only and is subject to change without notice. Network Technologies Inc reserves the right to make changes in the product design without reservation and without notification to its users.

#### **FIRMWARE VERSION**

Current firmware version 3.4

## **TABLE OF CONTENTS**

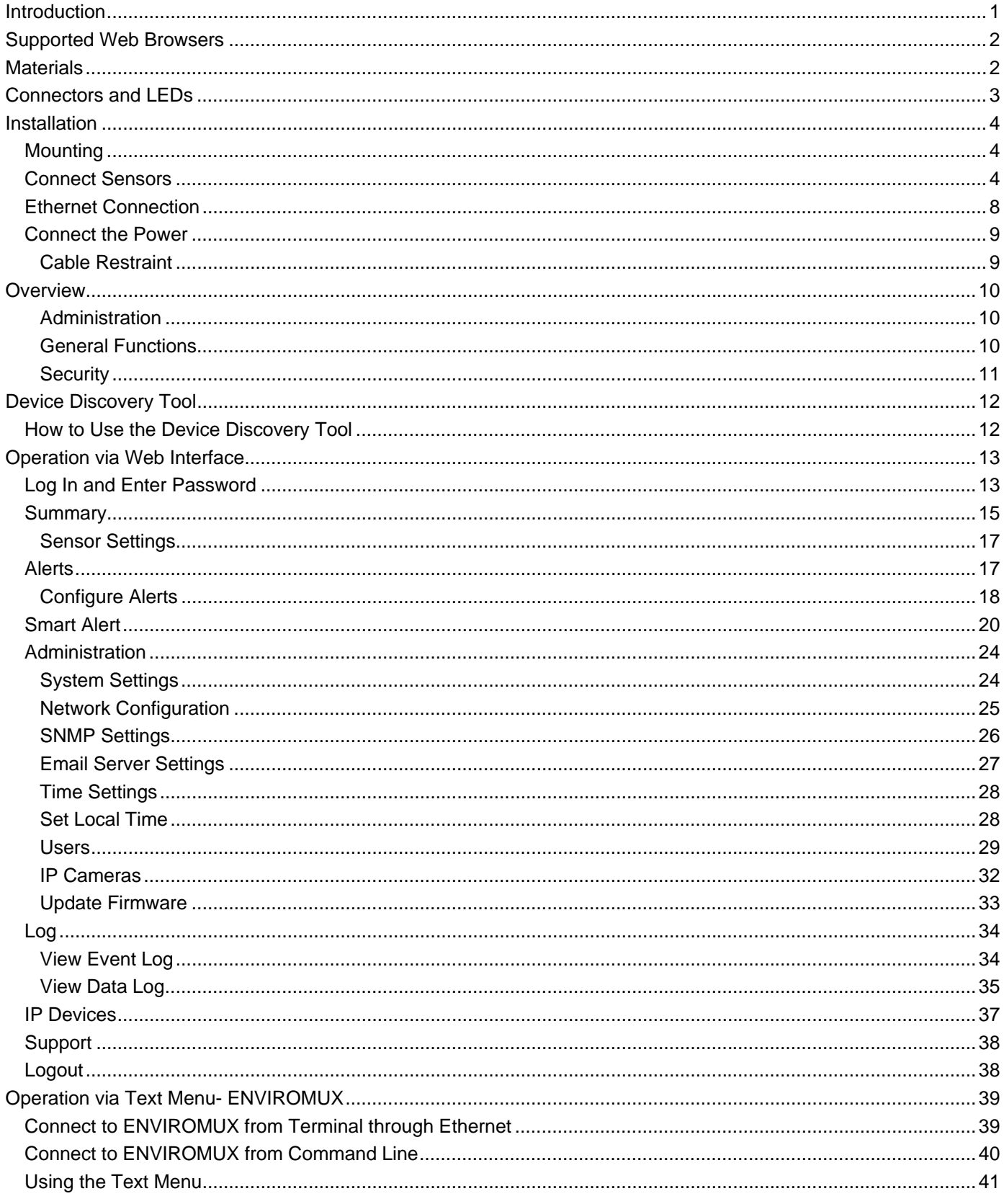

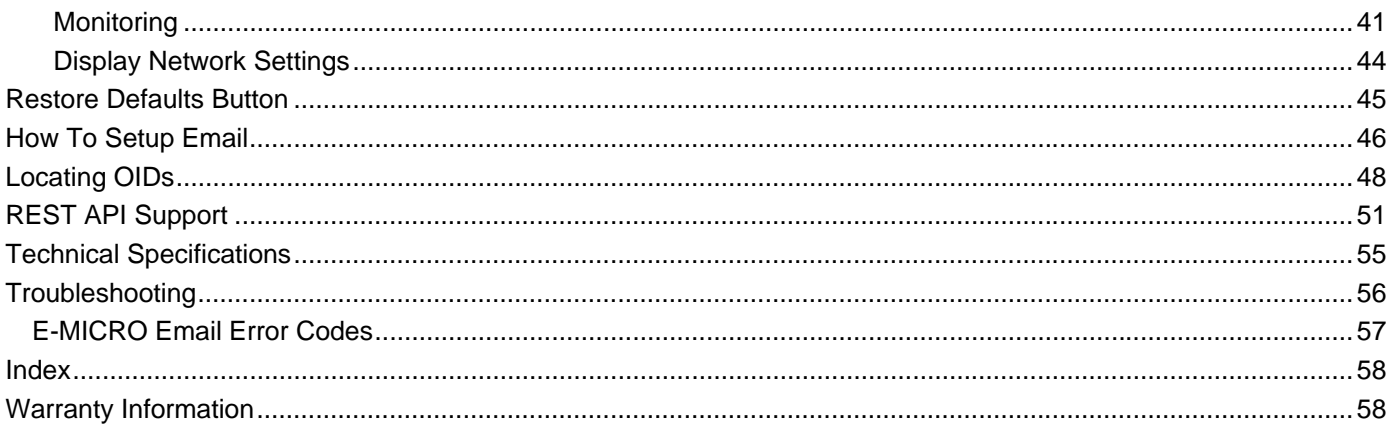

### **TABLE OF FIGURES**

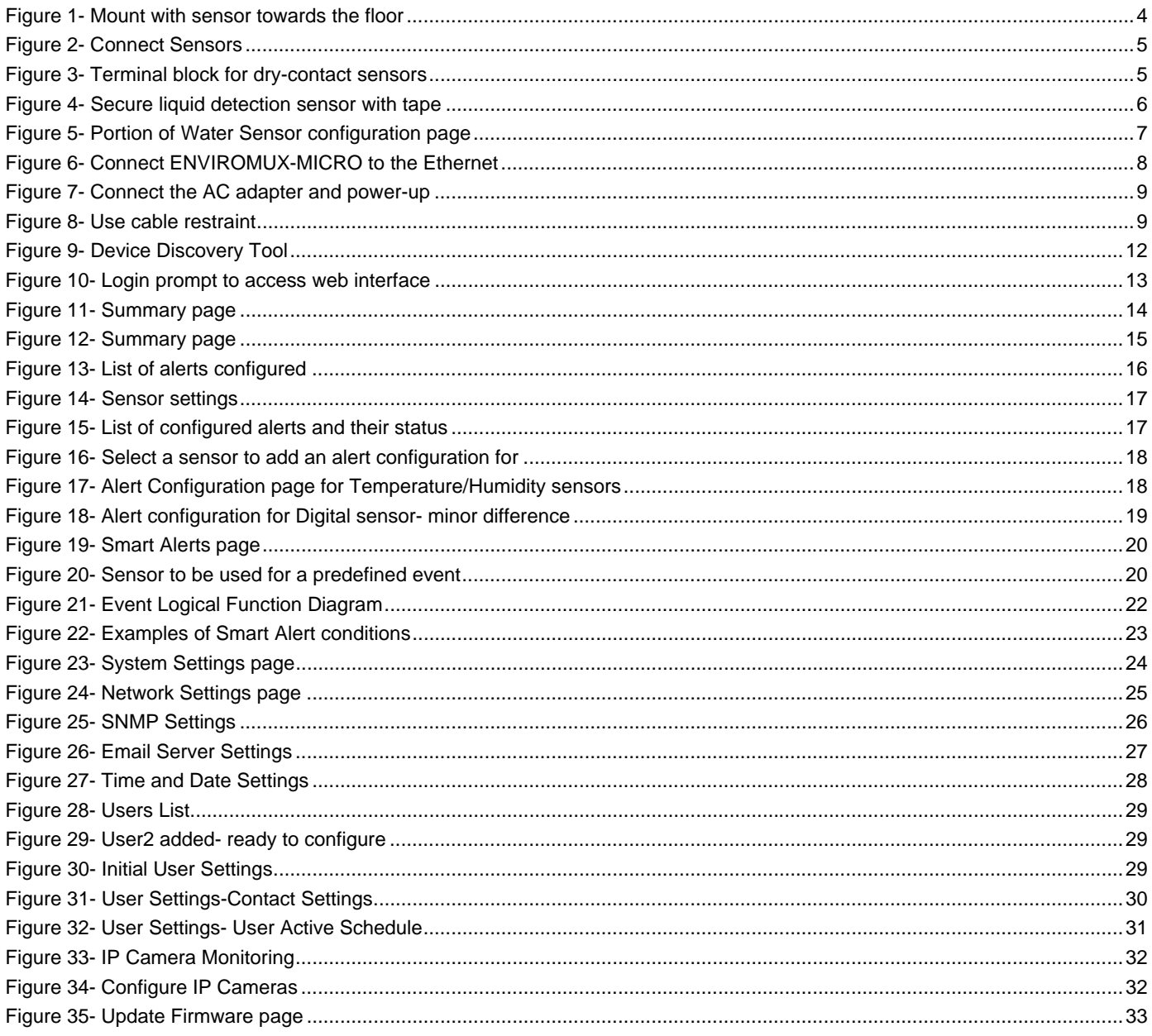

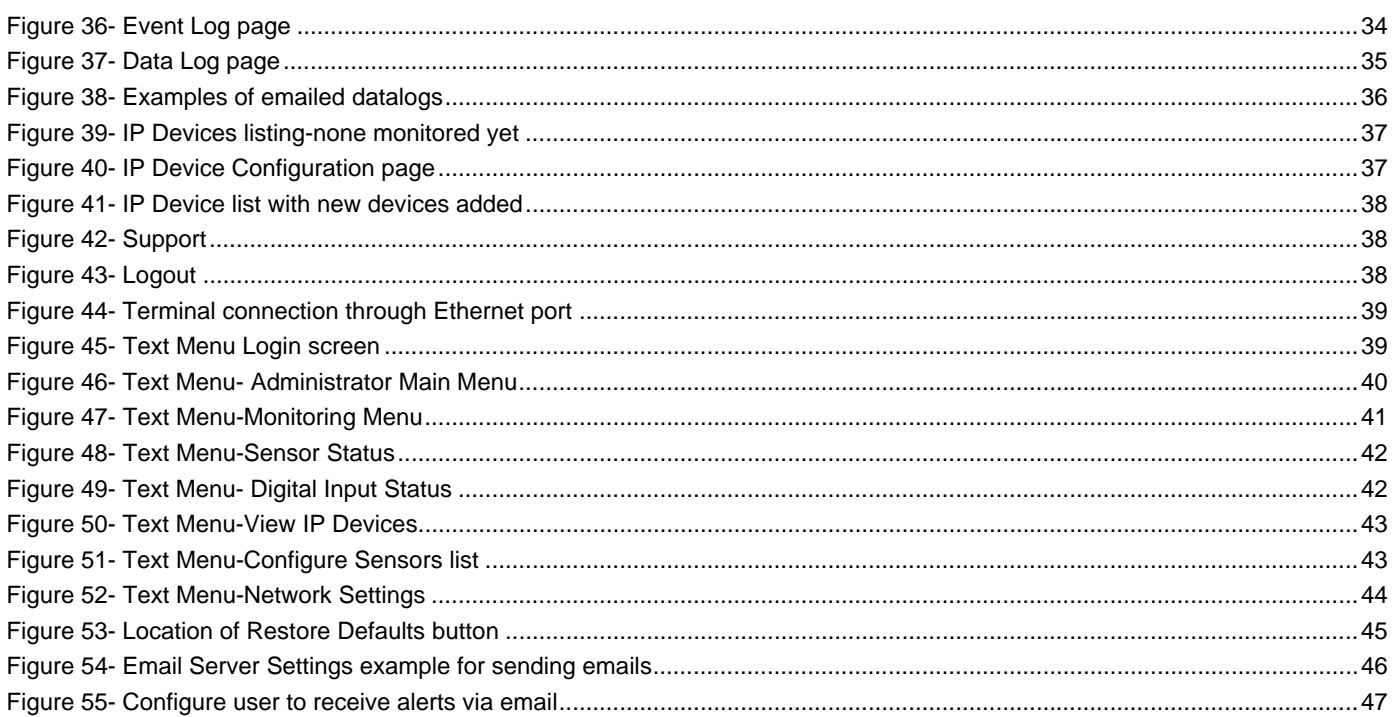

### <span id="page-5-0"></span>**INTRODUCTION**

The ENVIROMUX® Micro Environment Monitoring System (ENVIROMUX) monitors (from a remote location) critical environmental conditions, such as temperature, humidity, liquid water presence, power, intrusion, and smoke. When a sensor goes out of range of a configurable threshold, the system will notify you via email, web page, network management (SNMP), and/or SMS messages (via email). For a complete list of sensors supported, visit our website at <http://www.networktechinc.com/environment-monitor-micro.html> .

The system functions independently or as an IP-connected remote sensor for the E-2D/5D/16D.

The E-MICRO-T features a built-in temperature sensor, two RJ45 sensor ports for external temperature/humidity sensors, and two dry contact inputs.

The E-MICRO-TRHP features a built-in temperature/humidity sensor, two RJ45 sensor ports for external temperature/humidity sensors, two dry contact inputs for the connection of contact-closure sensors and built-in Power over Ethernet (PoE).

#### **Features and Applications**

- $\triangleright$  Monitor and manage server room environmental conditions over IP.
- $\triangleright$  Monitors and operates at temperatures from -4°F to 167°F (-20°C and 75°C) and 0% to 90% non-condensing relative humidity.
- $\triangleright$  Includes one integrated temperature sensor
- $\triangleright$  Sensors supported:
	- 2 temperature/humidity sensors
	- 2 digital input devices (dry contact or water detection sensors)
- $\triangleright$  Operates and configures via HTTP web page.
- $\triangleright$  Six remote users can access the system simultaneously.
- $\triangleright$  Supports SMS alert messages via email
- > Supports SMTP protocol
- ▶ Supports SNMPv1, v2c and v3 protocols
- $\triangleright$  Supports SNTP protocol
- $\triangleright$  Supports Microsoft Internet Explorer 6.0 and higher, Firefox 2.0 and higher, Chrome, Safari 4.0 or higher, and Opera 9.0 or higher
- $\triangleright$  Sensor alerts and log messages are sent using email, Syslog, and SNMP traps when any monitored environmental condition goes out of the user-specified range.
- $\triangleright$  Sensor alert and end of alerts are posted in message log, which is accessible through web interface.
- SNMP trap messages can be imported into Microsoft Excel
- $\triangleright$  Use in data centers, co-lo sites, web hosting facilities, telecom switching sites, POP sites, server closets, or any unmanned area that needs to be monitored.
- Security: HTTPS, TLS v1.2, AES 256-bit encryption, 3DES, Blowfish, RSA, EDH-RSA, Arcfour, SNMP(v1,v2c,v3) with AES and DES privacy protocol and MD5 or SHA as authentication protocols, 16-character username/password authentication, user account restricted access rights.
- $\triangleright$  Monitor (ping) up to 4 IP network devices.
	- o Configure the timeout and number of retries to classify a device as unresponsive.
	- o Alerts are sent if devices are not responding.
- $\triangleright$  Monitored sensors and devices can be individually named (up to 63 characters).
- > Monitor environmental conditions.
	- o Supports two temperature/humidity sensors and up to 2 dry contacts or water detection sensors.
	- o When a sensor goes out of range of a configurable threshold, the system will notify you via email, syslog, web page, and network management (SNMP).
- $\triangleright$  Firmware upgradeable "in-field" using web interface.

#### **Options:**

 The E-TRHP includes an additional integrated humidity sensor and built-in Power over Ethernet (PoE) (supports IEEE 802.3af (PoE) and 802.3at (PoE+) standards.)

### <span id="page-6-0"></span>**SUPPORTED WEB BROWSERS**

Most modern web browsers should be supported. The following browsers have been tested:

- Microsoft Internet Explorer 6.0 or higher
- Mozilla FireFox 2.0 or higher
- Opera 9.0 or higher
- Google Chrome 9.0.5 or higher
- Safari 4.0 or higher for MAC and PC

#### <span id="page-6-1"></span>**MATERIALS**

#### **Materials supplied with this kit:**

- NTI E-MICRO-T/TRHP Micro Environment Monitoring System
- 1- 120VAC or 240VAC at 50 or 60Hz-5.5VDC/1.5A AC Adapter (**E-MICRO-T** only)

#### **Additional materials may need to be ordered;**

CAT5/5e/6 (CATx) unshielded twisted-pair cable(s) terminated with RJ45 connectors wired straight thru- pin 1 to pin 1, etc. for Ethernet connection

Contact your nearest NTI distributor or NTI directly for all of your cable needs at 800-RGB-TECH (800-742-8324) in US & Canada or 330-562-7070 (Worldwide) or at our website at http://www.networktechinc.com and we will be happy to be of assistance.

### **CONNECTORS AND LEDS**

<span id="page-7-0"></span>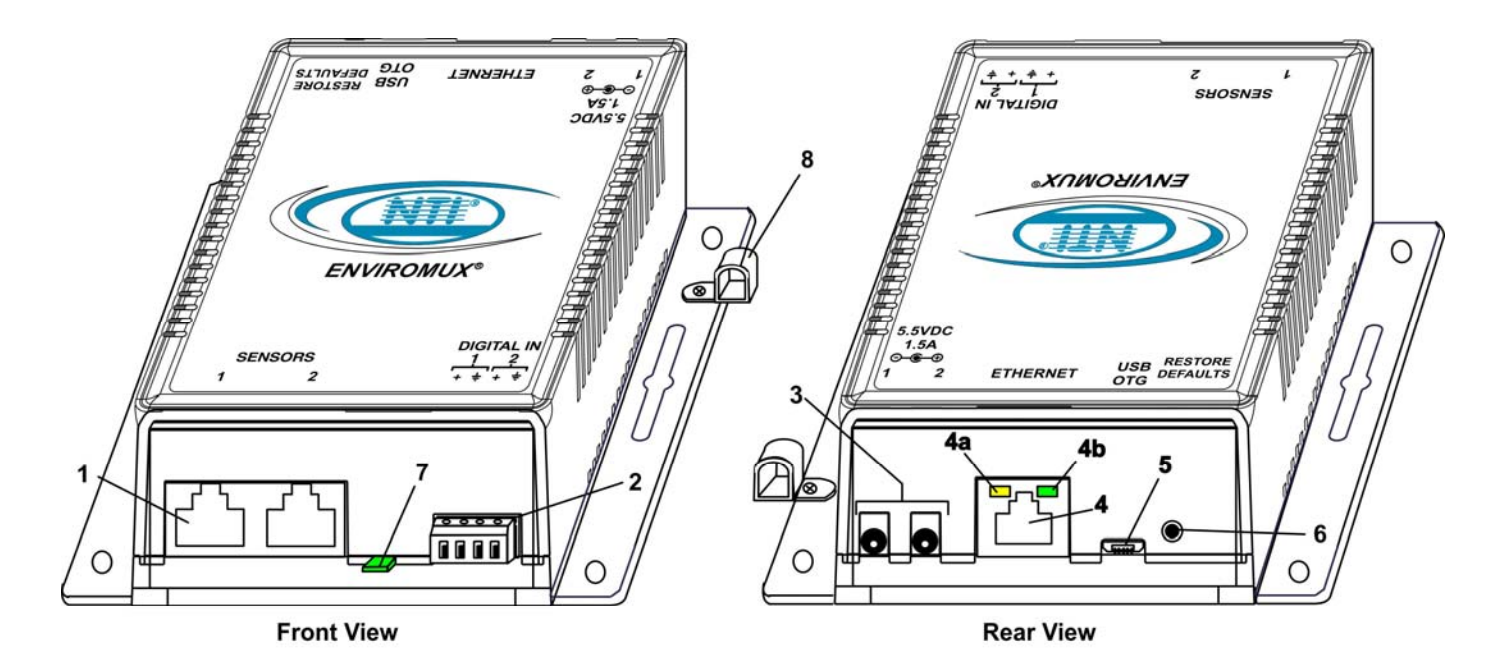

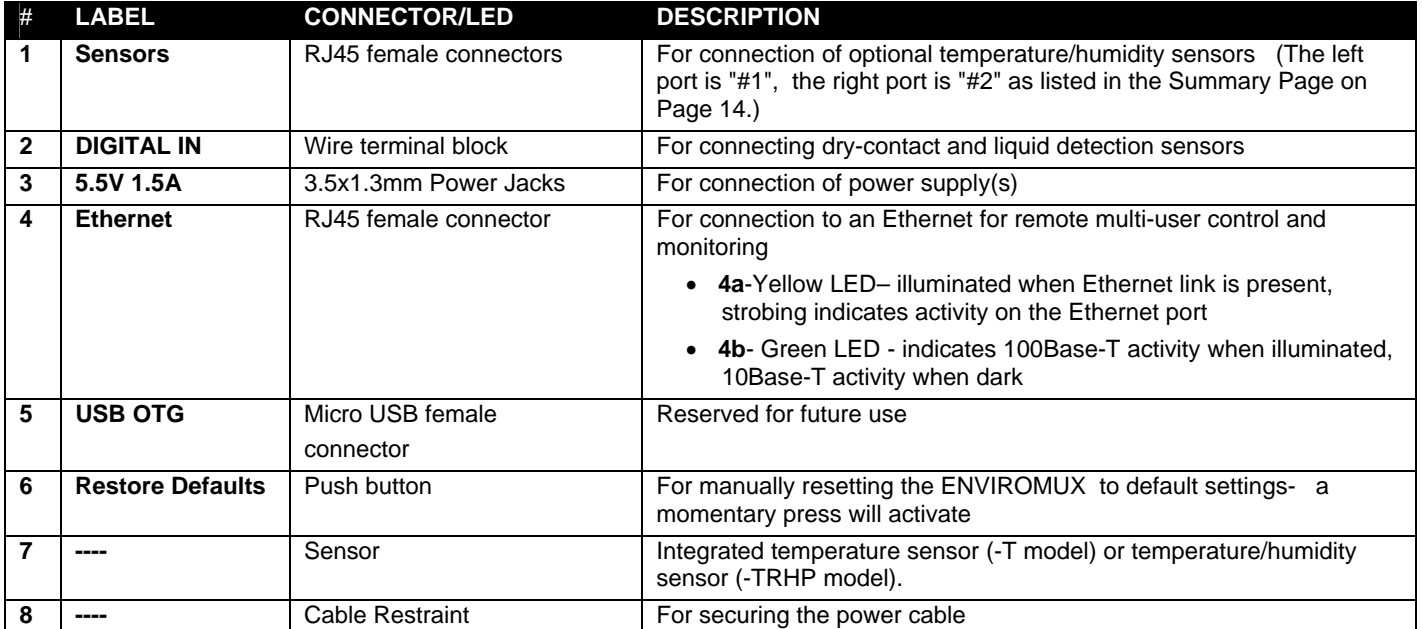

### <span id="page-8-0"></span>**INSTALLATION**

### <span id="page-8-1"></span>**Mounting**

Mount the ENVIROMUX in any dry location convenient for connection of the sensors, Ethernet cable, and power supply(s). The operating environment must be within -4°F to 185°F (-20°C to 85°C) with a relative humidity of 0 to 99% (non-condensing). When mounting the unit vertically, for best results mount the case with the integrated temperature sensor positioned towards the floor.

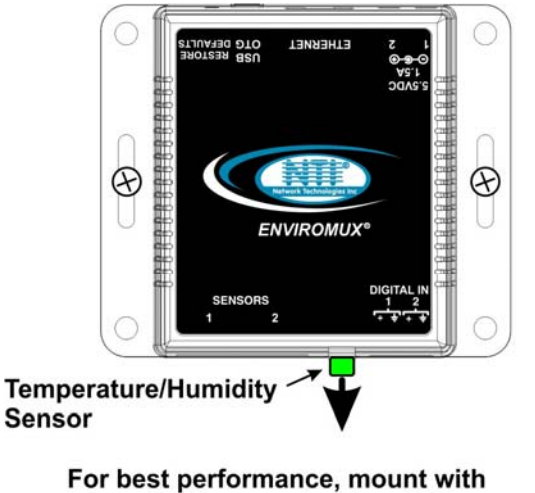

integrated temperature/humidity sensor towards the floor

 **Figure 1- Mount with sensor towards the floor** 

<span id="page-8-3"></span>**Application Note: Airflow over the E-MICRO-T(THP) integrated temperature sensor of 2.5 M/s (8.2 Ft/s) or greater is required to reduce temperature reporting error due to self-heating.** 

### <span id="page-8-2"></span>**Connect Sensors**

E-MICRO-T(RHP) units are compatible with: E-T-E7, E-TRHM-E7 temperature and temperature/humidity sensors as well as other types of sensors. For a complete list, visit our website at http://www.networktechinc.com/environment-monitor-micro.html

Connect the desired sensors (sold separately) to the available ports on the ENVIROMUX. Plug the RJ45 connectors to either of the two RJ45 ports marked "SENSORS". Mount the sensors according to their individual operating characteristics. Power-cycle the ENVIROMUX after sensors have been plugged-in.

*Note: The maximum CAT5 cable length for attachment of temperature and humidity sensors in the E-MICRO-T(RHP) is 507 feet using minimum 24AWG cable.* 

*Note: Mounting the temperature sensor in the path of a fan or on a heated surface may affect the accuracy of the sensor's readings*.

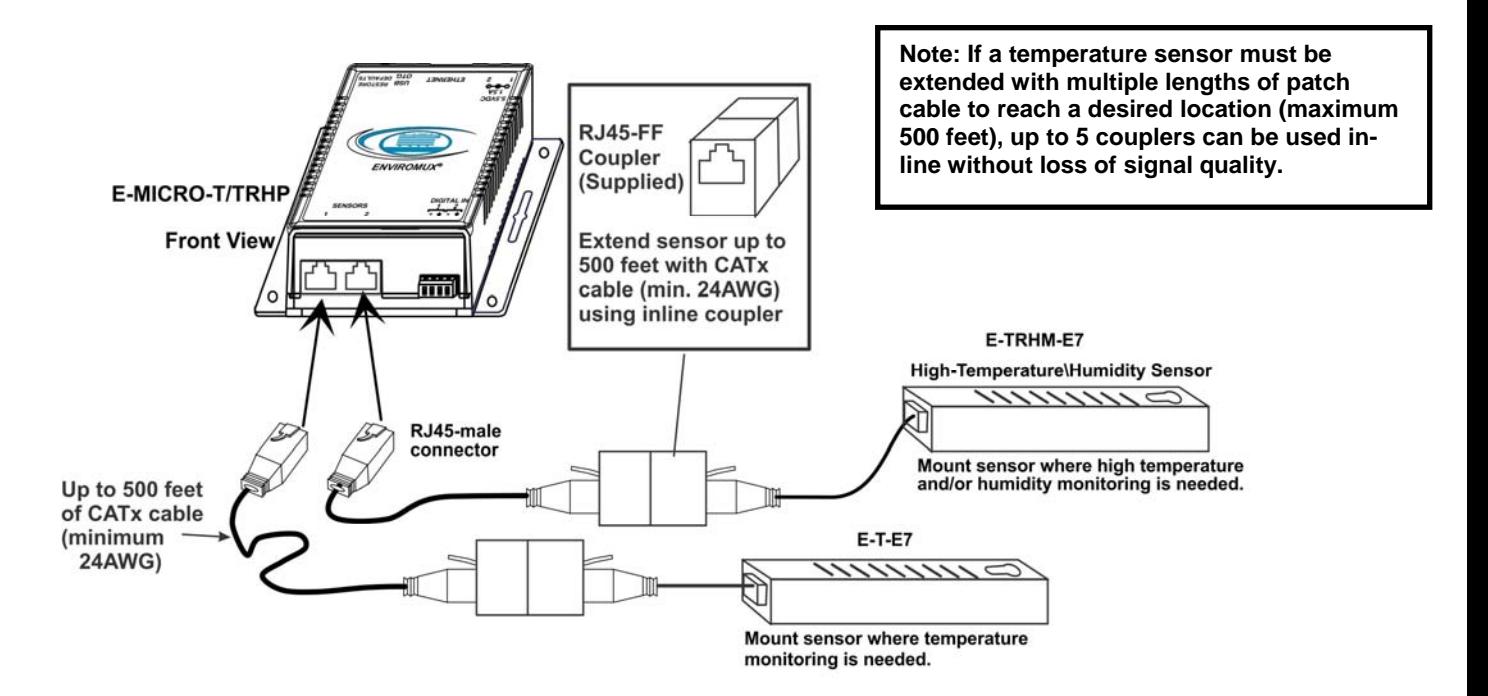

#### **Figure 2- Connect Sensors**

<span id="page-9-0"></span>Up to two dry-contact sensors can also be connected. Sensors with 16-26 AWG connection wires that operate on 5V at 10mA maximum current may be used. A contact resistance of  $10k\Omega$  or less will be interpreted by the ENVIROMUX as a closed contact. The maximum cable length for attachment of contact sensors is 1000 feet.

To install the dry-contact sensor(s) to "DIGITAL IN" terminals:

A. Attach the positive lead to a terminal corresponding to a "+" marking on the ENVIROMUX and the ground lead to the next terminal to the right that will correspond to a  $\frac{1}{\sqrt{2}}$  marking on the ENVIROMUX. Tighten the set screw above each contact. Terminal sets are numbered 1-2.

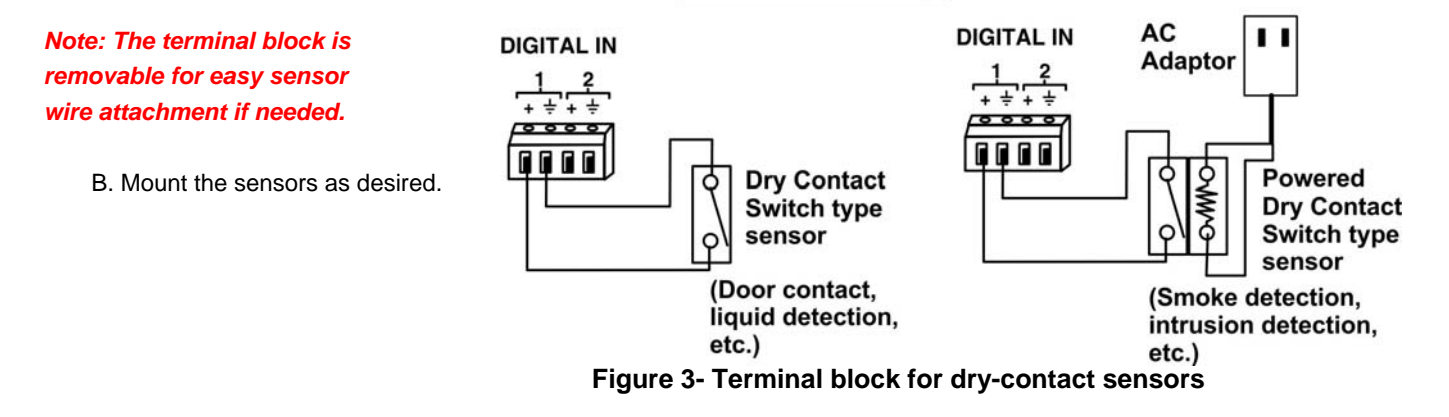

<span id="page-9-1"></span>Optionally, connect the two-wire cable from a liquid detection sensor ([Figure 4\)](#page-10-0) to a set of "DIGITAL IN" contacts. (Up to 4 sets of two-wire cables can be connected to a set of "DIGITAL IN" contacts. See image next page.)

The twisted orange sensing cable should be placed flat on the surface (usually the floor) where liquid detection is desired. If tape is required to hold the sensor in place, be sure to only apply tape to the ends, exposing as much of the sensor as possible. At least 5/8" of the sensor must be exposed for it to function.

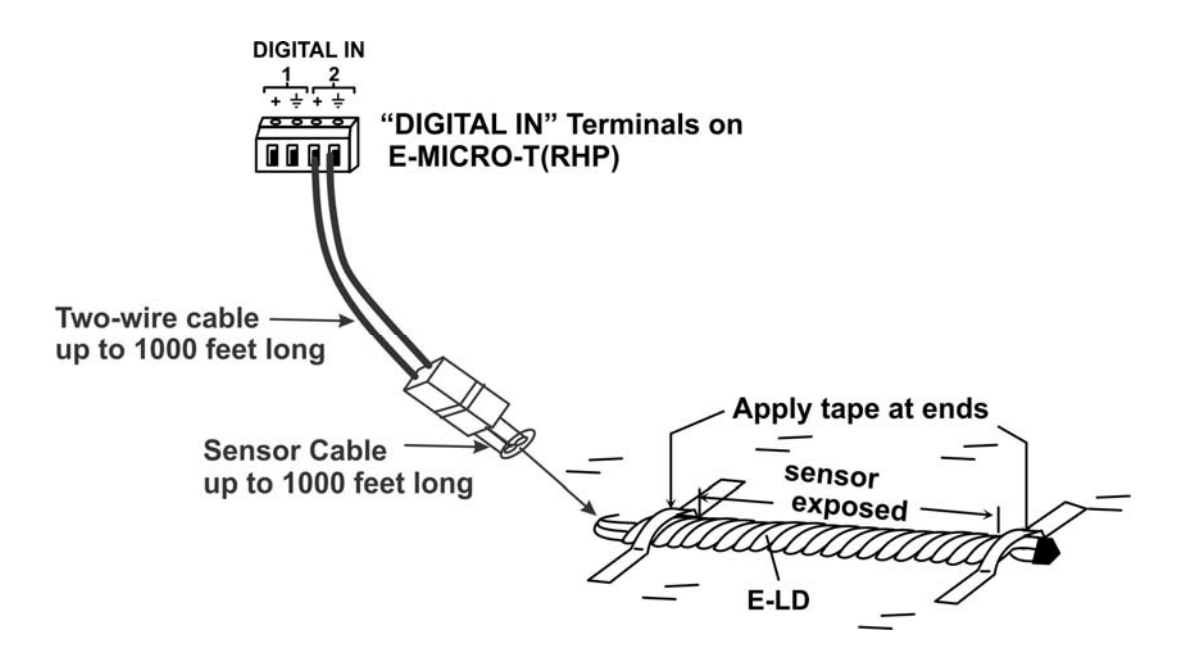

 **Figure 4- Secure liquid detection sensor with tape** 

#### <span id="page-10-0"></span>**NOTE:**

**When installing the E-LD-LC, it is very important to assure the sensing cable does not cross over itself or cross conductive surfaces to avoid false triggers.** 

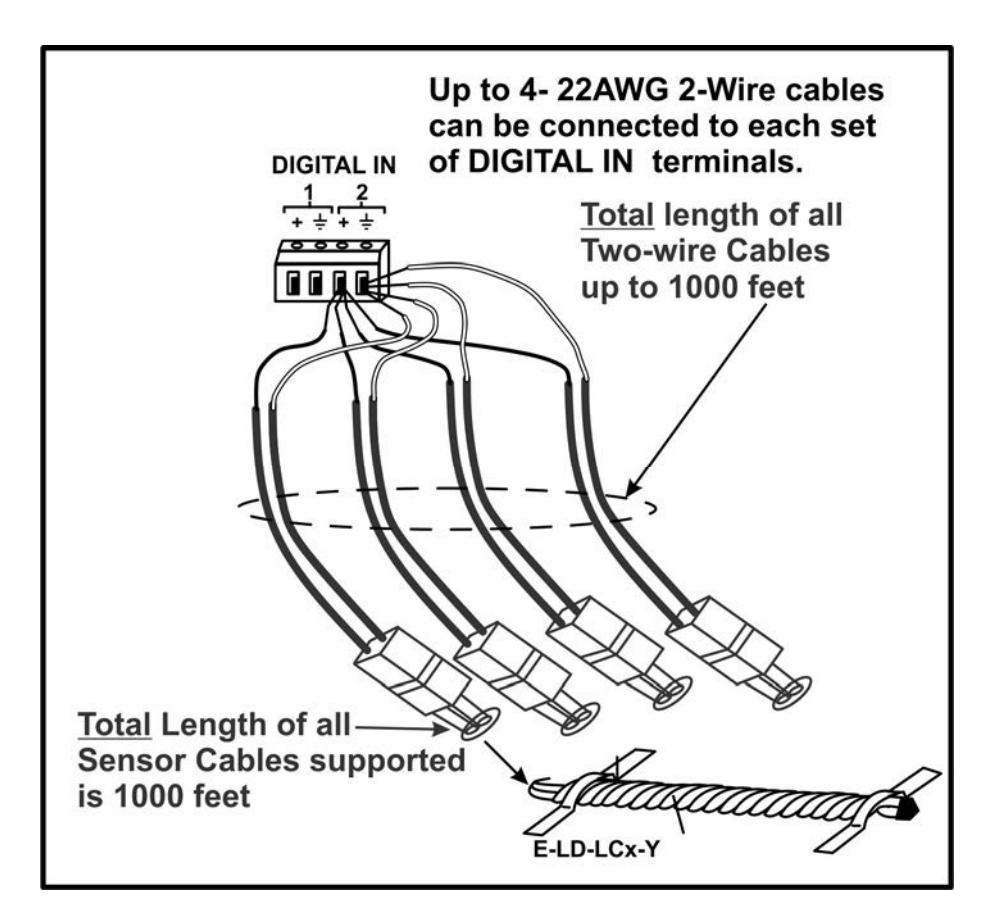

#### **To test the E-LD(-LC);**

- 1. Configure the sensor (page 17). (Normal Status set to "Open")
- 2. Submerge at least inch of the exposed twisted orange wire (not the wrapped end) for up to 30 seconds. Do NOT use distilled water as water must be conductive.
- 3. Monitor the sensor (page 14) to see the sensor "Value" change from "Open" (dry) to "Closed" (wet).
- 4. Dry the exposed area of sensor and the sensor "Value" should change back to "Open" within 30 seconds.

### **Configure Alert**

<span id="page-11-0"></span>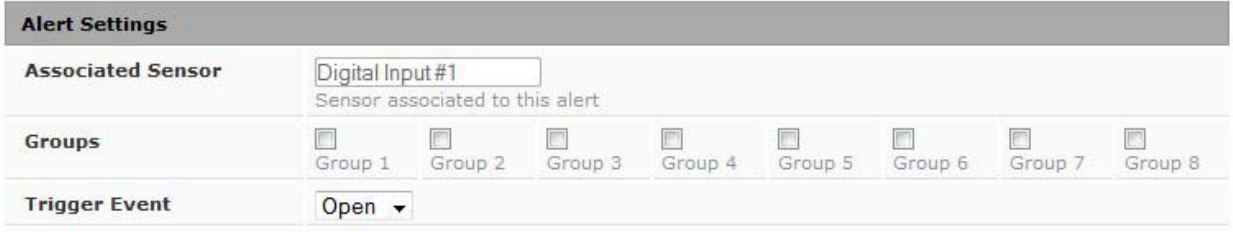

 **Figure 5- Portion of Water Sensor configuration page** 

### <span id="page-12-0"></span>**Ethernet Connection**

Connect a CAT5 patch cable (RJ45 connectors on each end wired pin 1 to pin 1, pin 2 to pin 2 etc) from the local Ethernet network connection to the connector on the ENVIROMUX marked "Ethernet".

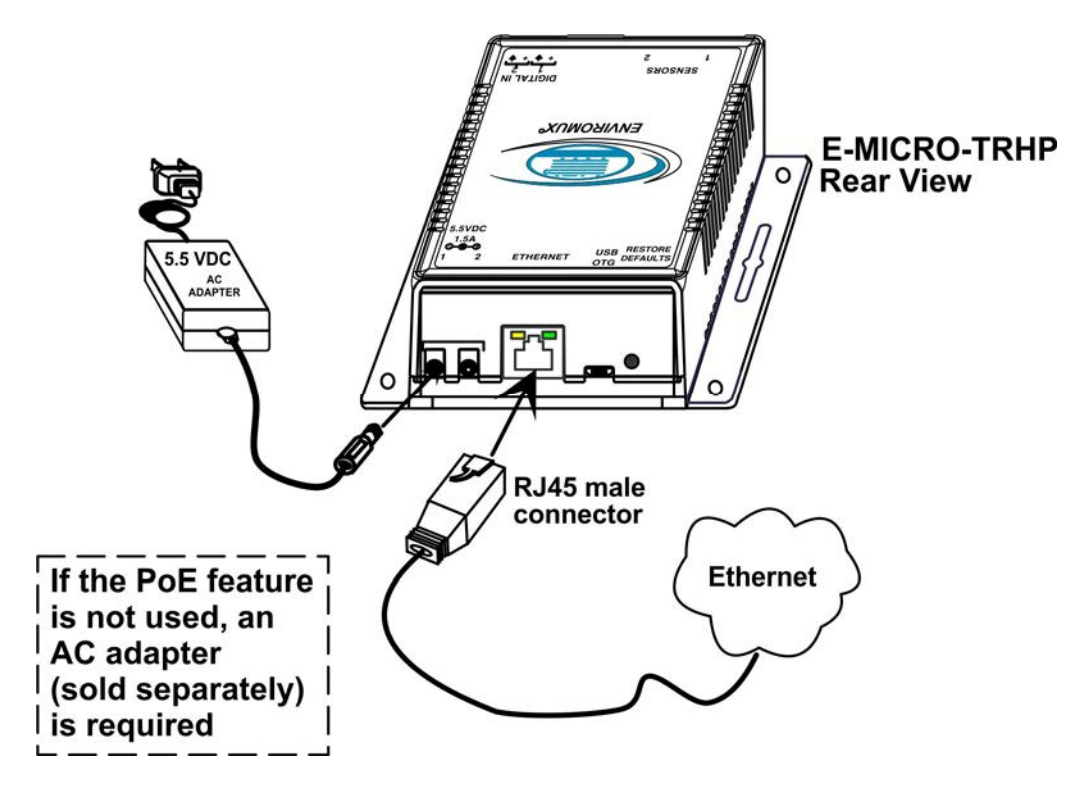

 **Figure 6- Connect ENVIROMUX-MICRO to the Ethernet** 

<span id="page-12-1"></span>*Note: A direct Ethernet connection can be made with a PC using the same CAT5 patch cable if desired.* 

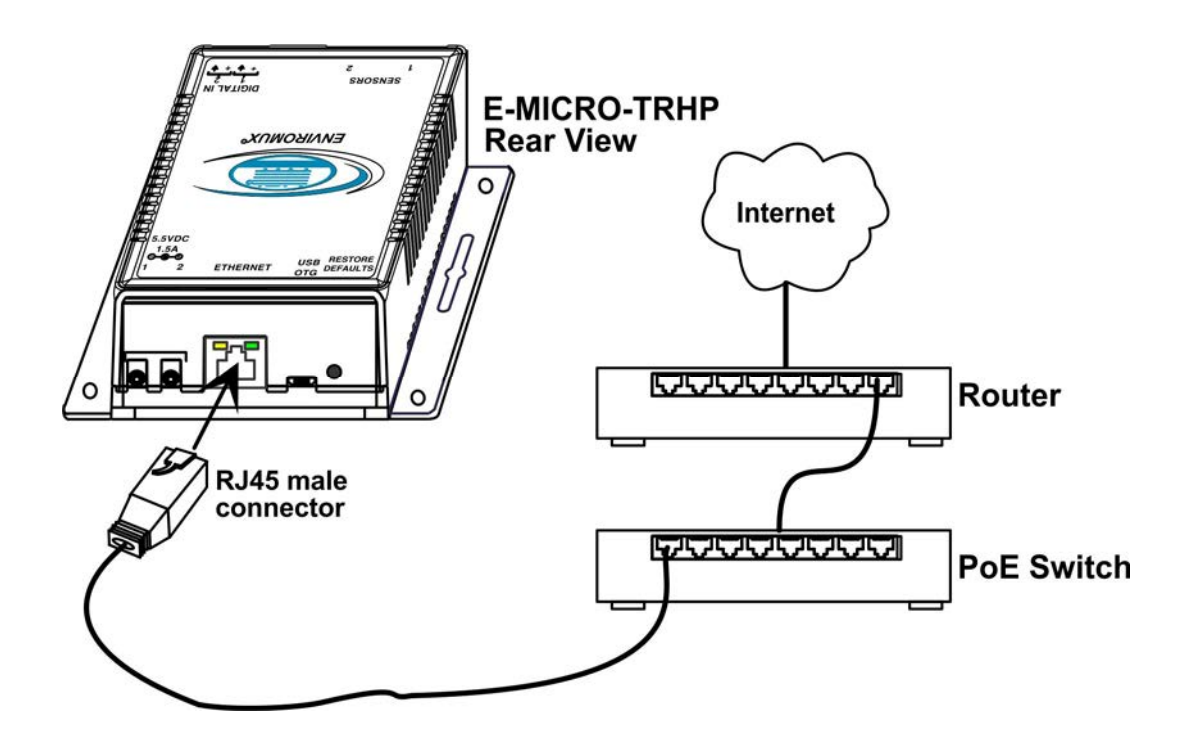

### <span id="page-13-0"></span>**Connect the Power**

#### *Note: Sensors should be connected before supplying power to the ENVIROMUX.*

1. Connect the AC adapter to one of the connections marked "5.5VDC 1.5A" (either 1 or 2) on the ENVIROMUX and plug it into an outlet. If you have purchased an E-MICRO-T, this is required. Two power supply connections are provided in case you wish to have two independent sources of power in case one fails. If one source fails, the second will automatically take over. If a second AC adapter is desired, contact NTI and order PWR-SPLY-ELC.

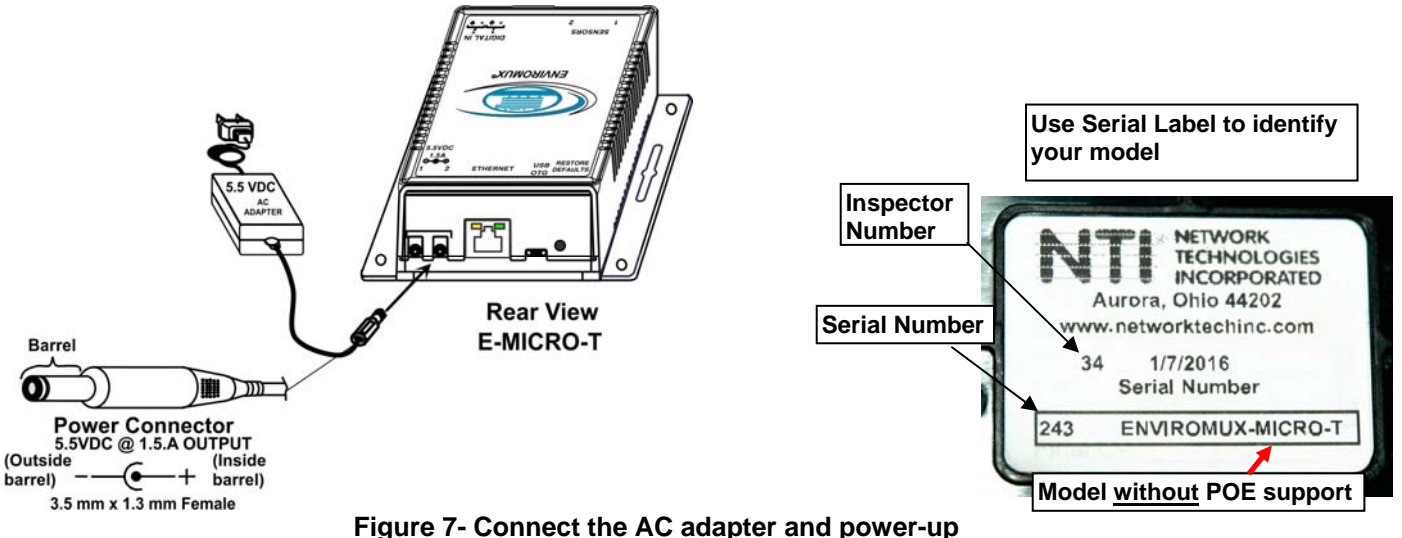

<span id="page-13-2"></span>If you have purchased the E-TRHP and have connected it to a POE router or POE Adapter, an external power supply will not be needed as long as the router or adapter supports the IEEE 802.3af or 802.3at standards. (**The Cisco Discovery Protocol is not supported**.) If an AC adapter is needed, contact NTI and order PWR-SPLY-ELC.

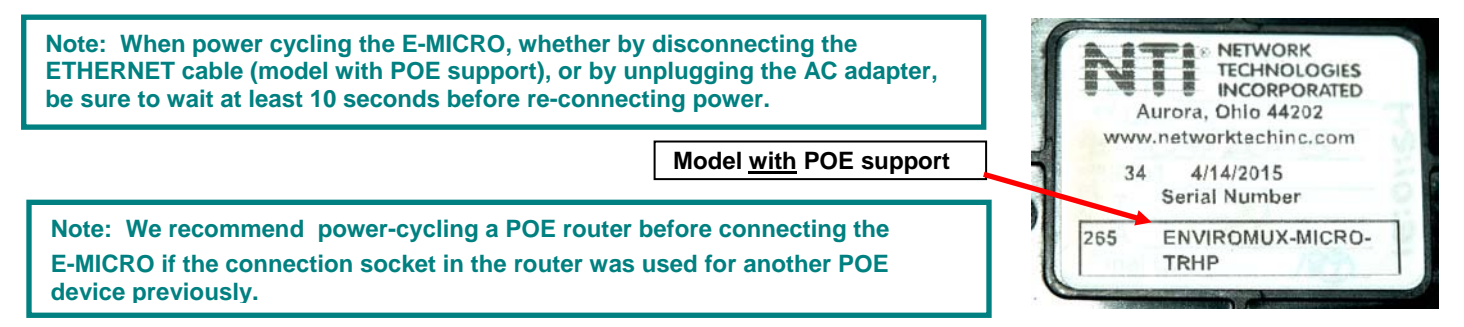

<span id="page-13-3"></span><span id="page-13-1"></span>**Loop the power cable to prevent**  2. Use the NTI Discovery Tool (page 12) to configure network settings. **slippage Cable Restraint** ETHER To provide a secure power connection to the ENVIROMUX, a cable restraint has been provided. To secure the power cable, remove the screw that holds the restraint to the ENVIROMUX, make a loop in the power cable and insert it into the restraint. (The loop will prevent the cable from slipping through the restraint.) Re-secure the restraint to the ENVIROMUX with the screw. Loop the power cable before placing in restraint

 **Figure 8- Use cable restraint** 

### <span id="page-14-0"></span>**OVERVIEW**

#### <span id="page-14-1"></span>**Administration**

The ENVIROMUX can be managed and configured in any one of the following ways:

- Using Telnet protocol via the Ethernet Port.
- Using the web interface (HTTP/HTTPS protocol) via the Ethernet Port.

The following administrative controls are available in the ENVIROMUX, thru the menu.

- View or modify the administrator & user parameters (passwords, sensor alert subscriptions, admin access, etc.)
- View or modify the network parameters (e.g. IP Address, Gateways, DNS, etc.)
- View and clear system event logs
- Firmware upgrades for the ENVIROMUX (over Ethernet)
- View or modify sensor, and IP device configurations

#### <span id="page-14-2"></span>**General Functions**

#### **Sensor Alerts**

A high and low threshold limit can be set for each temperature or humidity sensor. When a sensor takes a reading that is outside a threshold, an alert notification is generated. The user can specify the frequency of alert notifications to match his or her schedule. Also, there will be some hysteresis involved with alert notifications. This means if a sensor's readings are moving in and out of the threshold boundaries within a configurable period of time, additional alert notifications will not be sent. After an alert is activated, it remains persistent even if the condition of the sensor returns back to normal, until the user acknowledges or dismisses that alert. The user has the option to set the unit to auto-clear the alert if the sensor's status returns to normal, and the user can be notified if the condition goes back to normal. Alert notifications will be provided through four main methods: visible notification via one of the user interfaces (alert on webpage, alert in text menu), emails, SMS messages and/or SNMP traps.

#### **IP Monitoring & Alerts**

Individual IP addresses can be monitored. The ENVIROMUX will ping each address, and if a response is received, the IP address status is considered to be "OK"'. If no response, the user will have the option to configure the ENVIROMUX for an alert will be logged and sent. The user can configure the timeout for a response and the number of retries before signaling an alert. The ENVIROMUX can also be configured to monitor the IP addresses of the network switches and routers to which these devices are connected, so as to determine if the problem is due to a lack of response from the device or a network failure. Alert notifications will be provided through four main methods: visible notification via one of the user interfaces (alert on webpage, alert in text menu), emails, SMS messages and/or SNMP traps.

#### **Event Log**

The ENVIROMUX maintains an event log. The event log includes power-ON, system, and alert notifications, as well as user alert handling. The maximum number of log entries is 200, and these entries are sorted in chronological order. The log can be viewed at any time through the web interface. Log entries can be removed individually or all at once.

#### **Data Log**

The ENVIROMUX maintains a data log. The data log includes readings taken from sensors, IP devices, and connected accessories being monitored. The log will record data for up to 30 days, at 1 minute intervals erasing the oldest data to make room for new. The log can be viewed at any time through the web interface, and can be saved as a text file in either Epoch time format or standard date/time format. Log entries can be cleared with the press of a button. The text file can be sent to any user automatically via syslog and/or email (see page 29).

#### **Email**

The ENVIROMUX can access an SMTP server to send outgoing email. Outgoing email would contain pre-formatted alert notifications. Email addresses can be configured through the web interface. Each user (up to 8) plus the "root" user (total of 9) can have their own email address. For assistance in setting up Email, see page 46.

The email messages sent by the ENVIROMUX have a fixed format. A sample message is shown below:

Subject: Message from E-MICRO P02 [Alert #1] SENSOR: Test Switch 1 MESSAGE: Sensor value crossed over critical thresholds VALUE: Closed UNIT INFO: 192.168.1.24,00:0b:82:15:02:c3

*Note: The E-MICRO-T(RHP) does not support Microsoft Office 365.* 

*Alert messages can also be sent to a cell phone using Email-to-SMS by entering a User's full phone number@carrier instead of a User's email address (page 30).* 

#### **SNMP**

The ENVIROMUX can send alerts as SNMP traps when a sensor or IP device enters/leaves alert mode and for all log events. Using an SNMP MIB browser, a user can monitor all sensor statuses and system IP settings.

The destination for SNMP traps can be configured for each user.

*Note: The SNMP MIB file (micro-v1-xx.mib), for use with an SNMP MIB browser or SNMP trap receiver, can be found at <http://www.networktechinc.com/download/d-environment-monitor-micro.html> . Click on the link to open the file, and then save the file to your hard drive to use with the SNMP MIB browser or SNMP trap receiver.* 

#### <span id="page-15-0"></span>**Security**

#### **User Settings**

In order to configure and operate the ENVIROMUX, each user must login with a unique username and password. The Administrator can configure each user's settings as User or Administrator. An Administrator has access to all configurations and controls. A user can monitor sensors and IP devices. A user can edit his/her own account. Users cannot configure the alert settings.

#### **Secure Connections**

The ENVIROMUX supports secure connections using HTTPS.

#### **Authentications**

The ENVIROMUX supports local authentication with up to 16 character usernames and passwords.

#### **Encryption**

The ENVIROMUX supports 256-bit AES and DES encryption.

# <span id="page-16-0"></span>**DEVICE DISCOVERY TOOL**

In order to easily locate NTI Devices on a network, the NTI Device Discovery Tool may be used. The Discover Tool can be downloaded from [http://www.networktechinc.com/download/d-environment-monitor-micro.html,](http://www.networktechinc.com/download/d-environment-monitor-micro.html) unzipped and saved to a location on your PC. To open it just double-click on the file **NTIdiscover.jar** . This will open the NTI Device Discovery Tool.

*Note: The Device Discovery Tool requires the Java Runtime Environment (version 6 or later) to operate. Here is a [link](http://java.com/en/download/manual.jsp) to the web page from which it can be downloaded.* 

*Note: The computer using the Device Discovery Tool and the NTI Device must be connected to the same subnet in order for the Device Discovery Tool to work. If no devices are found, the message "No Devices Found" will be displayed.* 

**Tip: If your Windows program asks which program to open the NTIDiscover.jar file with, select the Java program.** 

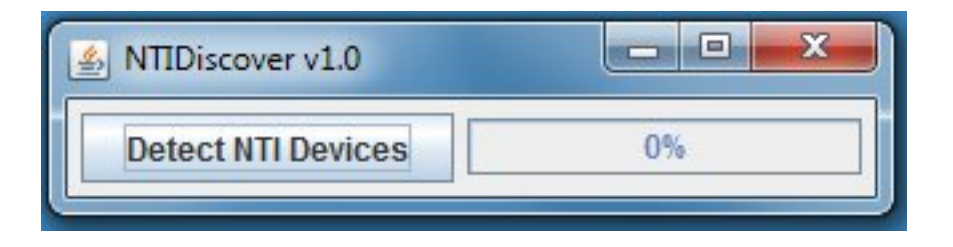

#### **Figure 9- Device Discovery Tool**

<span id="page-16-2"></span>Click on the "**Detect NTI Devices**" button to start the discovery process. After a short time, the tool will display all NTI devices on your network, along with their network settings.

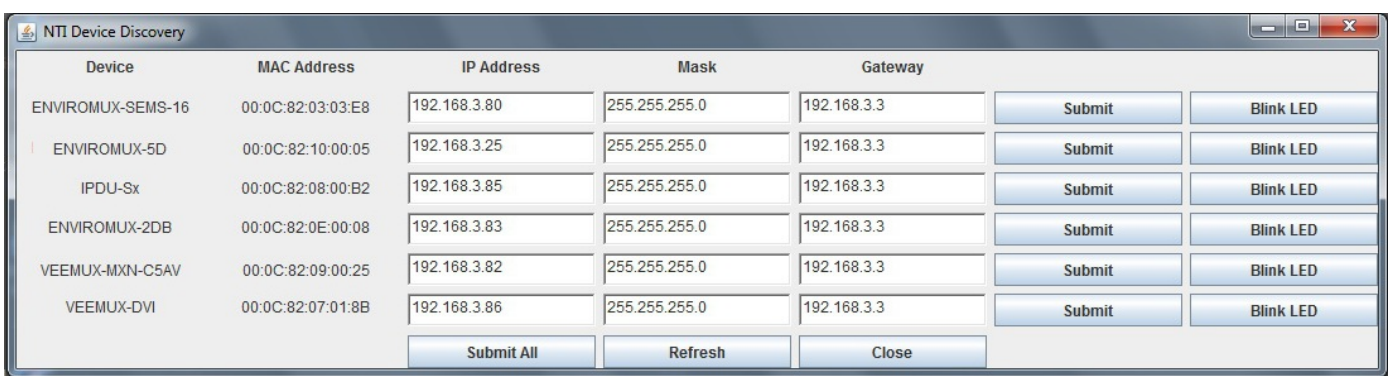

### <span id="page-16-1"></span>**How to Use the Device Discovery Tool**

**To Change a Device's Settings**, within the row of the device whose settings you wish to change, type in a new setting (**one field at a time**) and click on the **Submit** button on that row. Update the IP Address, Mask, and Gateway as needed, **one at a time**. If the tool discovers more than one device, the settings for all devices can be changed in the same fashion. (The "Submit All" button **is not supported** by this product.)

**To Refresh the list of devices**, click on the **Refresh** button.

To change more than one field; 1.Change a field, click **Submit**, wait 30 seconds as the ENVIROMUX reboots automatically,

- 2. Click **Refresh** to update the discovered settings.
- 3. Change another field, and repeat. Click **Close** when finished.

**"Blink LED" is not supported on this product**.

### <span id="page-17-0"></span>**OPERATION VIA WEB INTERFACE**

A user may monitor and configure the settings of the ENVIROMUX and any sensor connected to it using the Web Interface via any web browser (see page 2 for supported web browsers). To access the Web Interface, connect the ENVIROMUX to the Ethernet (page 8). Use the Device Discovery Tool (page 12) to setup the network settings. Then, to access the web interface controls, the user must log in.

*Note: In order to view all of the graphics in the Web Interface, the browser's JavaScript and Java must be enabled.* 

By default, the ENVIROMUX is configured to dynamically assign network settings received from a DHCP server on the network it is connected to. (This can be changed to a static IP address to manually enter these settings in the Network Settings on page 25.) The ENVIROMUX will search for a DHCP server to automatically assign its IP address each time the unit is powered up. If the ENVIROMUX does not find a DHCP server, the address entered into the static IP address field (page 25 -default address shown below) will be used. If a DHCP server on the network has assigned the IP address, use the Device Discovery Tool to identify the IP address to enter when logging in to the ENVIROMUX.

*Note: The computer using the Device Discovery Tool and the NTI Device must be connected to the same subnet in order for the Device Discovery Tool to work. If no devices are found, the message "No Devices Found" will be displayed.* 

### <span id="page-17-1"></span>**Log In and Enter Password**

To access the web interface, type the current IP address into the address bar of the web browser. (The default IP address is shown below):

**http://192.168.1.24** 

A log in prompt requiring a user name and password will appear:

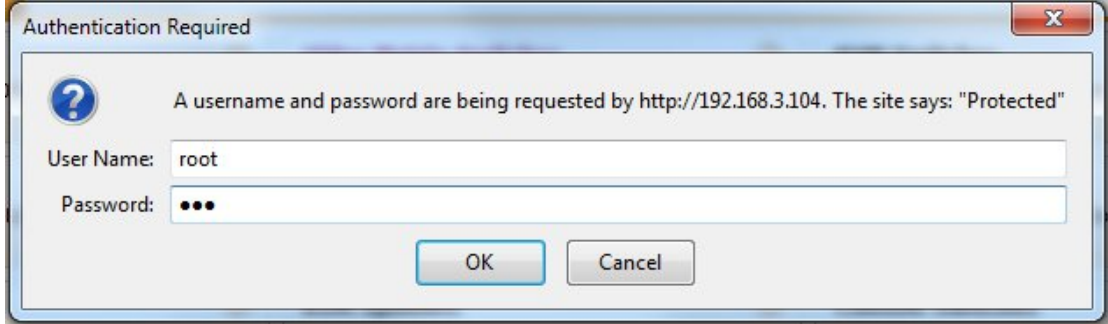

 **Figure 10- Login prompt to access web interface** 

<span id="page-17-2"></span>**User Name = root Password = nti** (lower case letters only)

*Note: usernames and passwords are case sensitive*

With a successful log in, the "Summary" page with a menu at left will appear on the screen:

| <b>Monitoring</b>     |                         | <b>Summary</b>                |         |               |  |
|-----------------------|-------------------------|-------------------------------|---------|---------------|--|
| <b>Alerts</b>         |                         | <b>Internal Sensors</b>       |         |               |  |
| <b>Smart Alerts</b>   | No.                     | <b>Description</b>            | Value   | <b>Action</b> |  |
| <b>Administration</b> | $1\,$                   | <b>Internal Temperature</b>   | 26,40 C | Edit          |  |
| Log                   | $\overline{2}$          | <b>Internal Humidity</b>      | 45.99%  | Edit          |  |
| <b>Support</b>        | $\mathbf{3}$            | Internal Dew Point            | 13.84 C | Edit          |  |
| Logout                | <b>External Sensors</b> |                               |         |               |  |
|                       | No.                     | <b>Description</b>            | Value   | <b>Action</b> |  |
|                       | $\overline{4}$          | Temperature #2                | 28.12 C | Edit Delete   |  |
|                       | 5                       | Humidity #2                   | 45.97 % | Edit Delete   |  |
|                       | 6                       | Dew Point #2                  | 15.40 C | Edit Delete   |  |
|                       |                         | <b>Digital Inputs</b>         |         |               |  |
|                       | No.                     | <b>Description</b>            | Value   | <b>Action</b> |  |
|                       | $\mathbf{1}$            | Digital Input #1              | Open    | Edit          |  |
|                       | $\overline{2}$          | Digital Input #2              | Open    | Edit          |  |
|                       | <b>IP Devices</b>       |                               |         |               |  |
|                       |                         | No. Description               | Value   | <b>Action</b> |  |
|                       |                         | Add New IP Device (maximum 4) |         |               |  |

 **Figure 11- Summary page** 

<span id="page-18-0"></span>From this initial page, the user can use the menu to the left to manage all the functions of the ENVIROMUX.

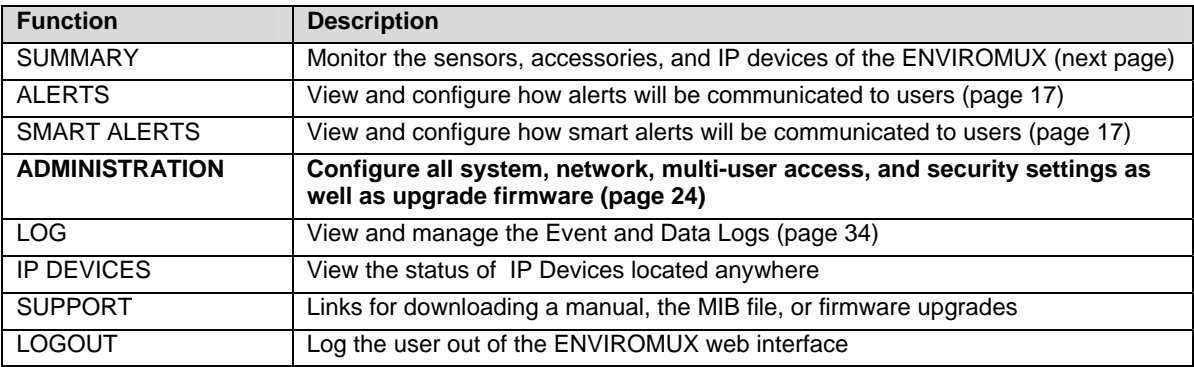

### <span id="page-19-0"></span>**Summary**

Under Summary, the status of all sensors and IP Devices being monitored by the ENVIROMUX is displayed. Links to edit their description and for temperature and/or humidity sensors the scale can be changed between Fahrenheit and Celsius.

#### **Summary**

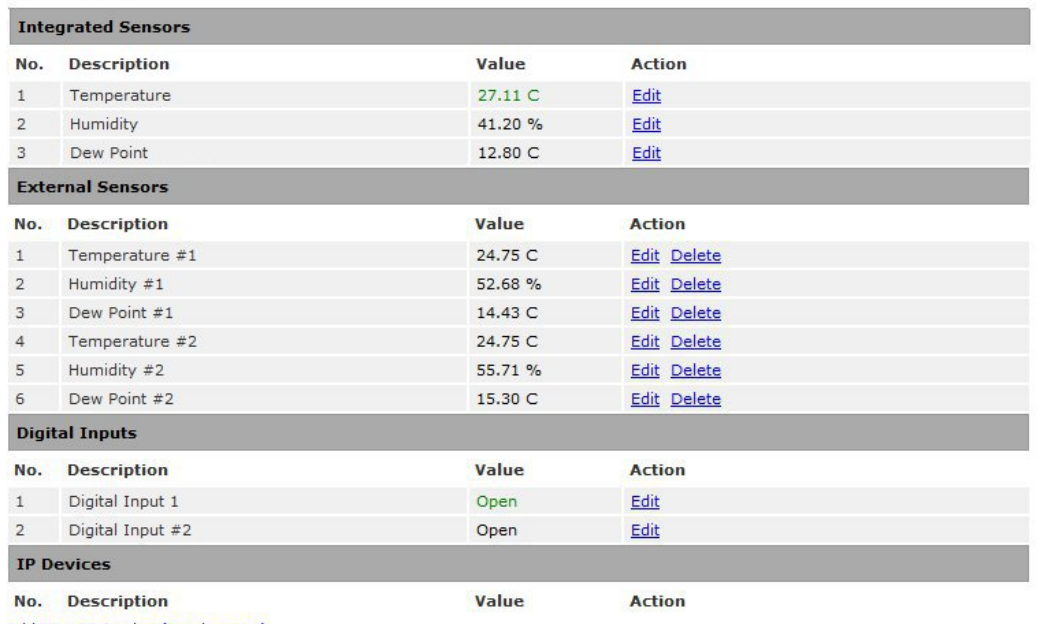

Add New IP Device (maximum 4)

**IP Cameras** 

#### Bench Camera

<span id="page-19-1"></span>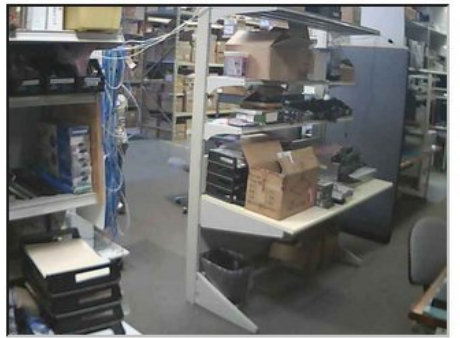

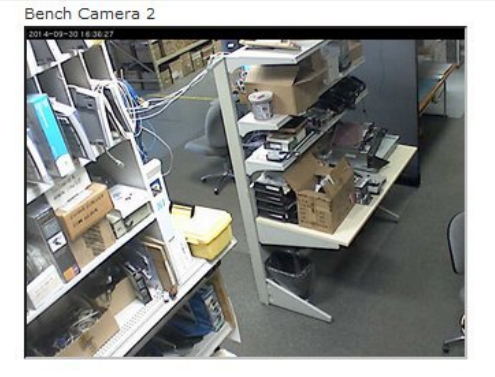

 **Figure 12- Summary page** 

#### **Summary**

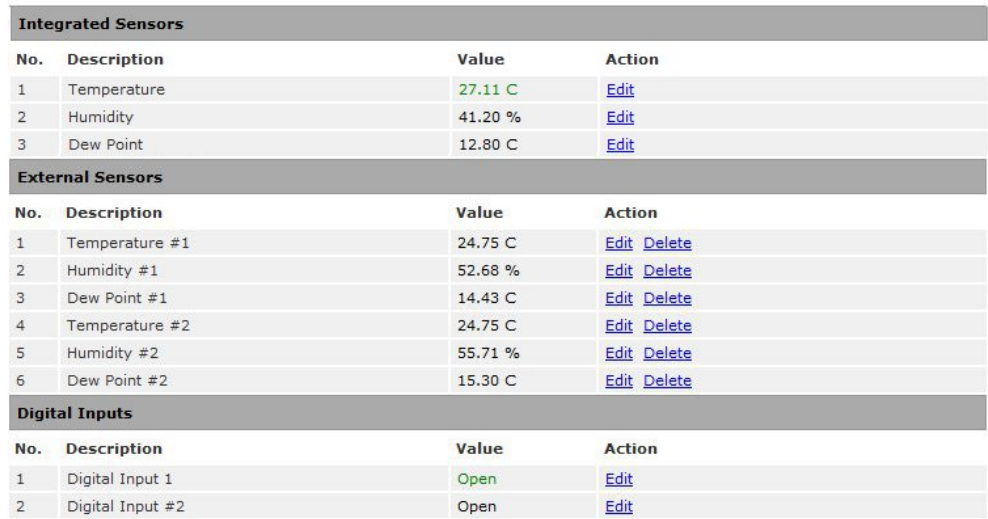

If the sensor is in alert status, the value will be shown in red text. To respond to the alert, open the Alerts page.

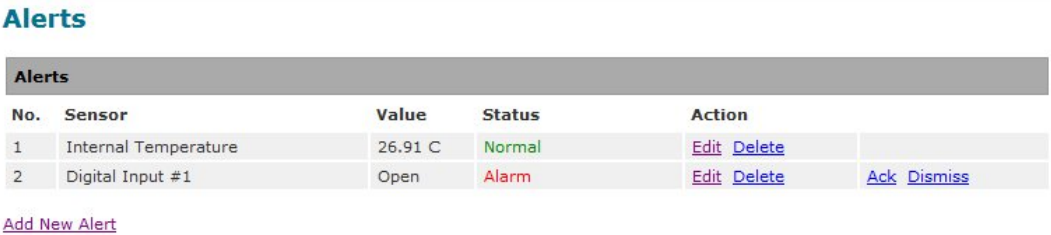

 **Figure 13- List of alerts configured** 

<span id="page-20-0"></span>From the Alerts page, the user has the option to either **acknowledge** the alert or **dismiss** it. If the user acknowledges the alert, no additional alert messages will be sent during that alert status cycle. If the user dismisses the alert, another alert message will be sent once the "notify again after" time designated on the configuration page (page 19) elapses.

The administrative user can open the alert configuration page by clicking on the **Edit** button under "Action" for that sensor. From the alert configuration page the user can apply settings to control how or if alert messages are sent in the event the sensor is in alert status.

#### <span id="page-21-0"></span>**Sensor Settings**

To change the settings for a sensor, click on **Edit** on the Overview page. From the Sensor Settings page, you can change the description of the sensor as it appears in the overview page and as it will appear on alert messages you receive. For temperature sensors, you can also assign the unit of measure that is used for measurement and reporting.

#### **Offset**

The integrated temperature sensor is most accurate in environments where there is plenty of airflow around it. When the ENVIROMUX-MICRO is mounted in a location with little or no airflow, the integrated temperature sensor may be less accurate due to heat generated by nearby electronics. An "Offset" field is provided (for the integrated temperature sensor only) to allow you to enter a value that will compensate for stagnant air. The recommended Offset value in environments with little or no air movement is -1.5°C. The field will accept a value between -2.5° to 0° C.

*Note: This value is always in Centigrade, even if the Temperature Unit is set to "°F".* 

To determine exactly how much the offset needs to be for your specific environment, you may want to use an accurate temperature measuring device in the same location as reference to assign a correction value to this field. Assign a value that will enable the reported temperature value report on the summary page to match your reference.

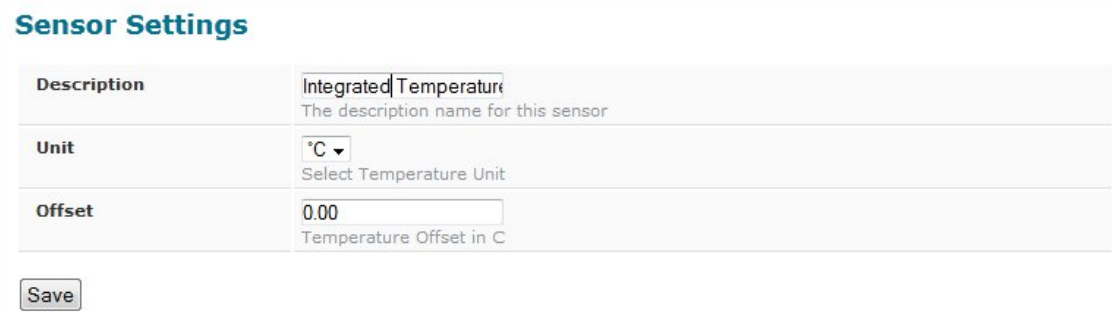

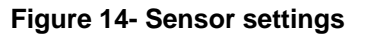

### <span id="page-21-2"></span><span id="page-21-1"></span>**Alerts**

To view a list of what alerts have been configured for the sensors or IP devices, select Alerts from the side menu.

<span id="page-21-3"></span>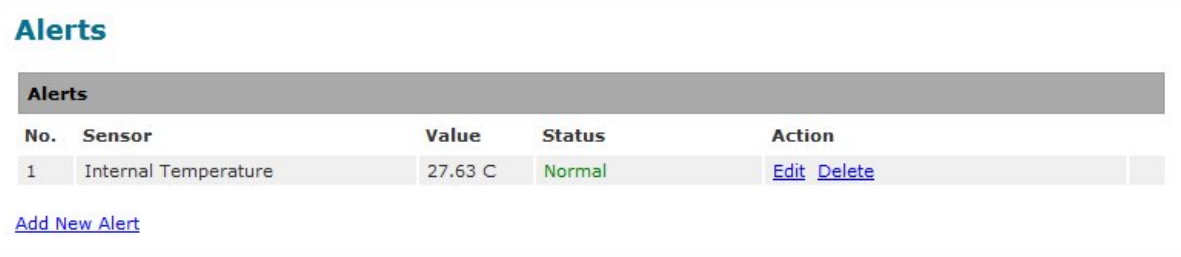

#### **Figure 15- List of configured alerts and their status**

To add an alert, click on "Add New Alert". From the drop down box next to "Sensor", select a sensor or IP device to configure an alert for.

#### **Add Alert**

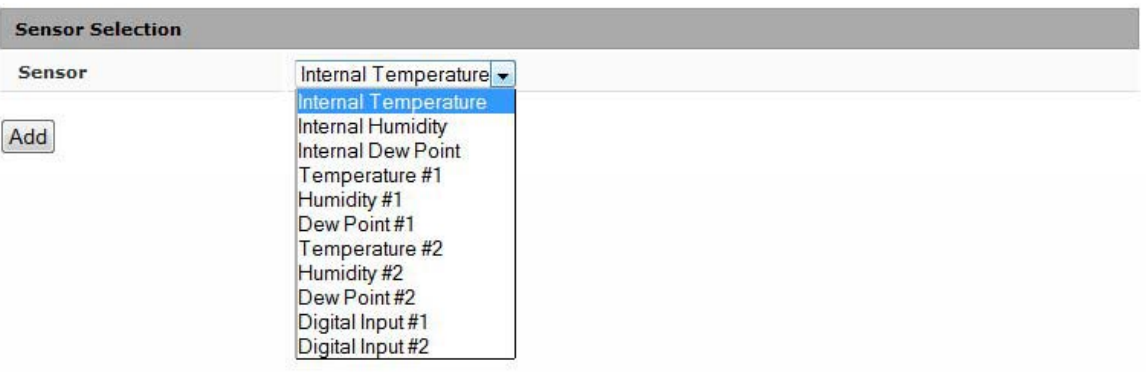

#### **Figure 16- Select a sensor to add an alert configuration for**

<span id="page-22-1"></span>To edit settings for an alert, click on "Edit" next to the alert. The "Configure Alert" page will appear.

### <span id="page-22-0"></span>**Configure Alerts**

To configure how alerts are triggered and reported, the Configure Alert page is provided. From this page the user can determine who gets alert message and how.

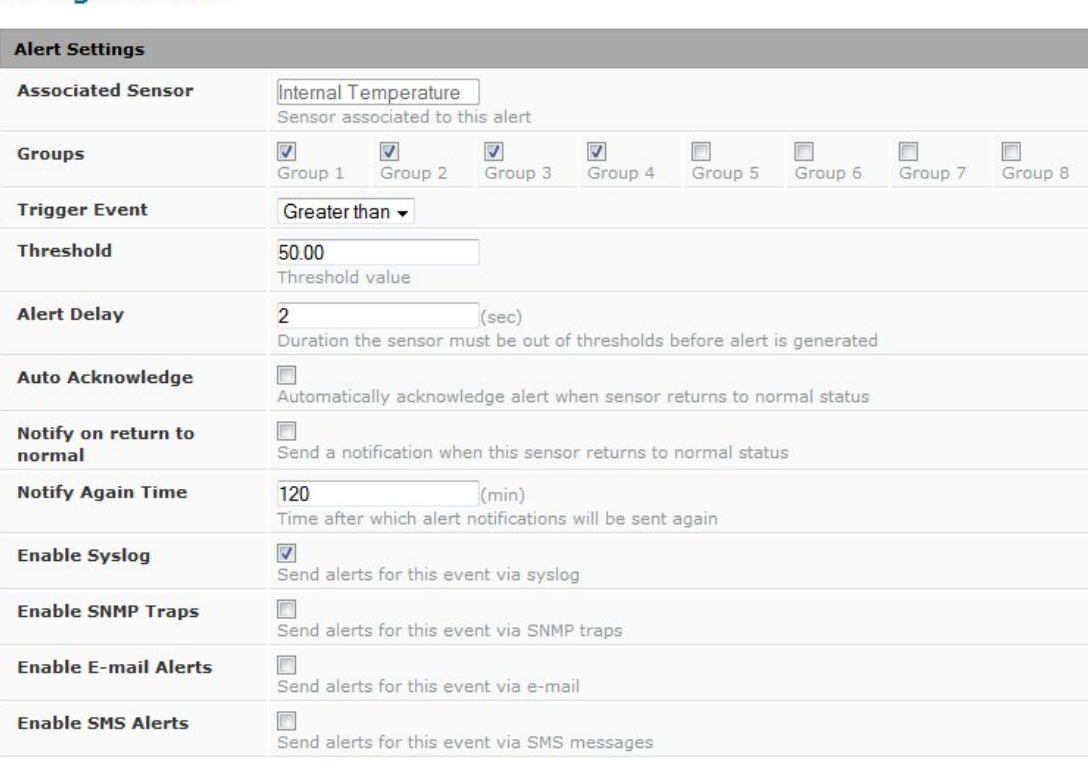

#### **Configure Alert**

<span id="page-22-2"></span>Save

#### **Figure 17- Alert Configuration page for Temperature/Humidity sensors**

#### **Configure Alert**

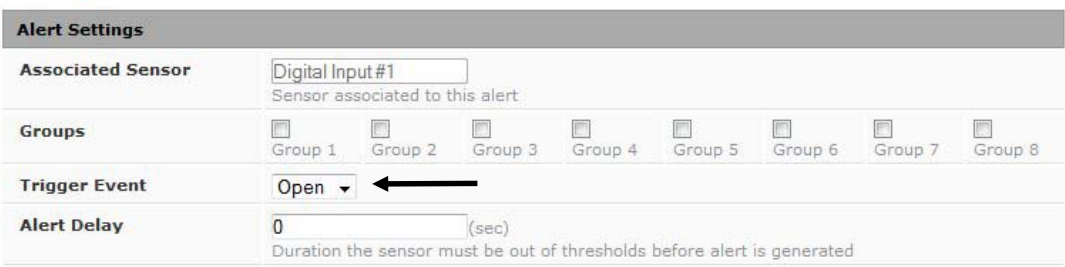

#### **Figure 18- Alert configuration for Digital sensor- minor difference**

<span id="page-23-0"></span>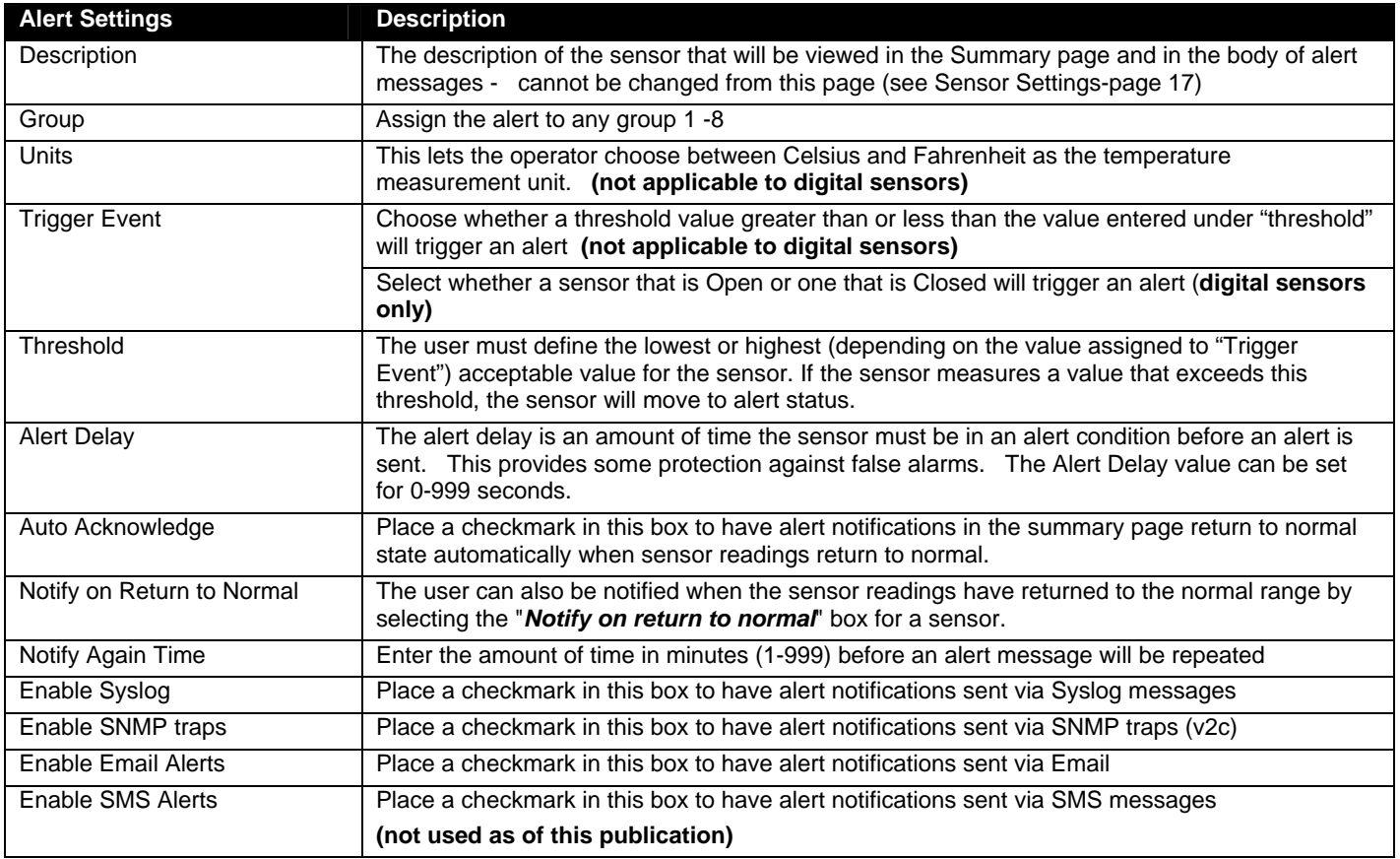

Be sure to press the **Save** button to save the configuration settings.

#### **More about Groups**

Groups are used to create a common relationship between sensors, IP devices, etc. and their alert messages. Each item being monitored can be assigned to one or more groups (up to 8). Users (a maximum number of 9 including the root user) can receive alert messages from items in one or more groups (see user configuration on page 29).

### <span id="page-24-0"></span>**Smart Alert**

Smart Alerts enable the ENVIROMUX to contact users when specially configured circumstances exist for defined sensors. Smart Alerts will respond to 1 or more alert conditions independent of the alert configurations for each sensor configured on page 18.

Assorted conditions can produce configurable events that can then be used in numerous scenarios to produce Smart Alert messages that are sent to users.

To begin, Events must be defined and configured. Events are sensor conditions to be notified of. Events logged based on the sensor configurations described on page 18 will be managed separately from events logged by these pre-defined Events. Sensor configuration for these Events will have no impact on the general configuration of your sensors. Pre-defined Events provide more control over what you want to be notified of.

From the side menu, select "Smart Alerts".

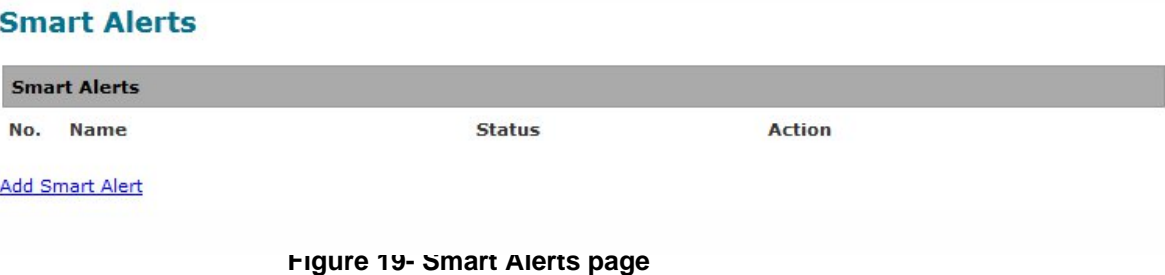

<span id="page-24-1"></span>On the Smart Alerts page, click on "Add Smart Alert".

**Configure Smart Alert** 

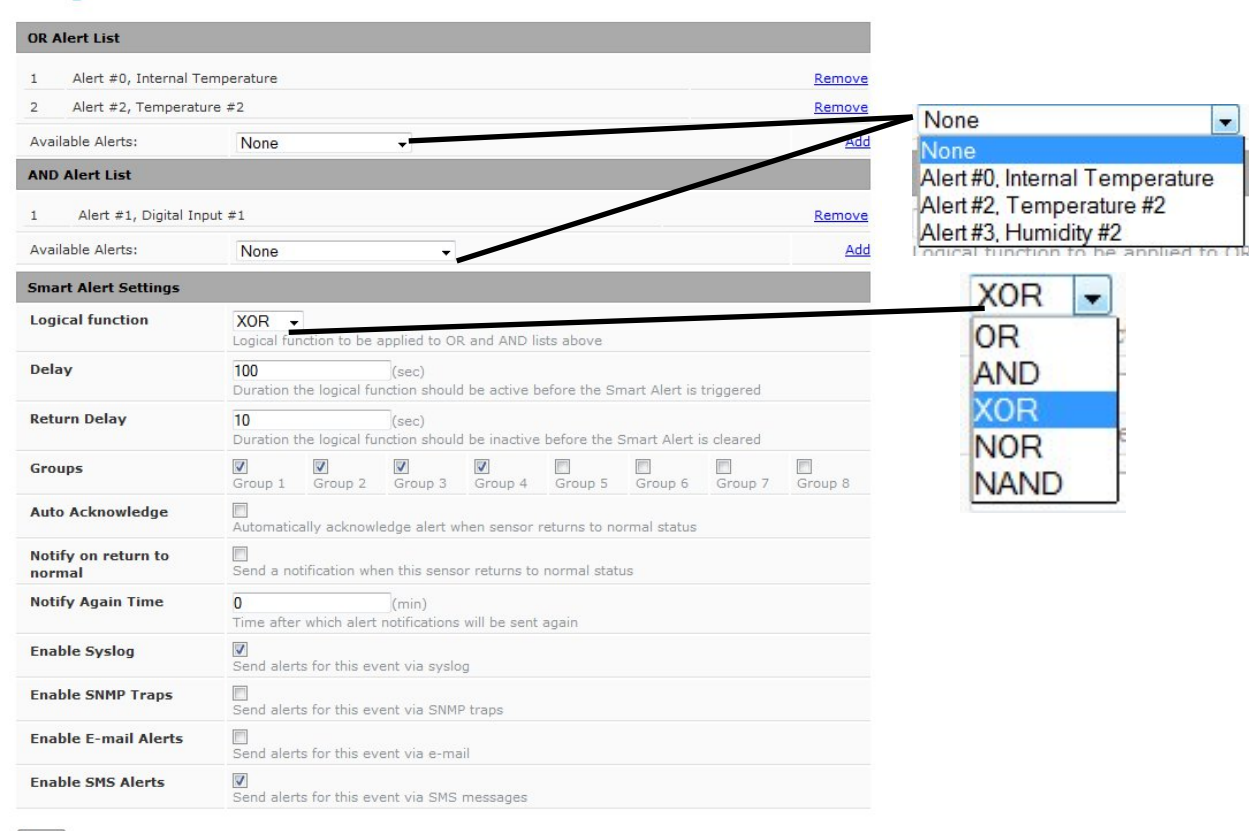

<span id="page-24-2"></span>Save

#### **Figure 20- Sensor to be used for a predefined event**

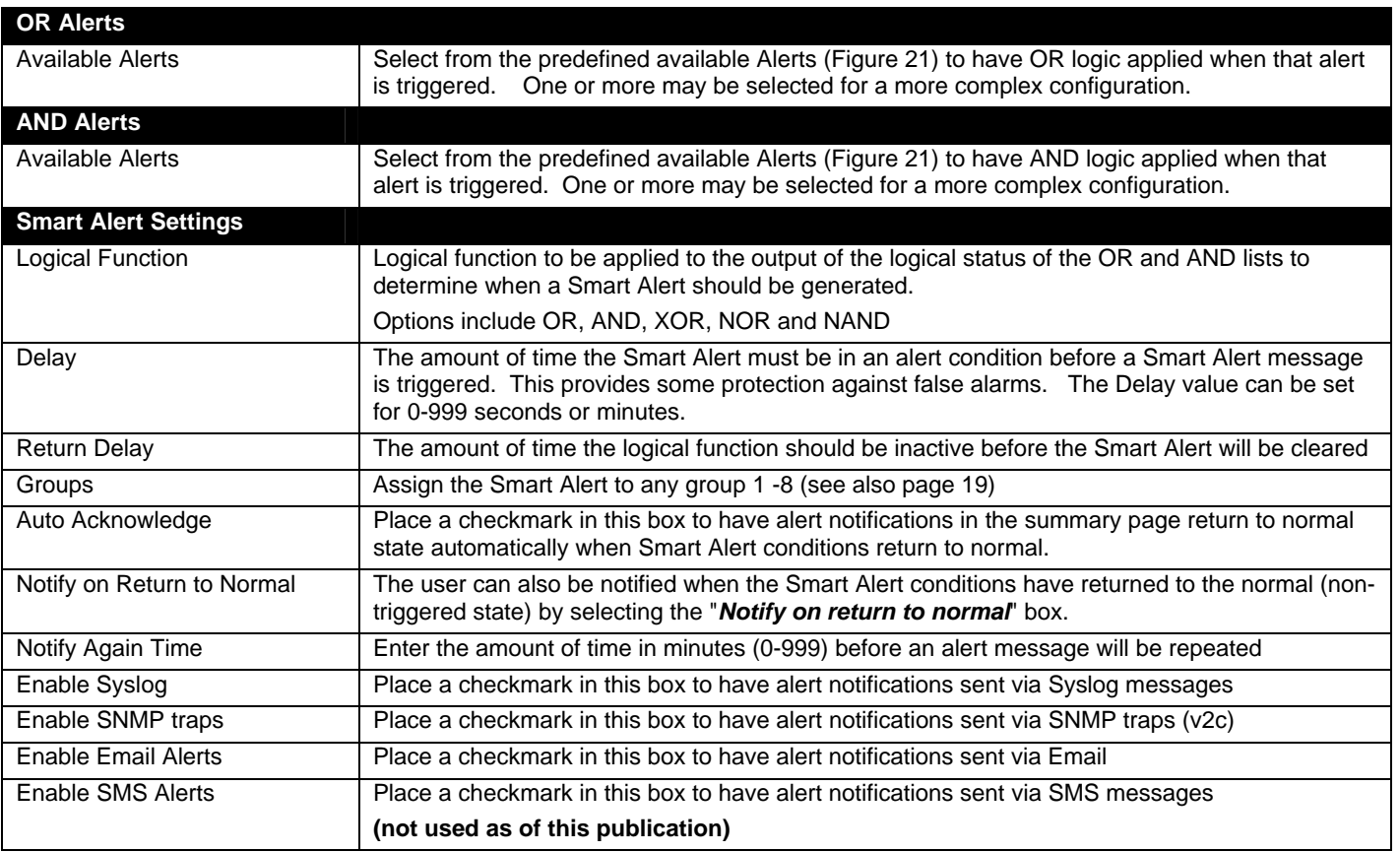

In the "OR" Alert List section, select from the drop-down list which alert configuration(s) to associate with the "OR" part of the Smart Alert equation. After each is selected, click "Add".

For the "OR" logic to be effective, more than one would be selected. This would mean that **either** alert condition being triggered would satisfy this half of the logic equation.

In the "AND" Alert List section, select from the drop-down list which alert configuration(s) to associate with the "AND" part of the Smart Alert equation. After each is selected, click "Add".

For the "AND" logic to be effective, more than one would be selected. This would mean that **both** alert conditions would have to be triggered to satisfy this half of the logic equation.

Next select the Smart Alert Settings to be used with your alert selections. The Logical function you select will determine the combined situation that would trigger a Smart Alert message to be sent.

After all options are selected, click the "Save" button. This Smart Alert will now be added to the Smart Alerts page [\(Figure 19](#page-24-1)). Only one Smart Alert can be defined.

#### **More on Logical Functions**

Using Logical Functions, you can select how to use or not use the reported state of an Alert. You can combine the information from multiple Alerts to achieve an end result.

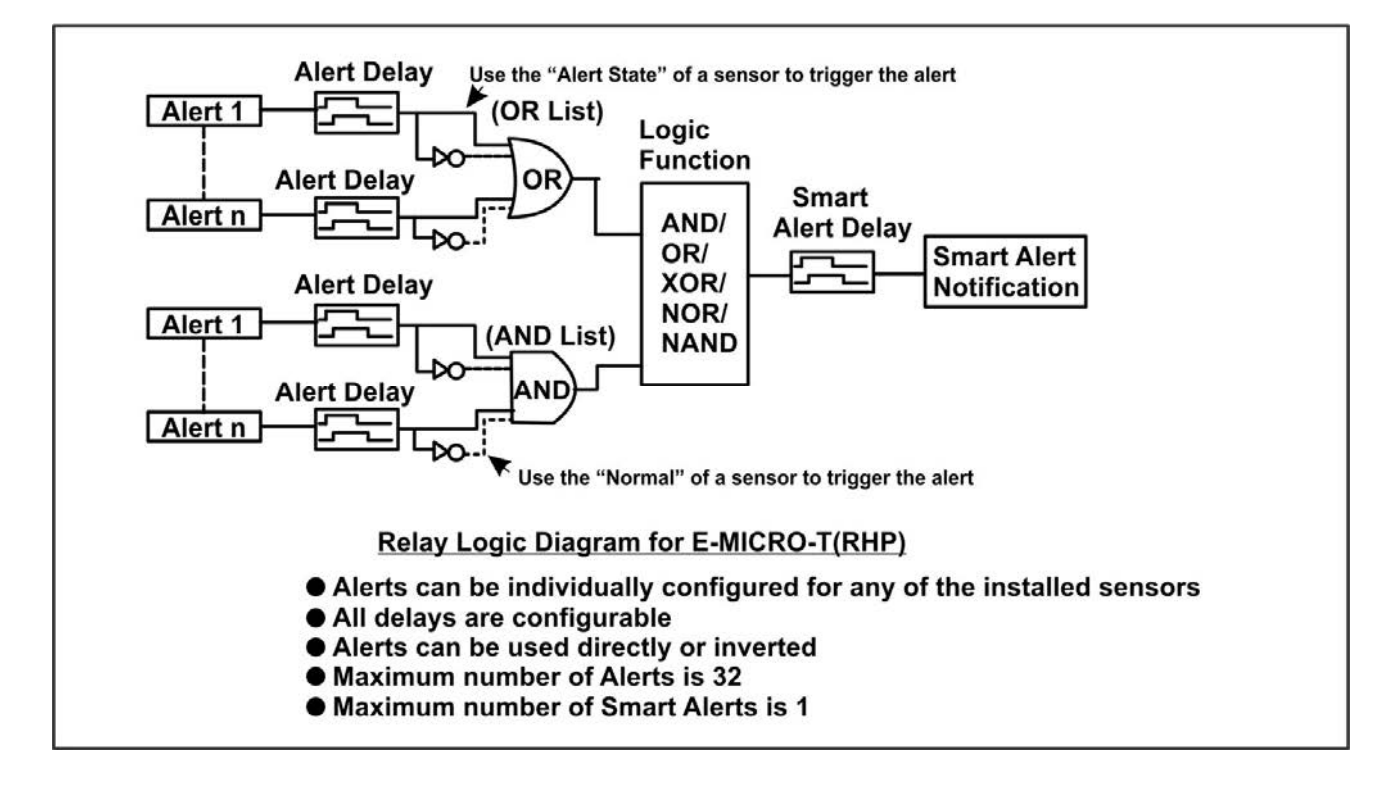

 **Figure 21- Event Logical Function Diagram** 

#### <span id="page-26-0"></span>**Smart Alert Rules:**

- Any configured Alert can be applied to either the OR Alerts list or the AND Alerts list, or both lists.
- Alerts can be configured to be triggered by a sensor or monitored IP device in alert state or in normal state.
- Each list will generate an output value, the value to either send an alert (1), or not (0).
	- If any Alert in the OR list is triggered, the output value of the OR list will be 1.
	- All Alerts in the AND list must be triggered for the output value of the AND list to be 1.

The Logical Function combines the two values to determine if a Smart Alert should be sent, as detailed in the table below:

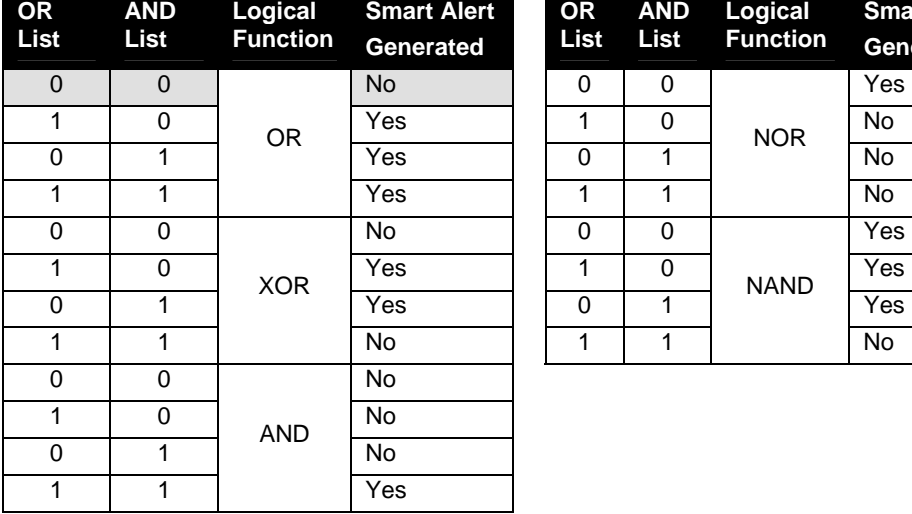

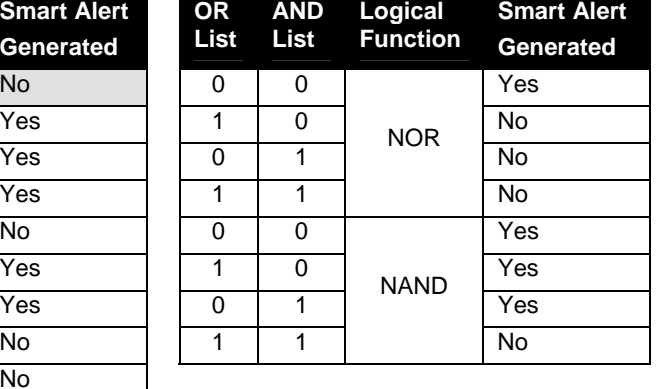

**Example: If the OR list value is at 0, and AND list value is at 0, when the Logical Function is set to OR a Smart Alert will NOT be generated.** 

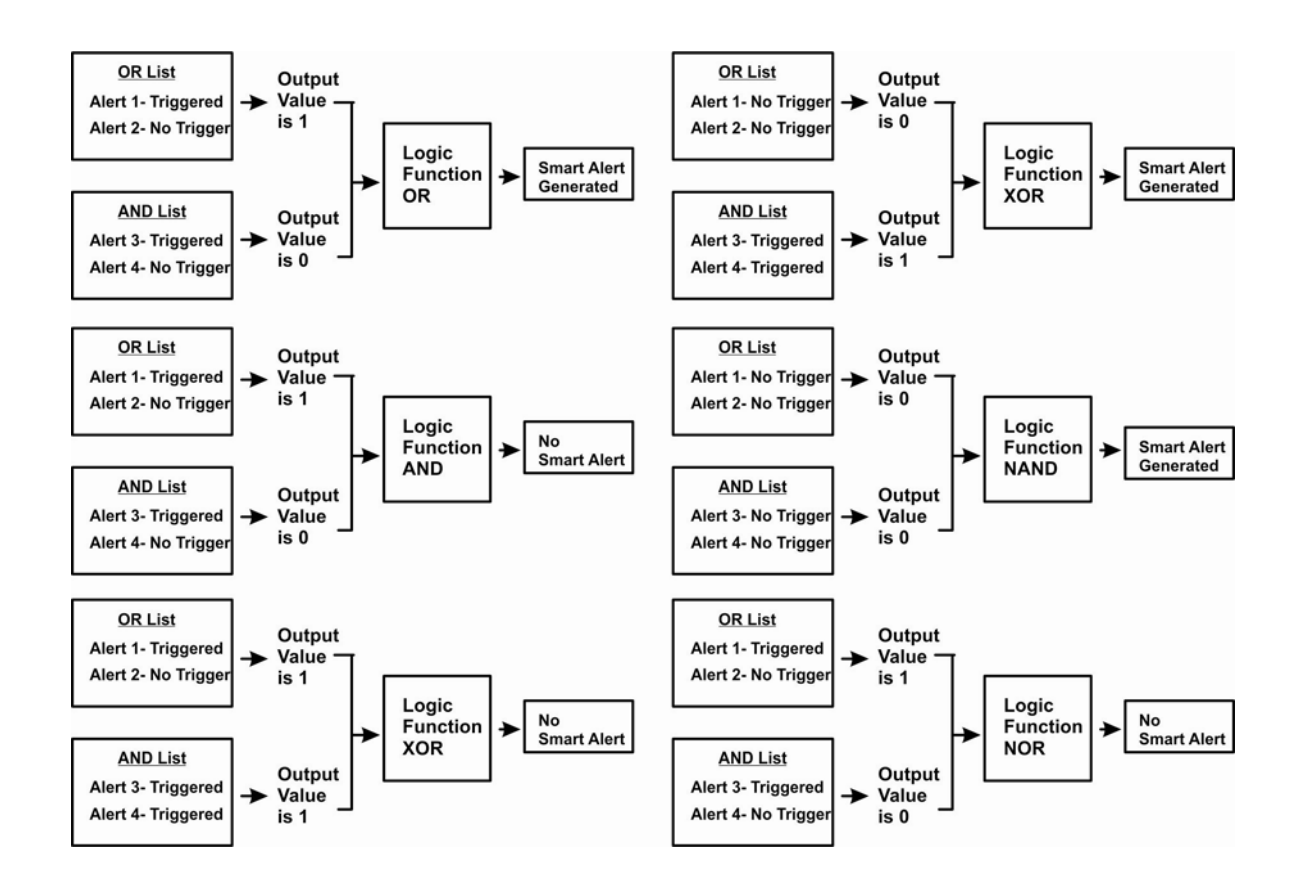

<span id="page-27-0"></span> **Figure 22- Examples of Smart Alert conditions** 

### <span id="page-28-0"></span>**Administration**

From the Administration section there are several sub sections for configuring the ENVIROMUX:

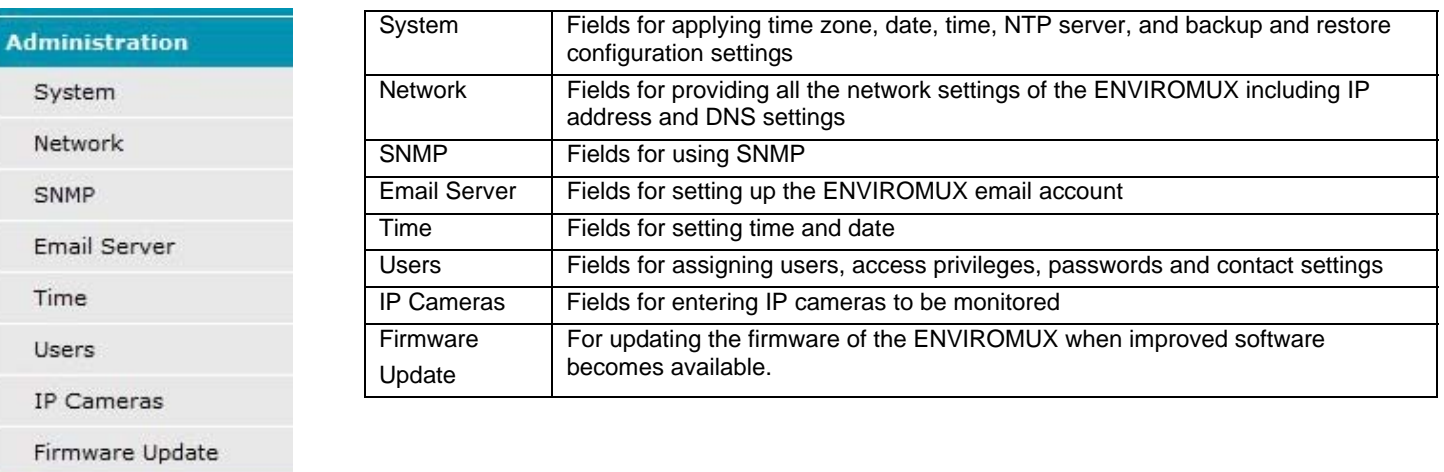

### <span id="page-28-1"></span>**System Settings**

The System Settings section displays the Serial number, MAC Address, SNMPv3 Engine ID and Unit Name of the ENVIROMUX-MICRO. Only the Unit Name is user-configurable. To view the System Configuration page, click on **System** from the **Administration** section of the menu.

From the System Settings page the GSM Modem Status can also be viewed. The GSM Modem feature is reserved for future use.

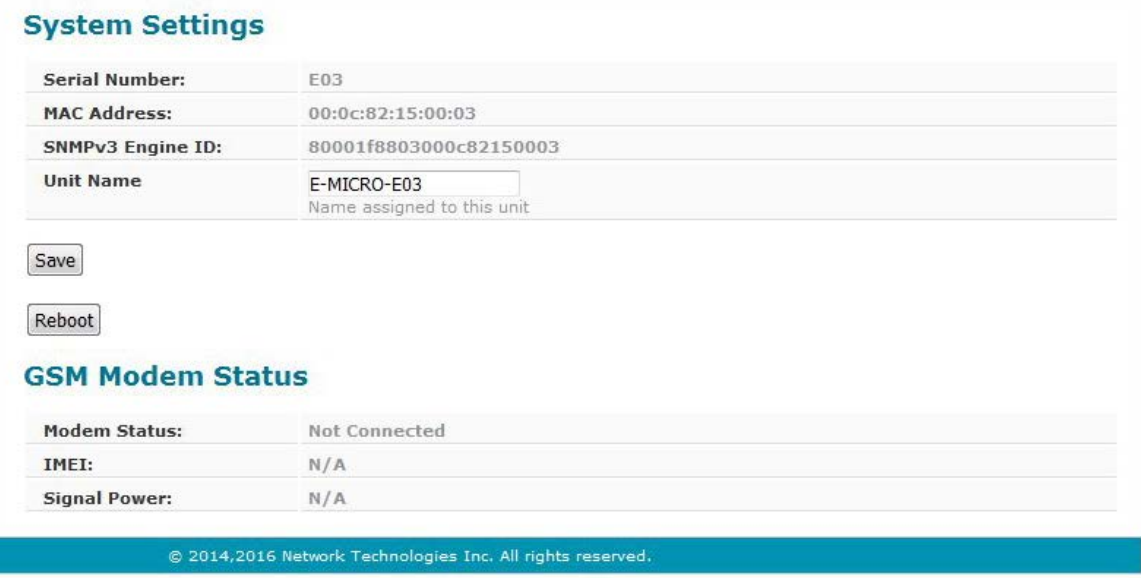

 **Figure 23- System Settings page** 

#### <span id="page-28-2"></span>**Reboot the System**

The ENVIROMUX can be remotely rebooted by anyone with administrative privileges. Click the **Reboot** button to cause the ENVIROMUX to reboot. This will disconnect any user and shut down all activity.

#### <span id="page-29-0"></span>**Network Configuration**

From the Network Setup page the administrator can either choose to have the IP address and DNS information filled in automatically by the DHCP server (default setting), or manually fill in the fields (use a static address). Settings can be entered for either the IPv4 or IPv6 protocols. To view the Network Configuration page, click on **Network** from the **Administration** section of the menu.

*Note: If you select "DHCP" (default setting), make sure a DHCP server is running on the network the ENVIROMUX is connected to.* 

### **Network Settings**

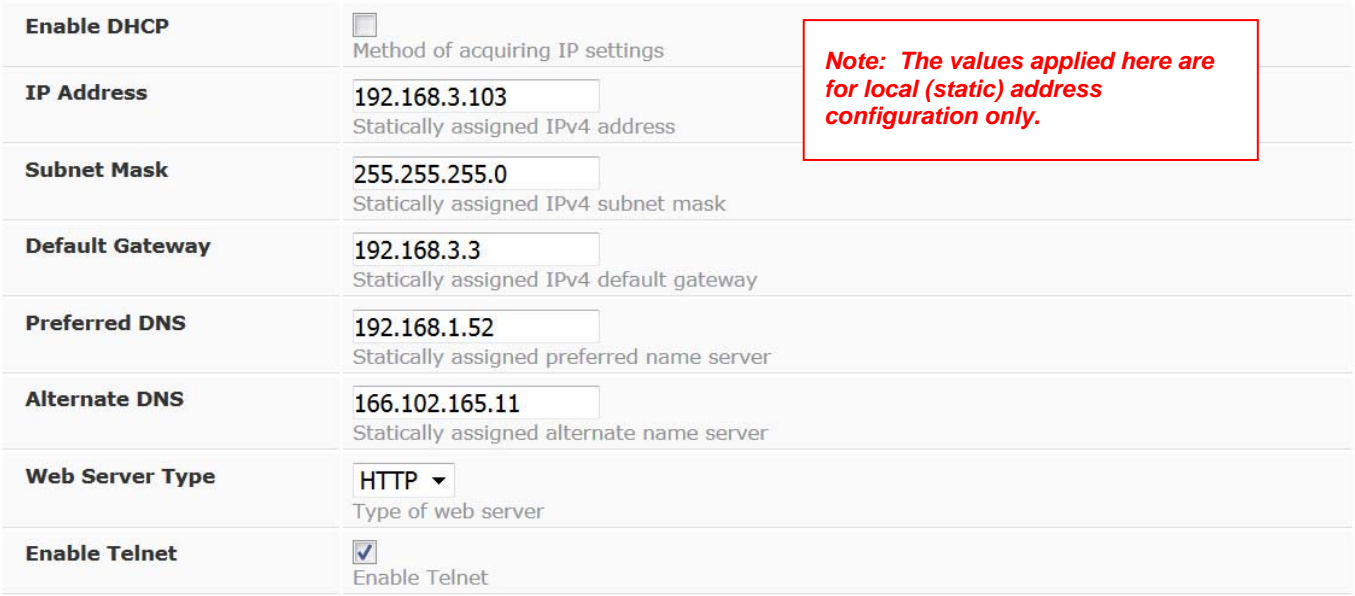

Save

#### **Figure 24- Network Settings page**

<span id="page-29-1"></span>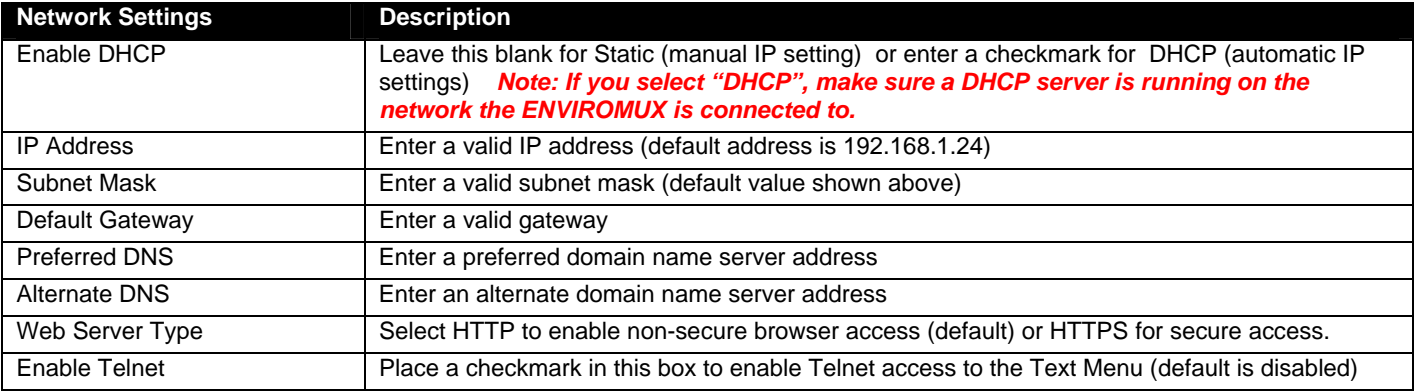

For added network security, leave the "Enable Telnet" block unchecked to prevent access to the E-MICRO-T(RHP) Text Menu (page 39).

When "Enable DHCP" is checked, the ENVIROMUX will search for a DHCP server to automatically assign its IP address each time the unit is powered up. If the ENVIROMUX does not find a DHCP server, the address entered into the "IP Address" field will be used. If a DHCP server on the network has assigned the IP address, use the Device Discovery Tool (page 12) to identify the IP address to enter when logging in to the ENVIROMUX.

*Note: If you are going to use the HTTPS Web Server Type, be aware that navigation between screens on the web interface will be a bit slower due to the added security encryption and decryption that is happening between the ENVIROMUX and your browser.* 

#### <span id="page-30-0"></span>**SNMP Settings**

The SNMP Settings page contains the user configurable settings for using SNMP.

#### **SNMP Settings**

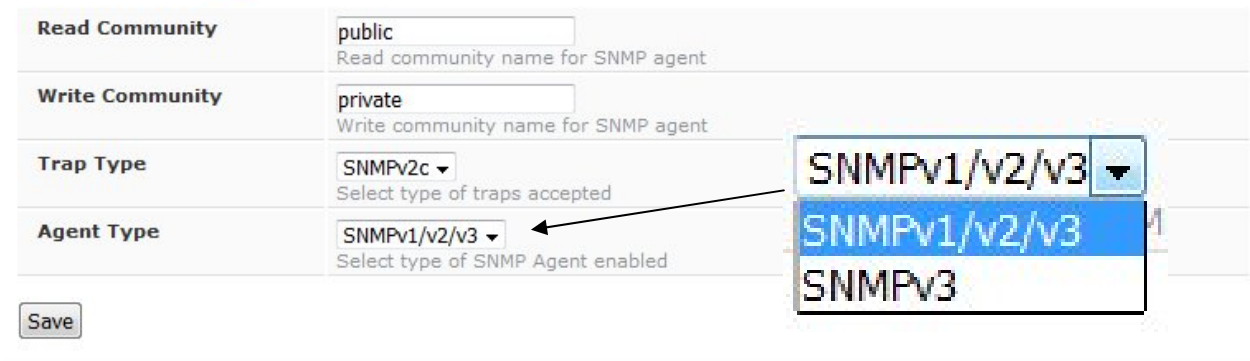

#### **Figure 25- SNMP Settings**

<span id="page-30-1"></span>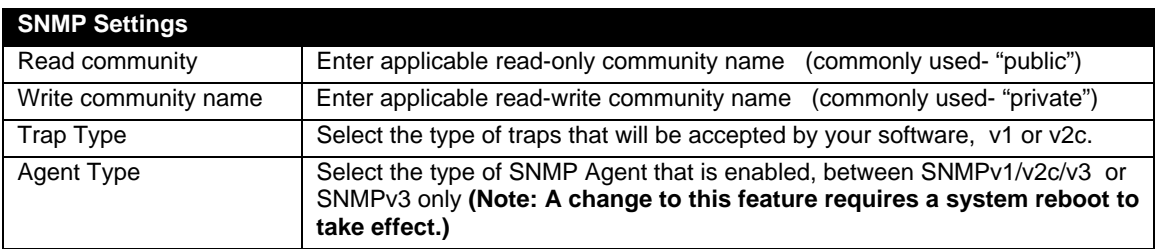

#### **Read-Only Community Name**

The SNMP Read-only community name enables a user to retrieve "read-only" information from the ENVIROMUX using the SNMP browser and MIB file. This name must be present in the ENVIROMUX and in the proper field in the SNMP browser.

#### **Read-Write Community Name**

#### **(not applicable as of this printing)**

The SNMP Read-Write community name enables a user to read information from the ENVIROMUX and to modify settings on the ENVIROMUX using the SNMP browser and MIB file. This name must be present in the ENVIROMUX and in the proper field in the SNMP browser.

#### **SNMP v3 Traps**

The support in this device for SNMP v3 is limited to receiving readings or alert messages via polling. It does not include support for SNMP v3 traps. For more SNMP settings, see page 30

<span id="page-31-0"></span>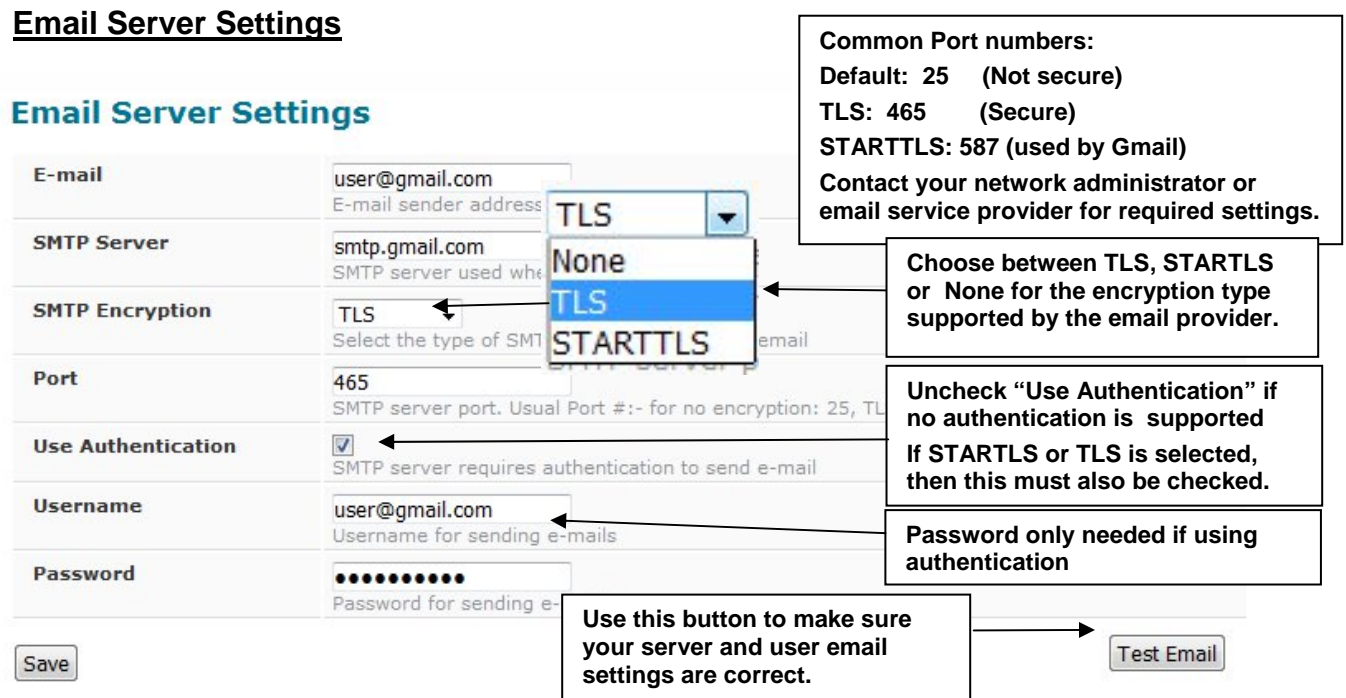

#### **Figure 26- Email Server Settings**

<span id="page-31-1"></span>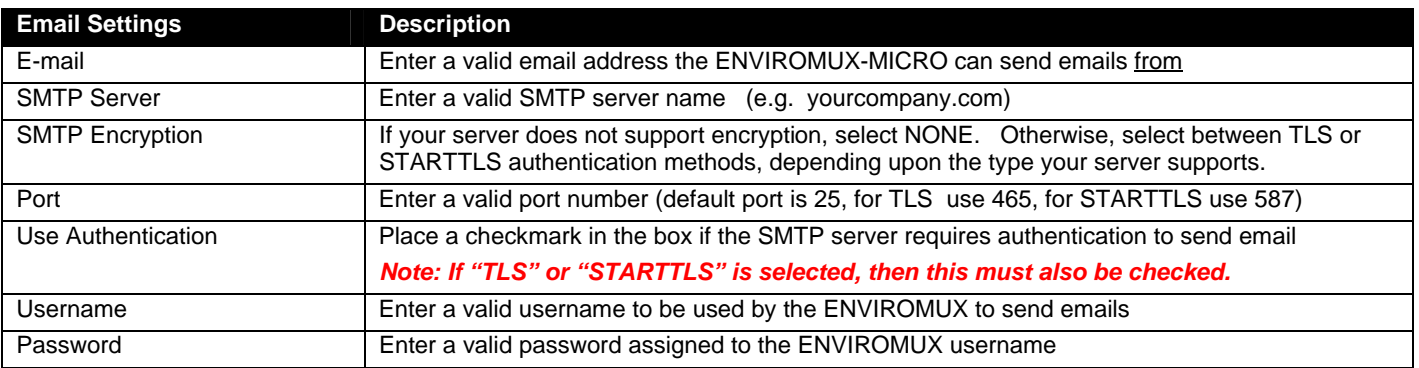

If the administrator chooses to have the IP and DNS information filled in automatically via DHCP, the SMTP server and port number still need to be entered for email alerts to work. If the SMTP server requires a password in order for users to send emails, the network administrator must first assign a user name and password to the ENVIROMUX.

**Note:** The most commonly assigned SMTP server port number is "25". For SMTP servers that support TLS, use port number 465. You may need to contact your email service provider to determine the correct port number setting.

The E-MICRO-T(RHP) sends alert messages using TLS authentication (supported by Google's Gmail). In choosing an email service to use with your E-MICRO-T(RHP), make sure that service either supports:

1) TLS v1.2 secure encrypted authentication,

2) STARTTLS secure encrypted authentication,

3) Standard authentication (authentication where just a username and password are required (non-encrypted)), or

4) messages sent with No authentication (no username or password required).

Once the email server settings are configured and the user settings are configured (page 29), click on "**Test Email**" button to verify that the configuration has been done correctly. Each configured user will receive an email from the ENVIROMUX-MICRO email address that reads "Test Email Configuration" in the body of it.

*Note: The E-MICRO-T(RHP) does not support Microsoft Office 365.* 

If the message is not deliverable, due to wrongly entered settings or an invalid email address, an error will be recorded in the Event Log (page 34). **Event Log** 

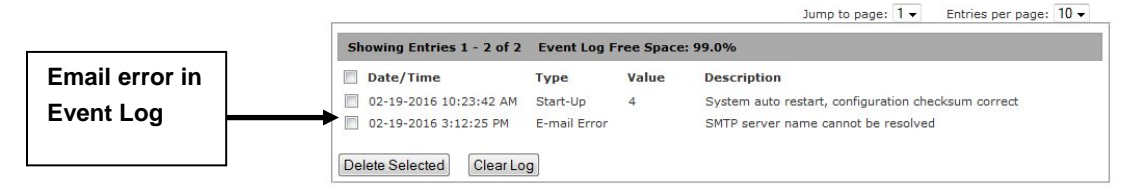

### <span id="page-32-0"></span>**Time Settings**

The Date and Time of the ENVIROMUX can be either manually setup to use an onboard clock or set to be synchronized with an NTP server.

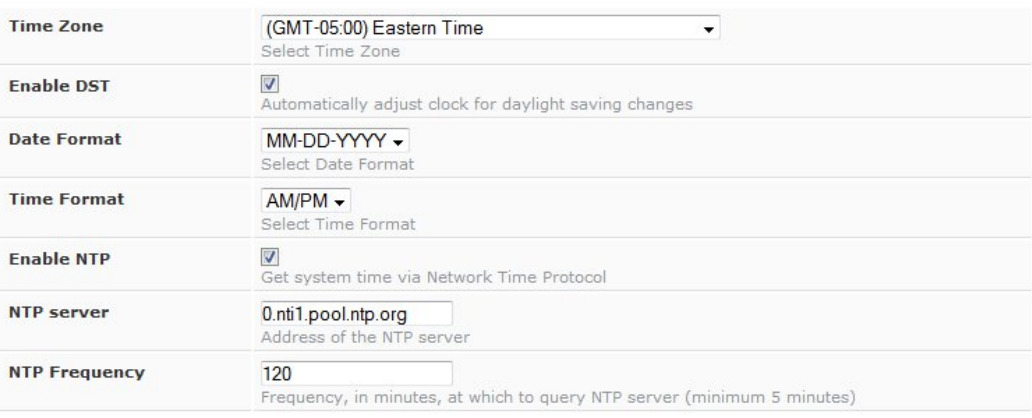

**Time Settings** 

Save

#### **Set Local Time**

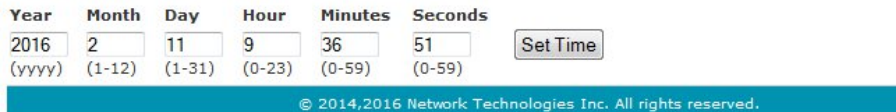

#### **Figure 27- Time and Date Settings**

<span id="page-32-2"></span>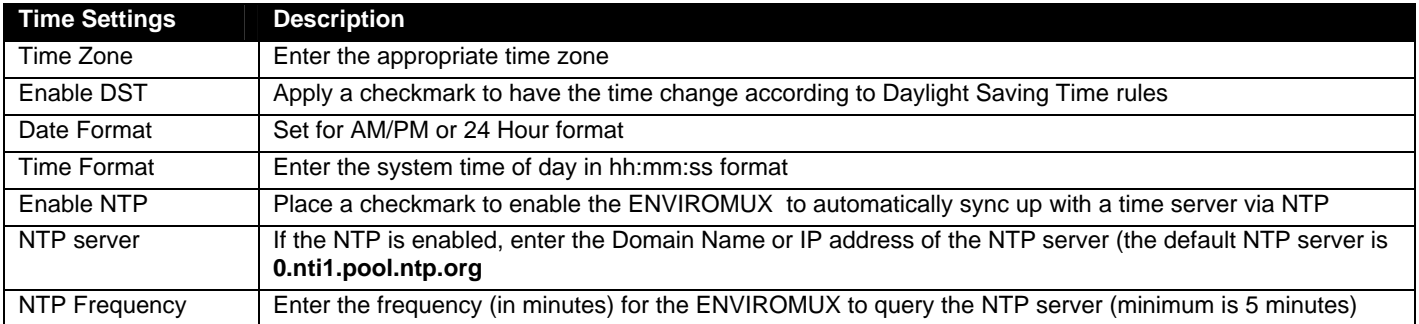

Click on **Save** when finished with Time Setting changes.

#### <span id="page-32-1"></span>**Set Local Time**

Enter the date and your local current time of day. Then click "**Set Time**". Entries here take immediate effect.

#### <span id="page-33-0"></span>**Users**

L.

Select Users from the side menu to display a list of the users that have been configured to access the ENVIROMUX. A maximum of 8 users (other than root) can be configured. From this page you can either choose to edit a user's configuration, delete them from the list, or add new users.

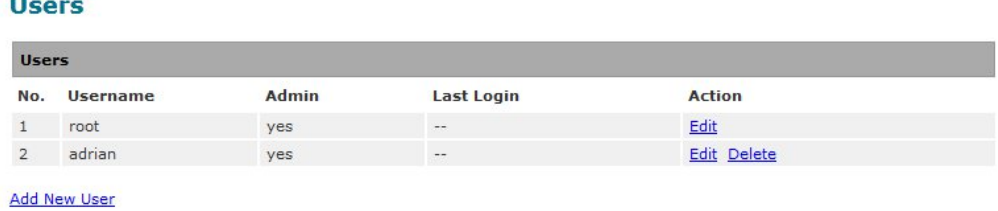

 **Figure 28- Users List** 

<span id="page-33-1"></span>Click "Add New User" to add "userx" to the list. To delete a user and their configuration, click on "Delete" link.

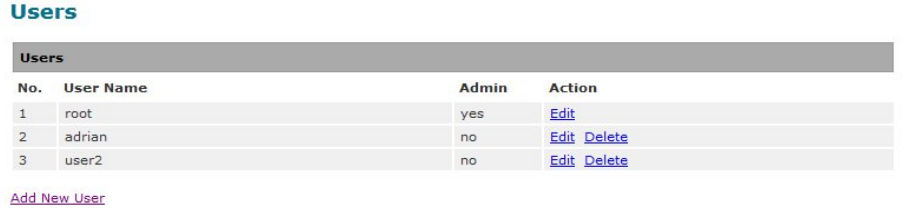

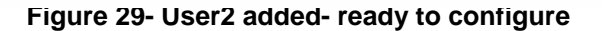

<span id="page-33-2"></span>Click "Edit" to bring up the User Settings.

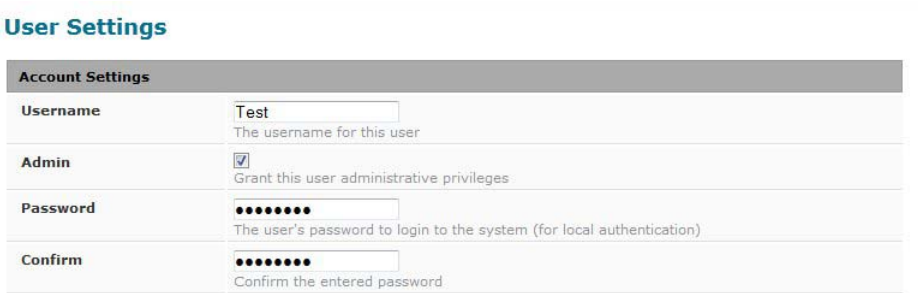

#### **Figure 30- Initial User Settings**

<span id="page-33-3"></span>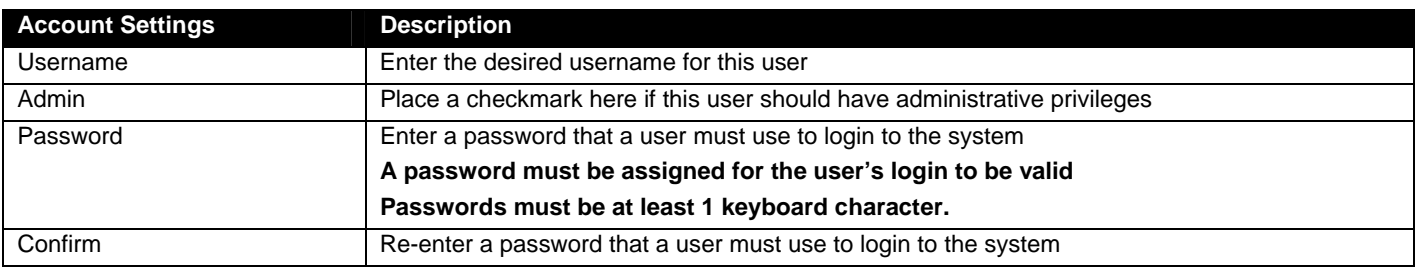

When adding a new user, the Configure User page will open with the username "userx" assigned, where x = the next consecutive number (up to 8) based on the quantity of users in the list (other than the root user). You can either leave the name as "userx", or change it to what you would like to see listed. With the name assigned, fill in the remaining information as needed.

**Note: A change to these features requires a system reboot to take effect.**

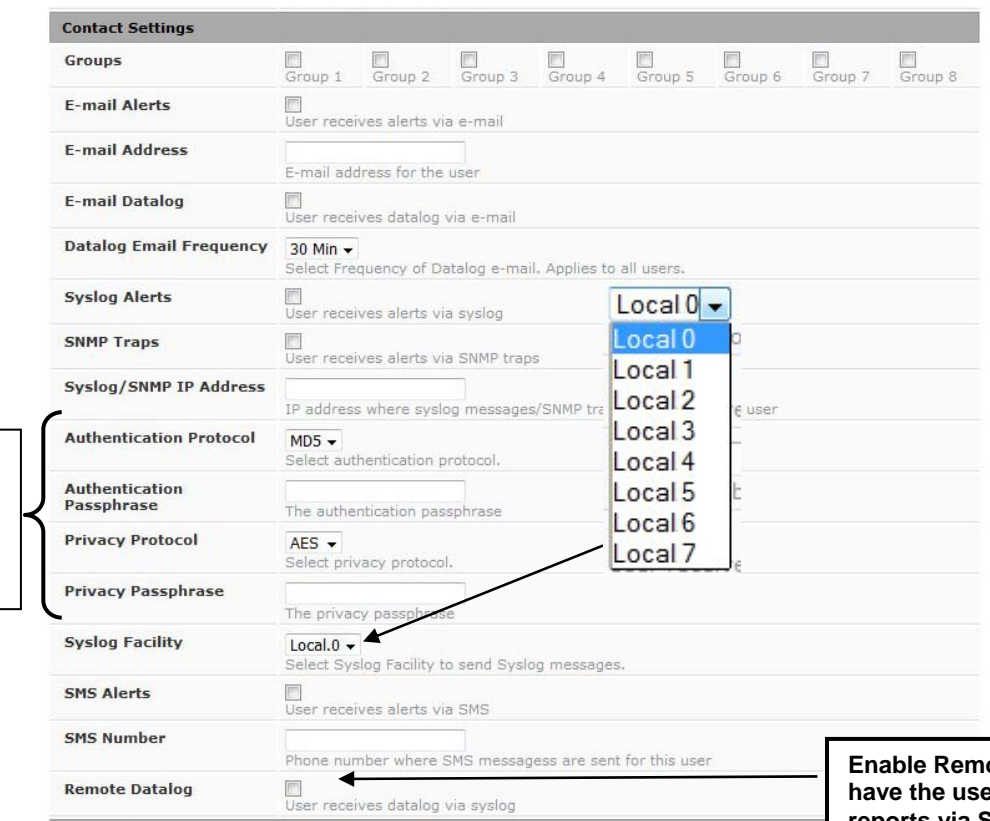

**Enable Remote Datalog to have the user receive datalog reports via Syslog** 

#### **Figure 31- User Settings-Contact Settings**

<span id="page-34-0"></span>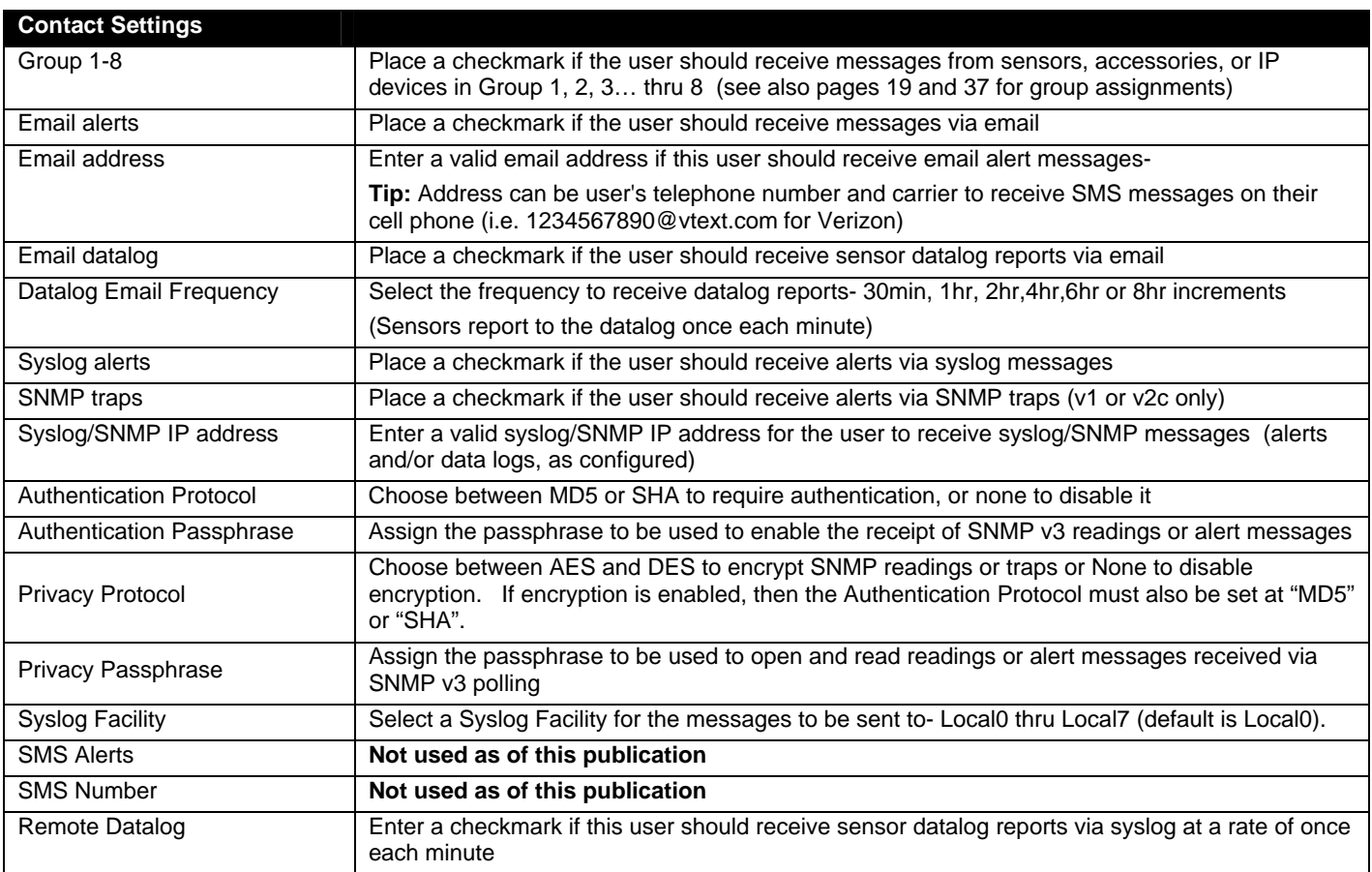

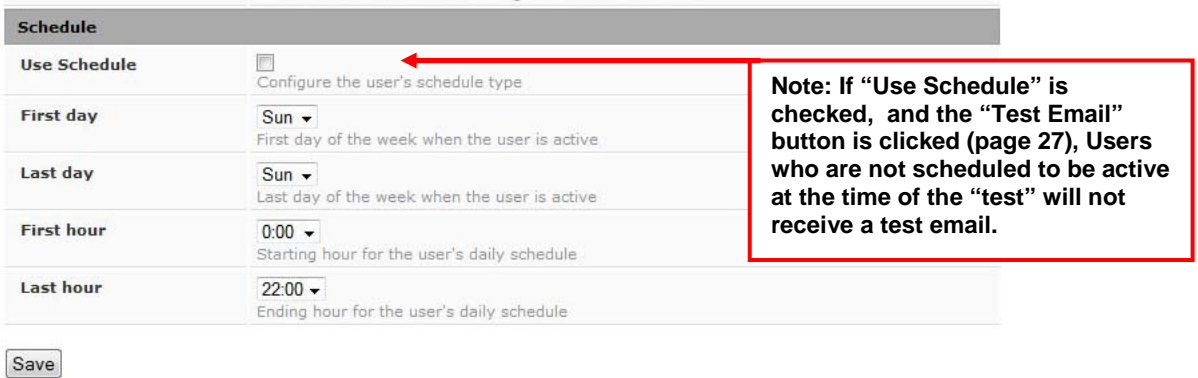

#### **Figure 32- User Settings- User Active Schedule**

<span id="page-35-0"></span>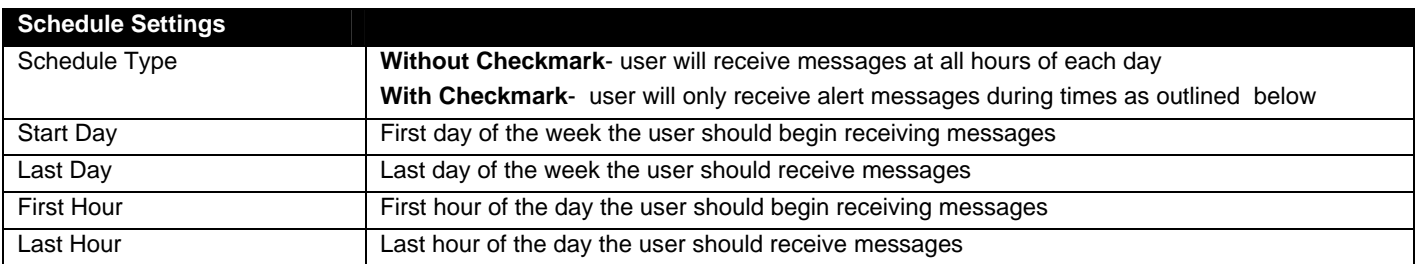

#### **More about User Privileges**

The root user (or any user with administrator rights) can change the root password and configure how the root user will receive alert messages. Users with administrative rights can change all configuration settings except for the root user name. Users with user rights can see the current readings of monitored items, change their own passwords, configure alerts, configure the Smart Alert, and view Data and Event Logs.

#### **More about SNMP v3**

The support for SNMP v3 is limited to receiving readings or alert messages via polling. It does not include support for SNMP v3 traps.

Making a change to the Authentication Protocol, Authentication Passphrase, Privacy Protocol, or Privacy Passphrase requires a reboot of the E-MICRO-T(RHP) to take effect.

#### <span id="page-36-0"></span>**IP Cameras**

Up to 4 IP Cameras can be monitored by the ENVIROMUX. The ENVIROMUX will display the video from specified IP addresses and provide images at 320 x 240 resolution. To see a list of IP cameras on the "IP Cameras" link in the side menu.

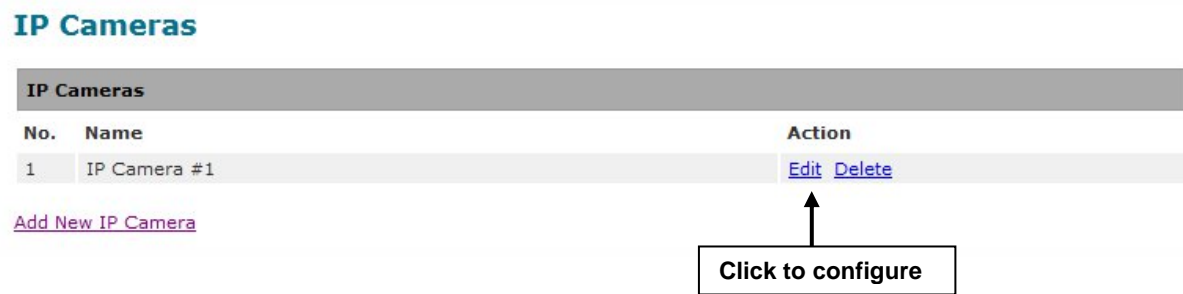

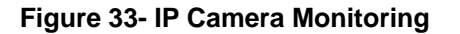

<span id="page-36-1"></span>To add an IP Camera, click on "Add New IP Camera.

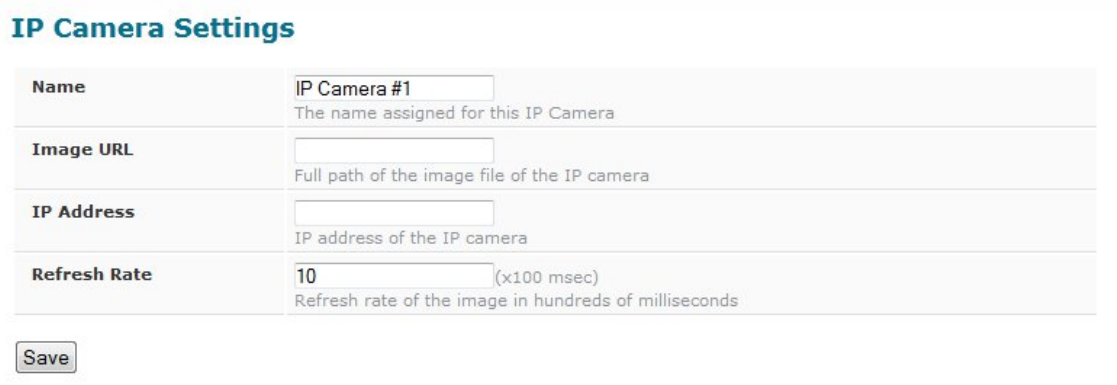

#### **Figure 34- Configure IP Cameras**

<span id="page-36-2"></span>Place a name, the URL or IP address of the link, and the full path including name of the image taken by the camera in the blocks provided and click SAVE at the bottom of the page. Then click on **Summary** to see the images taken by those cameras. The images can be set to be refreshed every 100 msec (.1 second) up to 99,900 msec (almost 100 seconds). The user can click on any image and be connected to the site defined by the URL or IP Address.

#### <span id="page-37-0"></span>**Update Firmware**

The Update Firmware page is used to change the firmware of the ENVIROMUX. Occasionally new features or changes to existing features will be introduced and new firmware with these changes will be made available on the NTI website (<http://www.networktechinc.com/download/d-environment-monitor-micro.html>). To view the Update Firmware page, select **Firmware Update** in the **Administration** section of the main menu. Once a user has downloaded the required file for firmware upgrade, this page will be used to upload it to the ENVIROMUX.

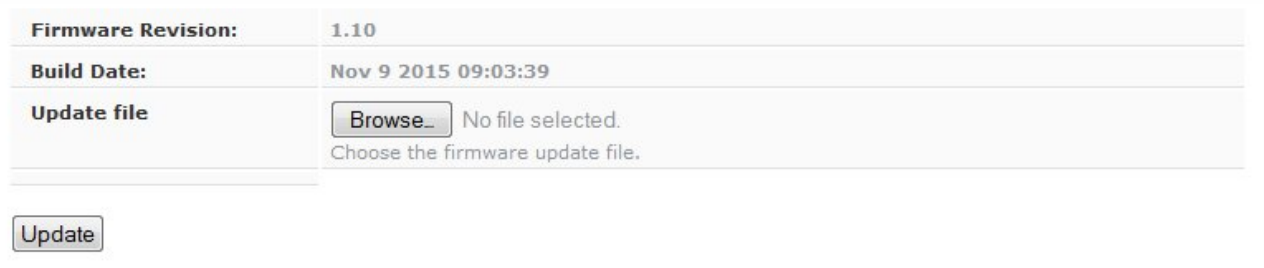

#### **Figure 35- Update Firmware page**

<span id="page-37-1"></span>*Note: We recommend using the HTTP Web Server Type (page 25) when performing a firmware update.* 

1. Download the most current firmware file from <http://www.networktechinc.com/download/d-environment-monitor-micro.html> to a location on your PC.

2. Click on the "Browse" button and locate and select the firmware file for the ENVIROMUX (*enviromux-micro-vx-x.bin, for example*).

3. Click on the "Update" button to perform the firmware update. The firmware update process will take approximately 5 minutes while the ENVIROMUX installs the firmware. Once the update file has been installed, the unit will automatically reboot and the login screen will appear.

### <span id="page-38-0"></span>**Log**

From the Log section there are three sub sections for configuring the ENVIROMUX:

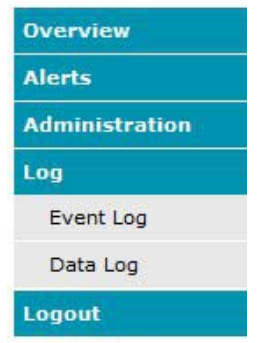

Event Log  $\bigcup$  View a log listing the date and time of startups and alerts Data Log View graph of data readings from sensors and IP addresses

#### <span id="page-38-1"></span>**View Event Log**

The Event Log provides the administrative user with a listing of many events that occur within the ENVIROMUX. The event log will record the date and time of:

- each ENVIROMUX startup,
- each user login and logout time,
- any time an unknown user tries to login,
- sensor and IP device alerts
- an alert handled by a user

#### **Event Log**

Jump to page:  $1 -$  Entries per page:  $10 -$ 

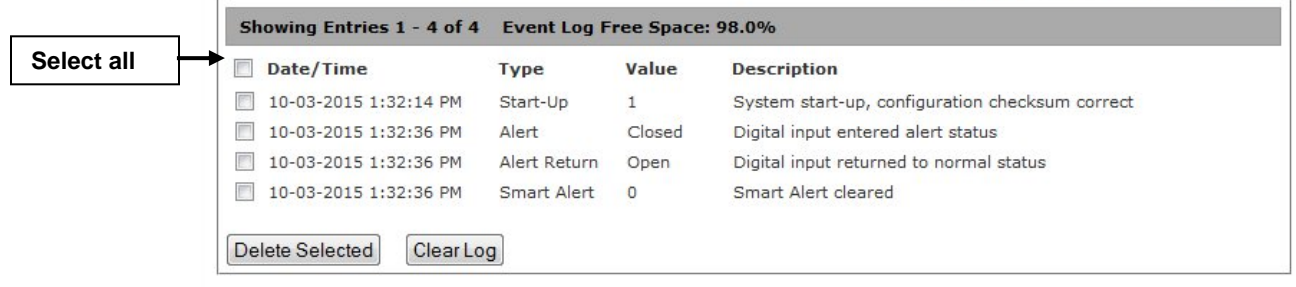

#### **Figure 36- Event Log page**

<span id="page-38-2"></span>From the Event Log page the administrative user can view the logs, select specific logs to be deleted or press **Clear Log** to delete them all. The number of entries per page can be changed for the user's reading preference. Navigating between pages is as easy as clicking **Previous** or **Next** buttons, or jumping to a specific page if you know where the log entry you are interested in is listed.

To clear only specific log entries, place a checkmark in each line item to be deleted, and press **Delete Selected**. To select all entries at once, place a checkmark in the uppermost box.

#### <span id="page-39-0"></span>**View Data Log**

The Data Log provides the administrative user with a graphical representation of all the analog sensor readings (no digital sensors) taken by the ENVIROMUX pertaining to the sensors being monitored. The event log will record the date and time of each reading and display those readings in a chart. Additionally, readings taken from digital sensors can be found in the log file if downloaded to a PC.

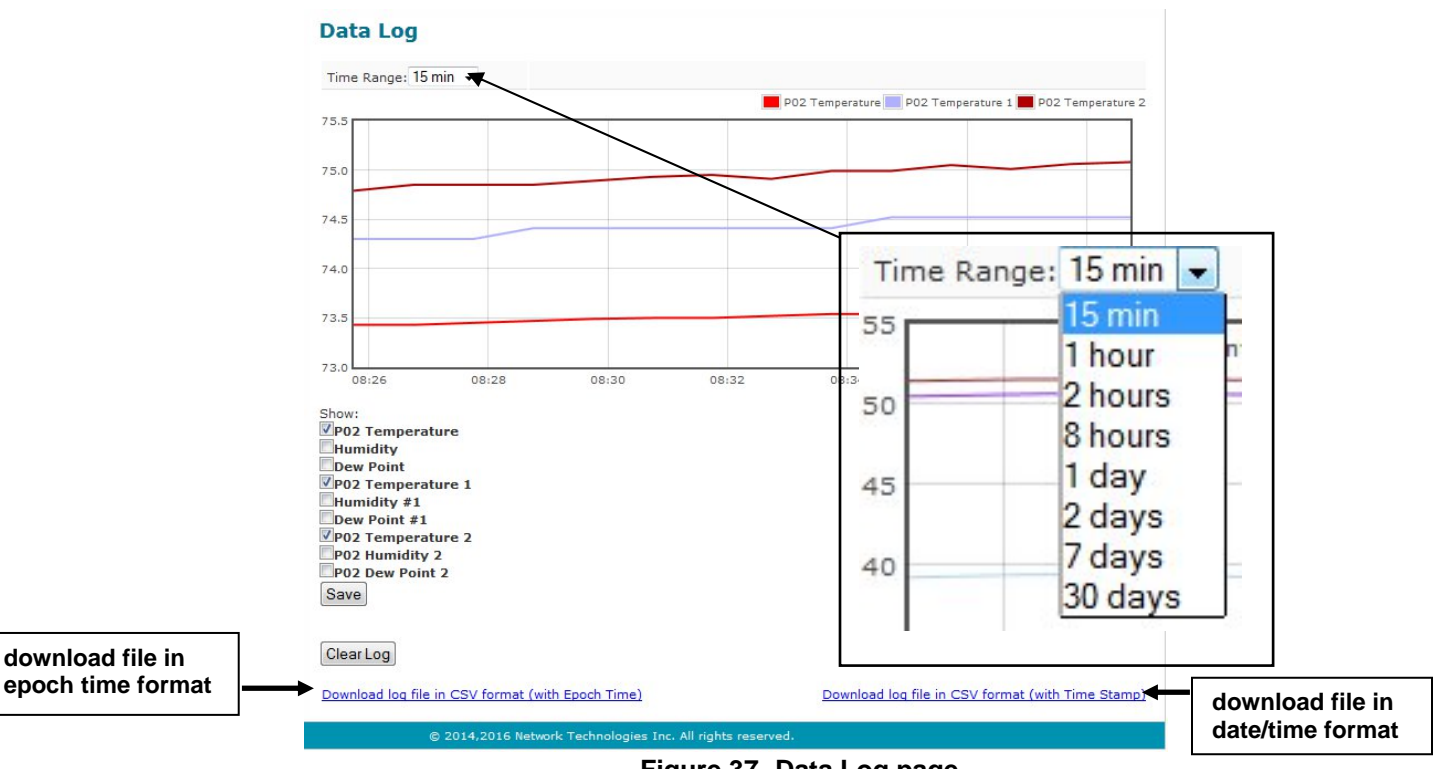

 **Figure 37- Data Log page** 

<span id="page-39-1"></span>From the Data Log page the administrative user can view the logs, select specific logs to not be shown or press **Clear Log** to clear them all. The time range of readings shown can be changed for the user's viewing preference, from as little as15 minutes up to 30 days.

To hide specific log entries, remove the checkmark for each sensor to be hidden, and press **Save.** Before clearing the log, the user may want to save the log for future reference and to make space for more logs by downloading the data log to a file on a PC. Click on "**Download log file in CSV format**" to save the log file before clearing it. The log file can be saved with either an Epoch time format or in a standard date/time format.

Data logs that are sent via syslog and/or email (page 29) will be in CSV format and will include data for all sensor ports whether they are in use or not. (See examples on next page.) If an External Sensor port is not in use, the data log will include the entry "N/A". A Digital Input sensor port not in use will be reported as "Open".

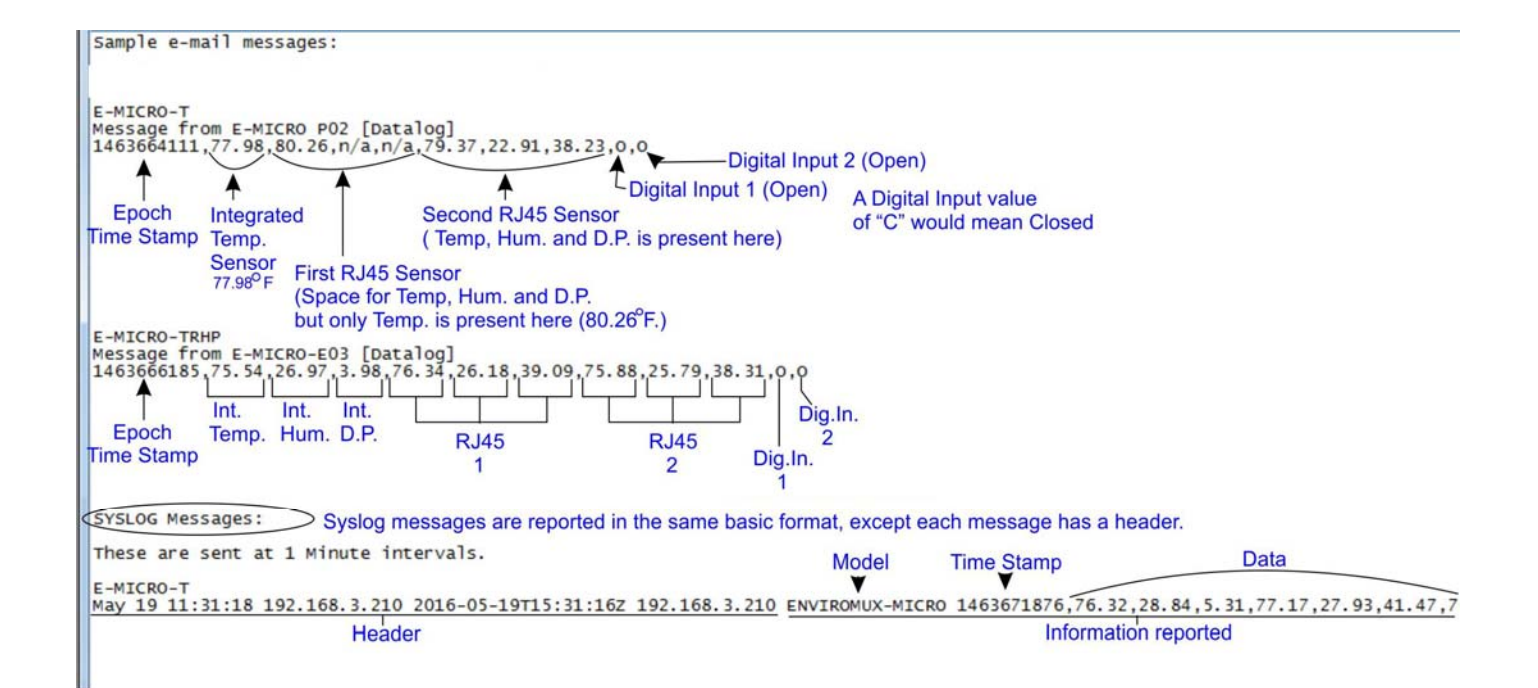

#### <span id="page-40-0"></span> **Figure 38- Examples of emailed datalogs**

### <span id="page-41-0"></span>**IP Devices**

IP devices such as servers, routers, cameras, etc. can be monitored (up to 4) to make sure network connections are open to them. In order to monitor an IP Device the devices must be added to the list of IP Devices being monitored. From the **Monitoring** page,

click on **Add New IP Device.** 

**IP Devices** 

<span id="page-41-1"></span>Add New IP Device (maximum 4)

#### **Figure 39- IP Devices listing-none monitored yet**

 The IP Device Configuration page will immediately open. Here you can configure the ENVIROMUX to ping the IP Device (up to 4) as often as desired and to react to a lack of response by sending alert messages.

#### **IP Device Settings**

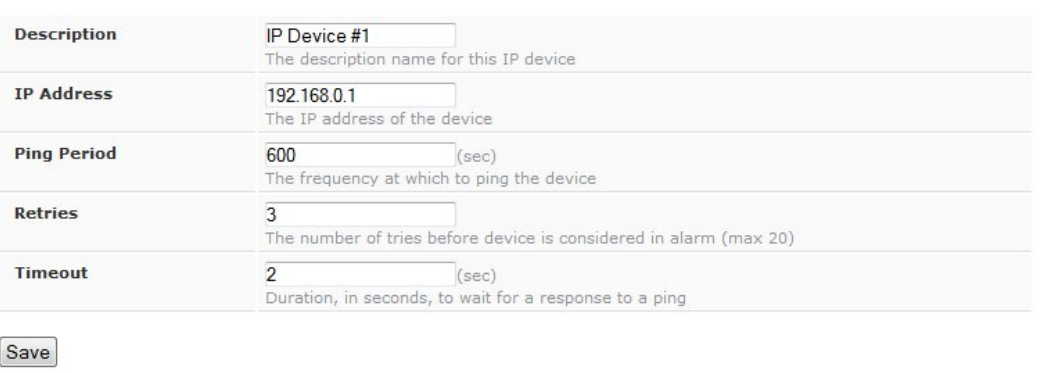

#### **Figure 40- IP Device Configuration page**

<span id="page-41-2"></span>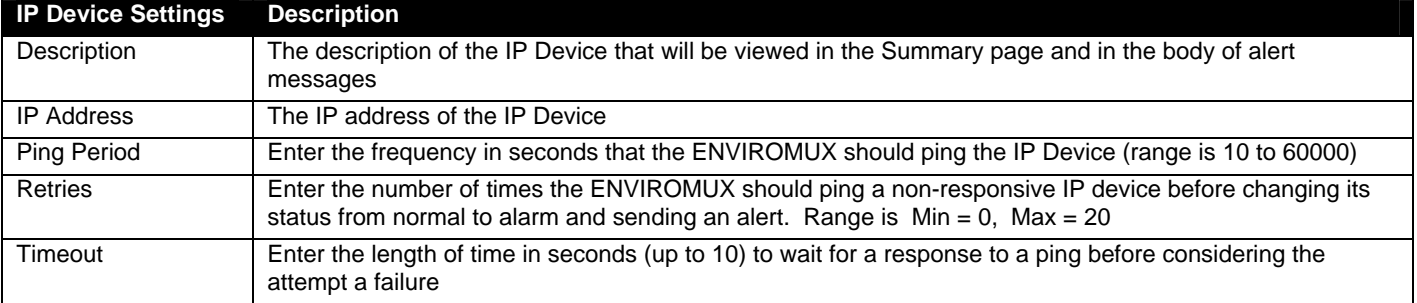

**As an example,** let's assume the three configurable values are set as follows:

Ping Period = 10 sec  $Timeout = 2 sec$  Retries = 5

The device being monitored will be pinged every 10 seconds and it should respond within 2 seconds.

If the device fails to respond within the 2 second timeout, the retry will occur immediately and wait two more seconds. This will repeat for as many retries as you have configured. In this case, 5 tries. With 5 failures, the status will change to alert.

The alert settings and data logging are the same as for sensor configuration, described on page 17. With a couple of IP devices having been configured for monitoring, the IP Device list will provide links editing their configuration or deleting them from the list.

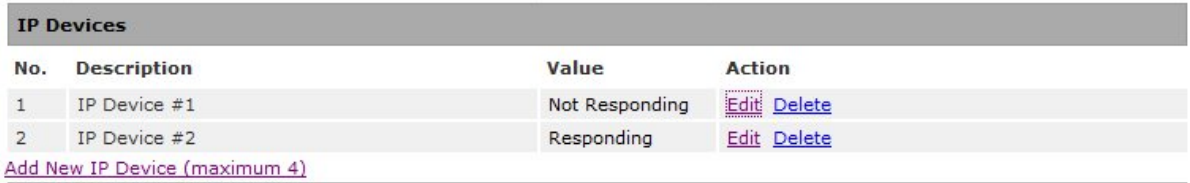

#### **Figure 41- IP Device list with new devices added**

### <span id="page-42-2"></span><span id="page-42-0"></span>**Support**

The Support section of the menu includes two links, Manual and Downloads.

The Manual link will open the pdf manual for the ENVIROMUX on the NTI website. You must have Adobe Reader installed on your PC to open this.

<span id="page-42-3"></span>The Downloads link will take you to the Firmware Downloads page for the ENVIROMUX on the NTI website. All versions of firmware and MIB files for the ENVIROMUX will be found there, available for immediate download to your PC.

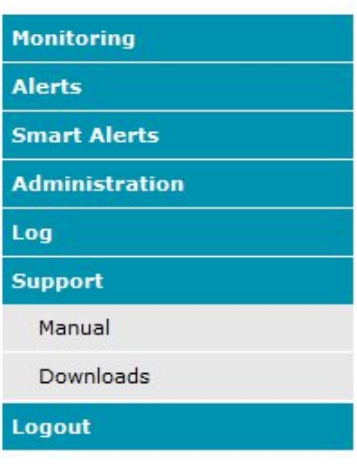

#### **Figure 42- Support**

### <span id="page-42-1"></span>**Logout**

<span id="page-42-4"></span>To logout of the ENVIROMUX user interface, click on the "Logout" section in the menu. A gray menu label will drop down. Click on the gray label to be immediately logged out. The login screen will appear, at which point you can close your browser or log back in.

| <b>Monitoring</b>     |  |
|-----------------------|--|
| <b>Alerts</b>         |  |
| <b>Smart Alerts</b>   |  |
| <b>Administration</b> |  |
| Log                   |  |
| <b>Support</b>        |  |
| Logout                |  |
| paput                 |  |

 **Figure 43- Logout** 

### <span id="page-43-0"></span>**OPERATION VIA TEXT MENU- ENVIROMUX**

The ENVIROMUX can be controlled through a text menu using the Telnet provided a connection has been made to the Ethernet Port (page 8) and provided Telnet has been enabled (page 25). The text menu can be used to view sensor data, sensor alert status, and network settings of the ENVIROMUX as an alternative to the Web Interface (page 13).

*Note: Some terminal programs must be configured to use the Raw protocol instead of Telnet (i.e. Putty) due to extra features used by the program that aren't supported by the ENVIROMUX. In either case, be sure to configure the terminal program to use port 23.* 

*Note: Only one user can connect to the Text Menu at a time.* 

### <span id="page-43-1"></span>**Connect to ENVIROMUX from Terminal through Ethernet**

The Text Menu can be accessed using a Terminal program such as HyperTerminal, TeraTerm, Putty, etc.. provided the ENVIROMUX is properly connected to your LAN through the Ethernet port (page 8).

- 1. Enter the IP address of the ENVIROMUX,
- 2. Select the Telnet connection type (you may have to use Raw, depending upon your program features),
- 3. Make sure the port number assigned is "23".

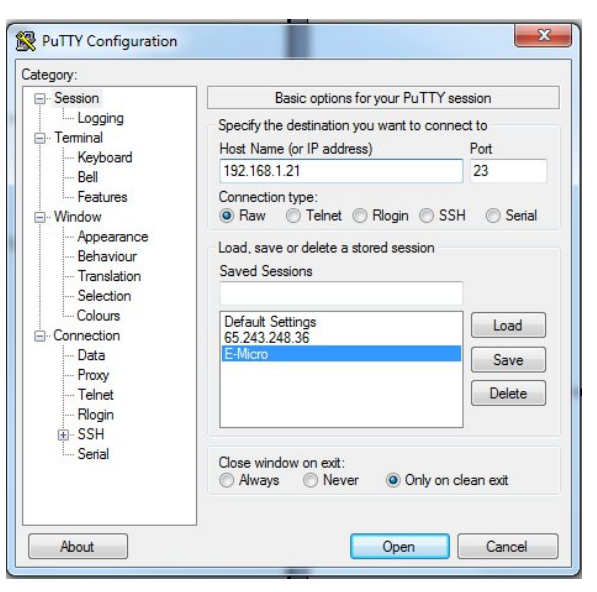

 **Figure 44- Terminal connection through Ethernet port** 

<span id="page-43-2"></span>4. Make sure the ENVIROMUX is powered ON.

5. Press <Open> and a login prompt will appear- "**micro login:" ,** type <**root**> (all lowercase letters) and press <Enter>.

- 6. At "User: " type <**root**> (all lowercase letters) and press <**Enter**>.
- 7. At "Password" type <**nti**> (all lowercase letters) and press <**Enter**>.

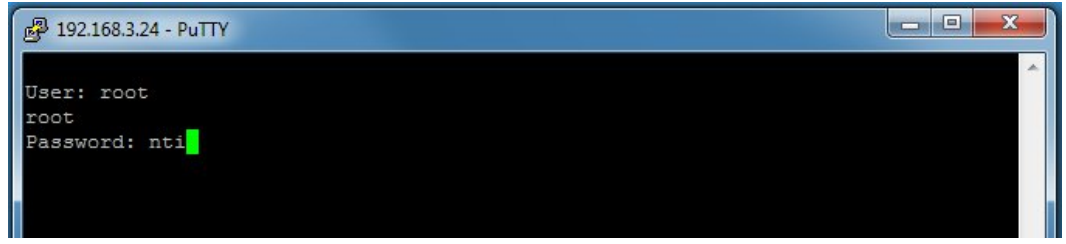

 **Figure 45- Text Menu Login screen** 

<span id="page-43-3"></span>*Note:* User names and passwords are case sensitive. It is important to know what characters must be capitalized and *what characters must not.* 

### <span id="page-44-0"></span>**Connect to ENVIROMUX from Command Line**

To access the Text Menu from the command line, the ENVIROMUX must first be connected to the Ethernet (page 8).

To open a telnet session to the ENVIROMUX, issue the following command from the command line:

**telnet** <*ENVIROMUX IP address*>

<*ENVIROMUX IP address*> is the IP address assigned by the DHCP server unless you have manually assigned one. (default is 192.168.1.24).

The user will be prompted for username and password to connect to the ENVIROMUX. The default user is **"root"** and password is "**nti**"

The main menu of the Text Menu will be displayed.

<span id="page-44-1"></span>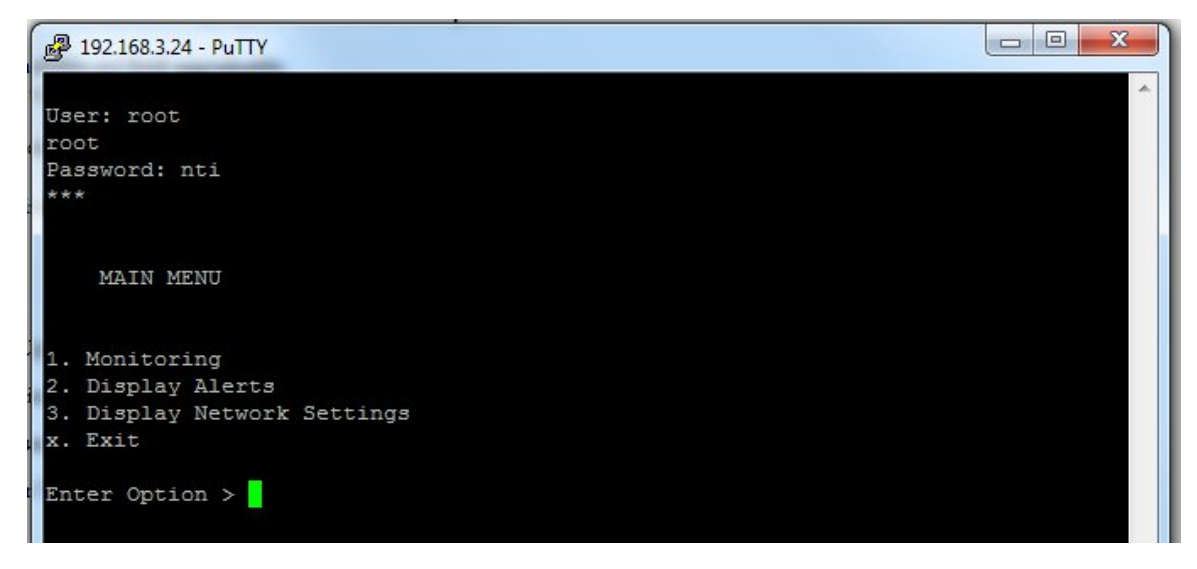

 **Figure 46- Text Menu- Administrator Main Menu** 

### <span id="page-45-0"></span>**Using the Text Menu**

#### **Text Menu Navigation**

For some terminal programs, just pressing the keyboard number associated with the menu item will select and execute that choice. For other terminal programs, you will additionally need to press the <**Enter**> key after pressing the number.

Depending upon the terminal program you use, and its configuration, keystrokes entered may or may not be visible. For example, when you enter <1> - <Enter> to select the Monitoring menu, you may see "1" appear next to "Enter Option" or you may not.

When prompted to "Press any key to continue….." press any key followed by <**Enter**> to return to the last menu.

The Main Menu is broken into 3 categories:

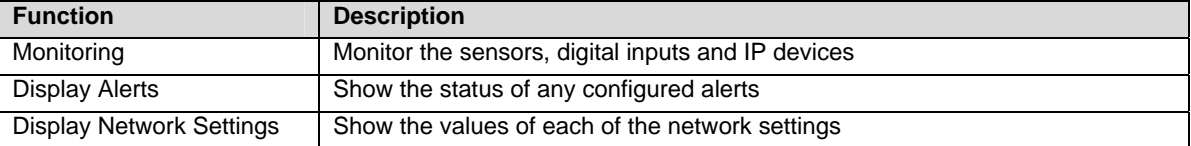

#### <span id="page-45-1"></span>**Monitoring**

The Monitoring menu lists choices for viewing the status of items monitored by the ENVIROMUX.

<span id="page-45-2"></span>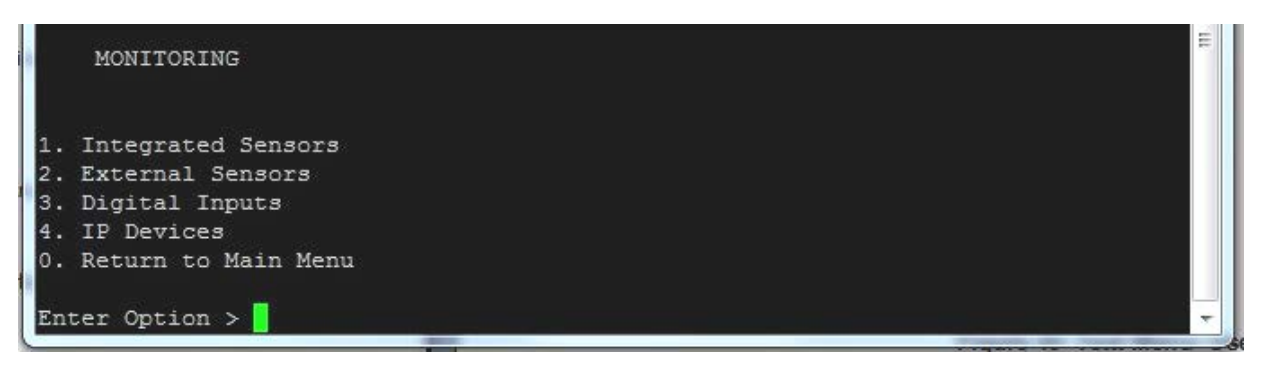

 **Figure 47- Text Menu-Monitoring Menu** 

#### **View Sensors**

The Integrated or External Sensors selection will show the present status of each analog sensor connected to the ENVIROMUX.

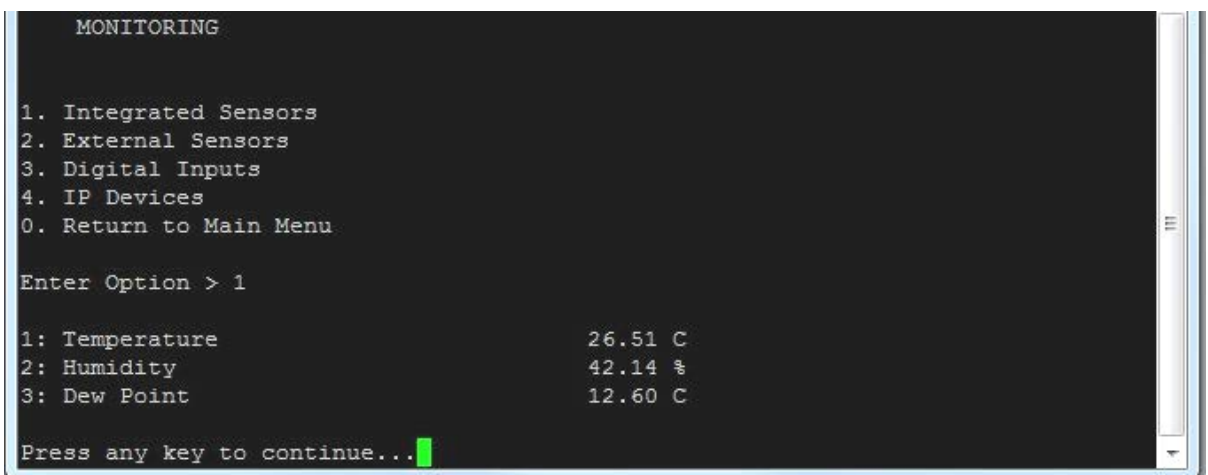

#### **Figure 48- Text Menu-Sensor Status**

#### <span id="page-46-0"></span>**Digital Inputs**

The Digital Inputs selection will show the present status of each dry contact sensor connected to the ENVIROMUX.

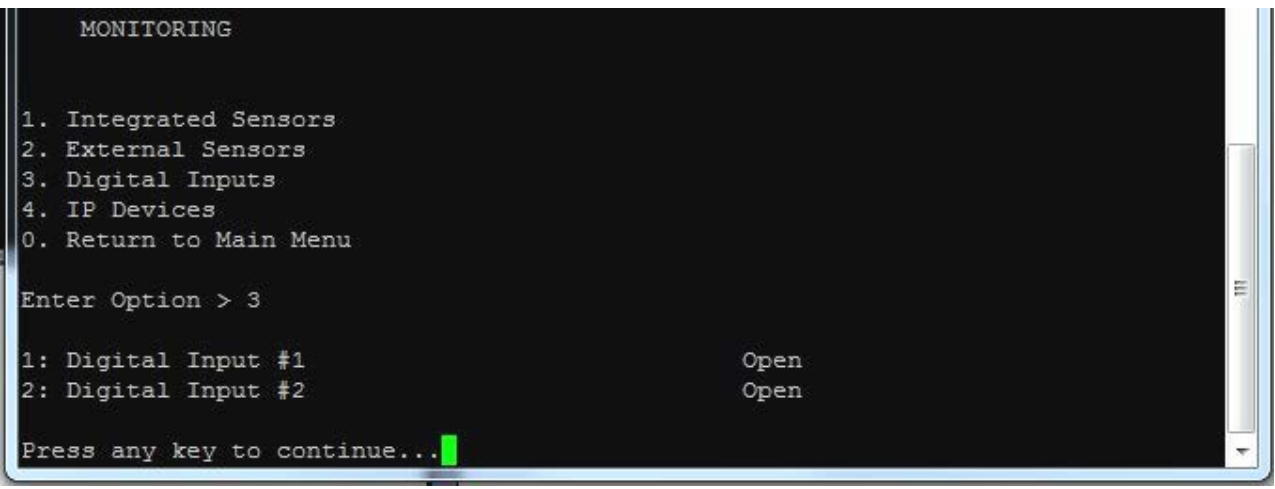

<span id="page-46-1"></span> **Figure 49- Text Menu- Digital Input Status** 

#### **IP Devices**

The IP Devices selection will show the present status of each IP Device monitored by the ENVIROMUX.

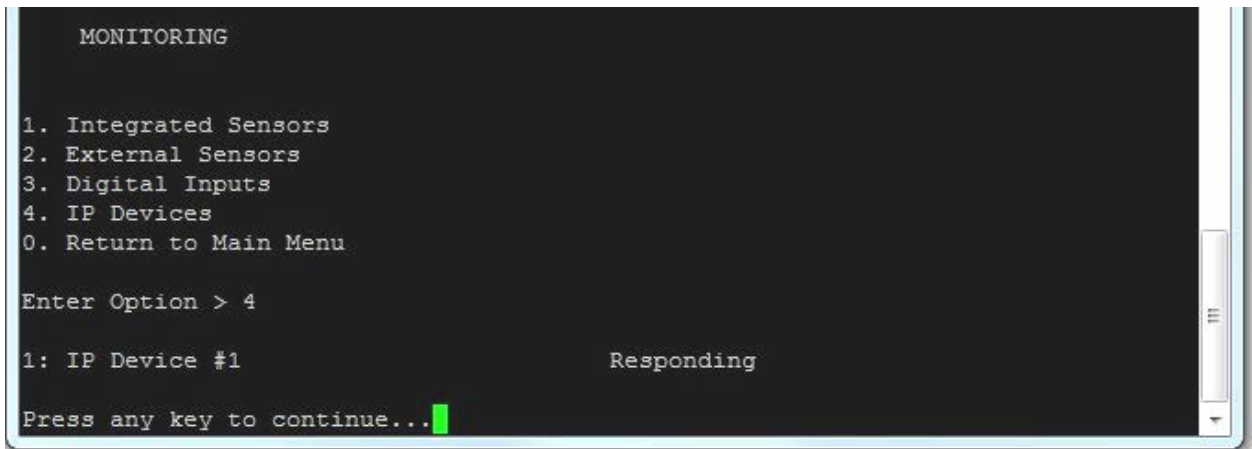

 **Figure 50- Text Menu-View IP Devices** 

#### <span id="page-47-0"></span>**Display Alerts**

Select "Display Alerts" to see the current status of each alert. It will show the status of the sensor being monitored and it will indicate if the sensor is in alert status or normal.

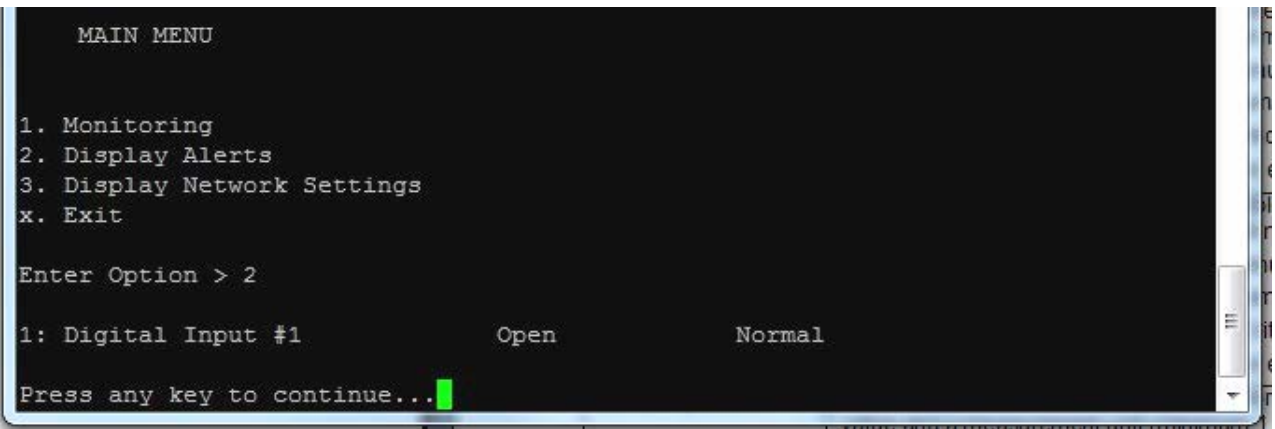

<span id="page-47-1"></span> **Figure 51- Text Menu-Configure Sensors list** 

### <span id="page-48-0"></span>**Display Network Settings**

Select "Display Network Settings" to view the current Network configuration of the ENVIROMUX.

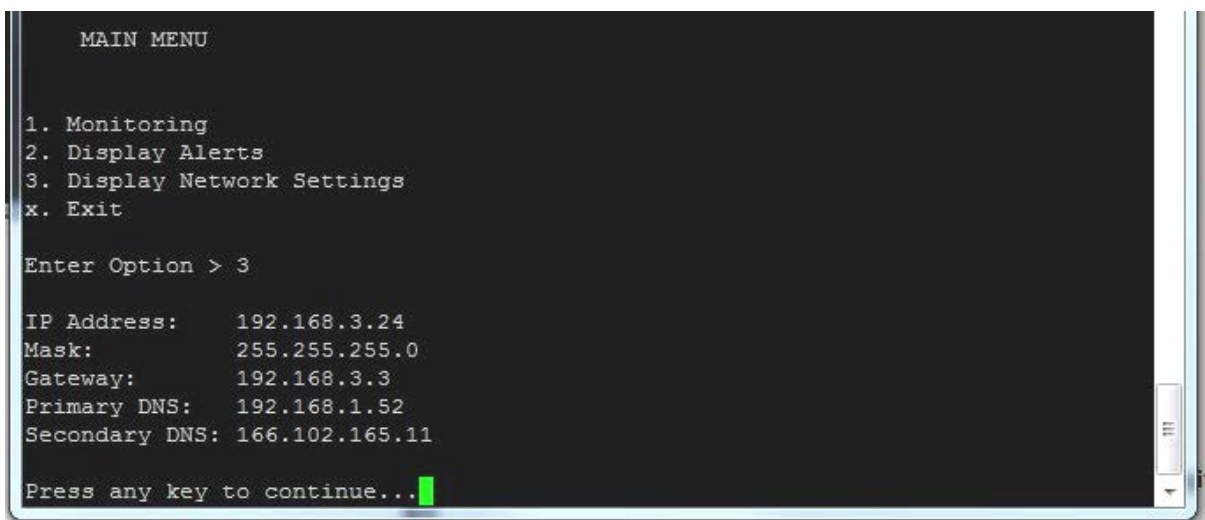

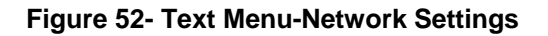

<span id="page-48-1"></span>Press <x> to exit the text menu.

### <span id="page-49-0"></span>**RESTORE DEFAULTS BUTTON**

A "Restore Defaults" button is located on the front of the E-MICRO-T(RHP). The button can be used to clear all configuration changes and restore the ENVIROMUX to default settings including the administrative password. To use this button, press it with a pen or other small pointed object and hold it for 5 seconds. The ENVIROMUX will reboot and be ready for login within its usual start-up time period.

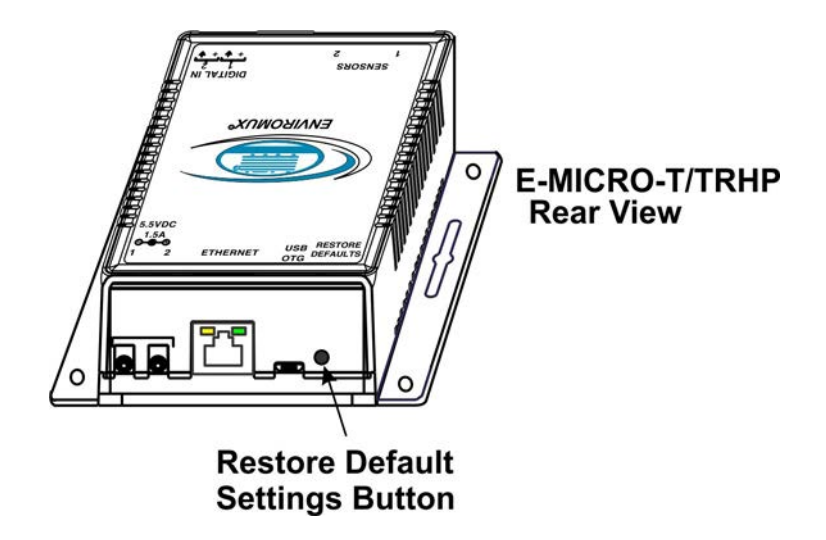

 **Figure 53- Location of Restore Defaults button** 

<span id="page-49-1"></span>*Note: If "Restore Defaults" is used, the IP address will also be restored to its default address of 192.168.1.24 with a login name "root" and password "nti". To restore the root password to "nti" without having to restore all default settings, contact NTI for assistance.* 

*To identify the IP address of the ENVIROMUX without restoring defaults, use the Discovery Tool (page 12).* 

### <span id="page-50-0"></span>**HOW TO SETUP EMAIL**

Use this guide to assist in the configuration of the ENVIROMUX to send email messages.

1. Apply a valid email address assigned to the ENVIROMUX to the Email Server Settings Page (see page 27) to send notifications from.

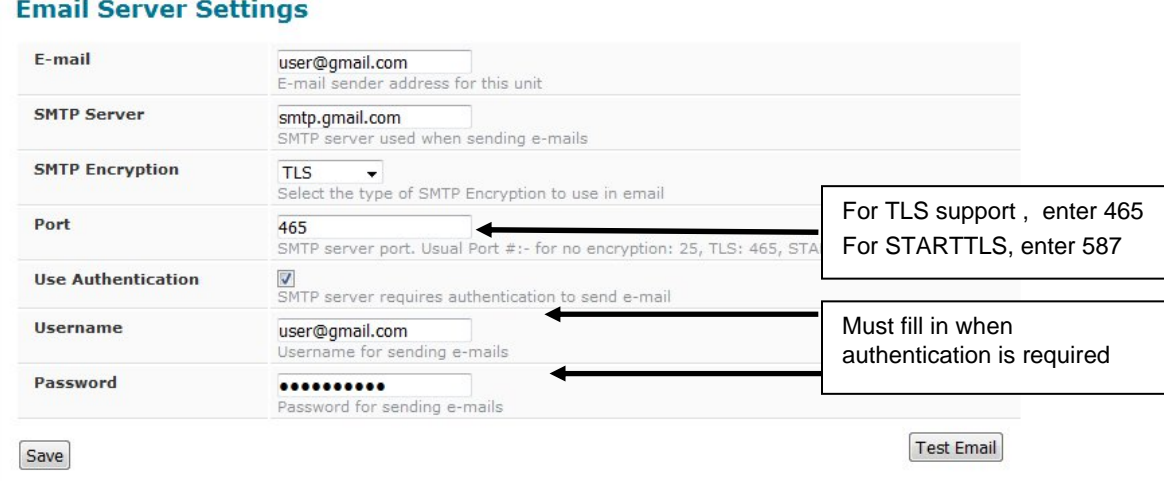

#### **Figure 54- Email Server Settings example for sending emails**

<span id="page-50-1"></span>*Note: When authentication is required (check your email server requirements) the Username and Password must be entered. If no authentication is required, uncheck "Use Authentication" and the Username and Password fields can be left empty.* 

2. Fill in Email Settings (page 25) with valid information:

A. SMTP Server - check with your service provider as to what this should be. Sometimes it is just the name of the provider (someone.com), sometimes characters are added (mail.someone.com, smtp.someone.com, smtp-mail.someone.com, etc)

- B. The default port is 25. If authentication is required, a different port number may be required. Check with your service provider. For TLS support , use 465. For STARTLS, try 587.
- C. Check "Use Authentication" if SMTP server requires authentication to send emails. a. If required, Enter "Username" and "Password" that has been assigned to ENVIROMUX.

**Example: username@someone.com** Most servers (not all, check with your service provider) use just the characters in front of the "@" for your Username on the account. These, and only these characters should be entered into the "Username" block.

*Note: Passwords are case sensitive. Be sure to apply the password exactly as it is required by the server.* 

*Note: The E-MICRO-T(RHP) does not support Microsoft Office 365.* 

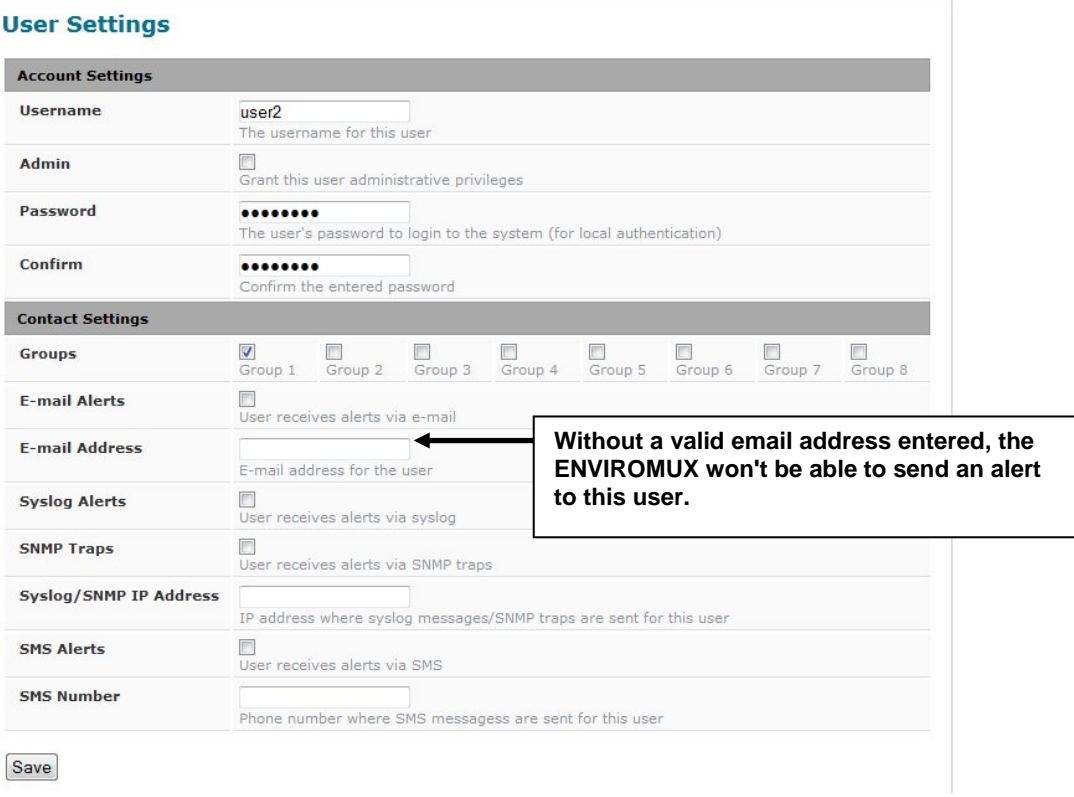

 **Figure 55- Configure user to receive alerts via email** 

<span id="page-51-0"></span>3. Verify the User is configured to receive notifications for at least one sensor group as well as having "E-Mail Alerts" selected and a valid E-Mail address to send the notifications to.

Once the Email Server Settings are setup to send emails from the ENVIROMUX-MICRO, and email settings are setup for Users to receive the emails under User Settings, use the "**Test Email**" button on the Email Server Settings page to make sure you have everything setup correctly.

*Note: Alert messages can also be sent to a cell phone using Email-to-SMS by entering a User's full phone number@carrier instead of a User's email address (page 30). The "SMS Alerts" and "SMS Number" fields are not in use as of this publication.* 

### <span id="page-52-0"></span>**LOCATING OIDS**

To use SNMP (Simple Network Management Protocol) to monitor the sensors and control the functions of an ENVIROMUX Micro Environment Monitoring System (SYSTEM), you first need to install SNMP network management software. The software package will include an MIB (Management Information Base) browser and there are many different MIB browsers so we will be very general about the instruction provided herein. The MIB browser can be used to quickly view sensor data and the status of all characteristics of the SYSTEM. How you make use of that information is up to you.

#### **General Information**

Every piece of information available from the SYSTEM through the MIB browser has an OID (Object Identifier). The MIB file provided with the SYSTEM (available from http://www.networktechinc.com/download/d-environment-monitor-micro.html) provides a database to organize information received regarding sensors, IP Devices, etc.. Each piece of information derived from this database has a unique OID. To see the OID for any piece of information, select the variable and the OID assigned to it will be displayed.

For this instruction we used the free MIB browser "iReasoning" found at [http://ireasoning.com/mibbrowser.shtml.](http://ireasoning.com/mibbrowser.shtml)

#### **View OIDs**

To view this information, you must do the following:

1. Install the browser to your PC

2. Copy the MIB file associated with your SYSTEM to the hard drive on your PC.(perhaps to a new directory "MIB files" as shown below.)

3. Load the MIB file for the SYSTEM to your browser.

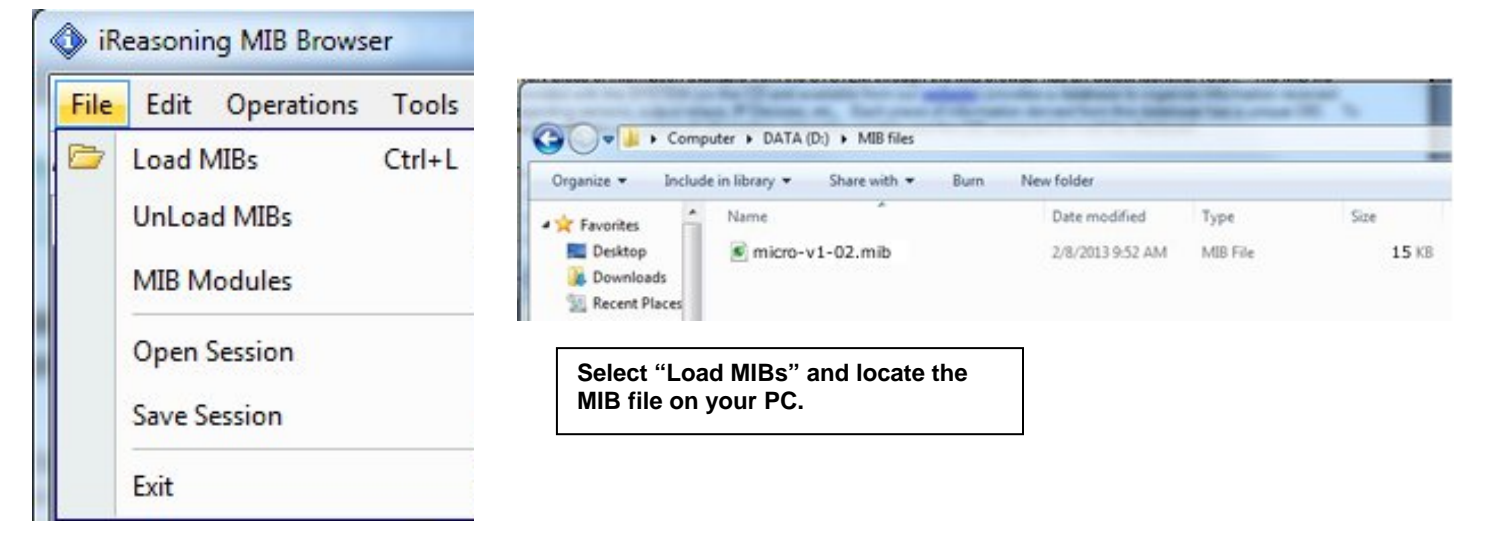

TIP: iReasoning provided a couple of default MIB files that were preloaded. To clean up the resulting data tree, we used "UnLoad MIBs" (above) to remove those.

4. Enter the IP address of the SYSTEM so the browser knows where the SYSTEM is to retrieve data.

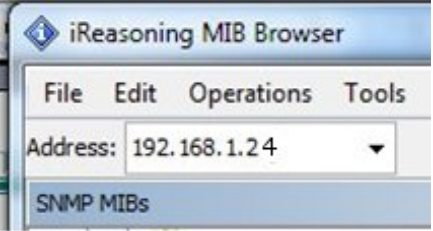

5. With the iReasoning browser, the Read-only Community Name (default is "public") was automatically sensed and applied when the IP address was entered, but if this doesn't happen in your browser, make sure the "Read Community" field in the agent properties includes the name "public" (or whatever you have changed it to in the ENVIROMUX-16D network configuration).

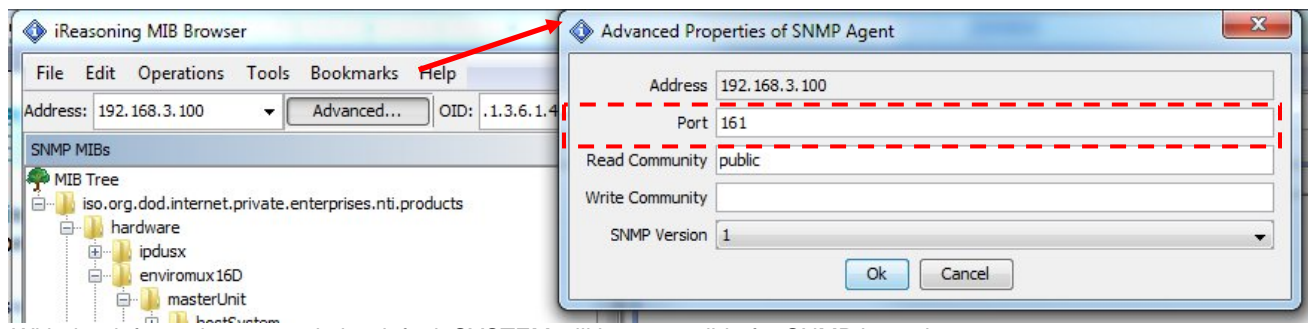

6. With that information entered, the default SYSTEM will be accessible for SNMP browsing.

A connection that uses security will require more configuration, Refer to page 26 and your browser manual to apply the required additional settings.

Once a connection is made, the browser will present a directory structure with tree organizing all the different variables of information available from the SYSTEM. Click on the various categories and sub categories to go as deep into the hierarchy as necessary. As seen in the image below, each variable of information presented has an OID assigned to it. These OIDs can be used in conjunction with other SNMP control systems to communicate and/or perform functions automatically.

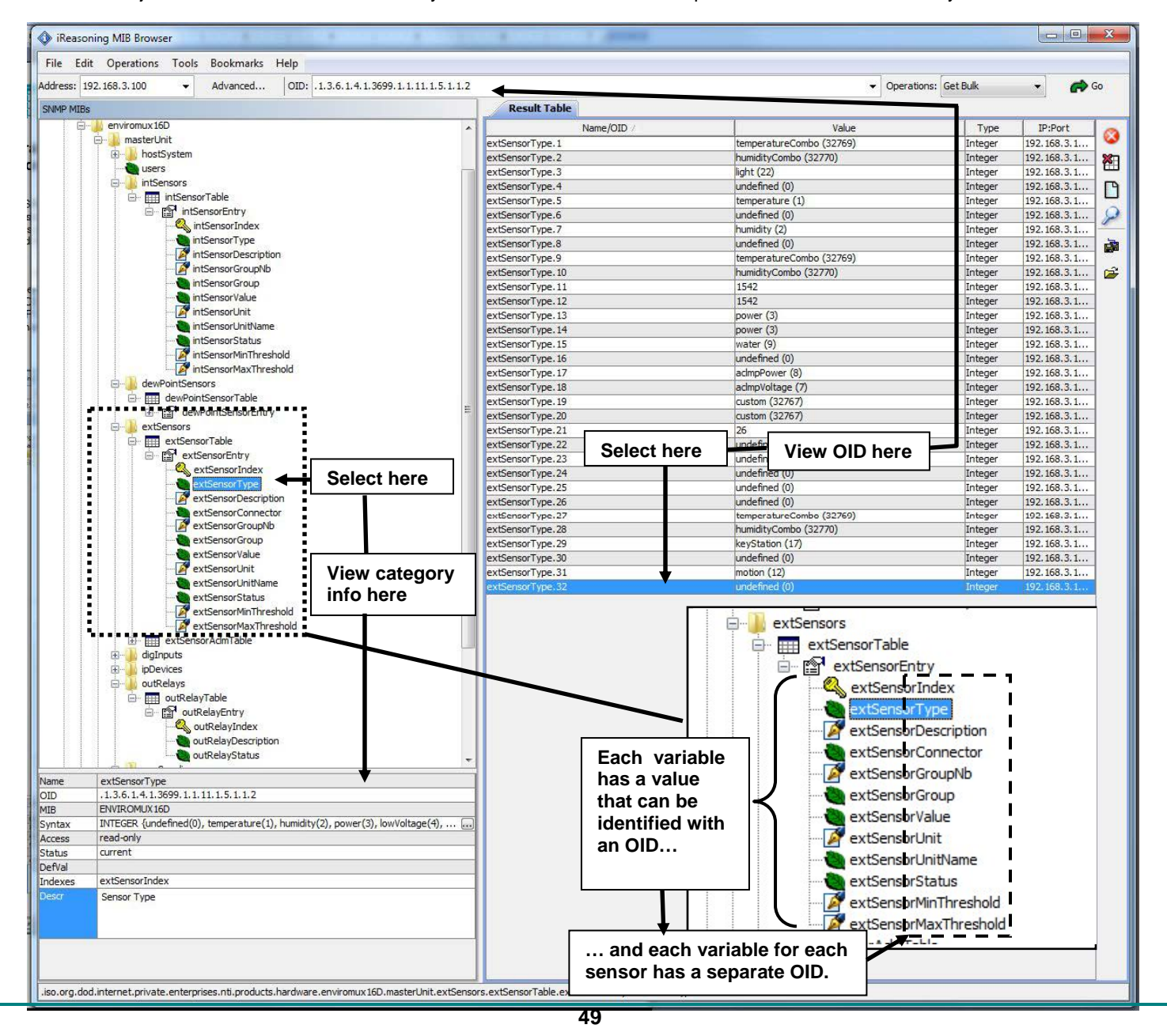

Each RJ45 Sensor port has two OIDs assigned, because the sensors that connect to these ports often have two possible functions (Temperature/Humidity, ACLM-V with two connections, etc.). The image above shows they are numbered sequentially (The "extSensor Type" variable for Port 1 is extSensorType.1 and extSensorType.2, port 2 is extSensorType.3 and extSensorType.4, and so on, for a total of 4 extSensors (RJ45 Sensor) for an ENVIROMUX-MICRO.)

Each variable for a sensor that is reported has its own OID (i.e. Index number, type, description of the connected sensor, the connector number the sensor is plugged into, group the sensor belongs to, etc.). When using OIDs, be sure to create an association with the right variable.

To get specific results in the Result Table, right click on an item in the MIB Tree and choose the type of search ("operation") you want.

**Get Next-** will result in the next OID record of that category, displaying them one at a time.

**Get Bulk-** will result in all the OIDs of that category being displayed at once, but only that category

**Get Subtree**- will result in OIDs of that category and any sub-categories in the tree **Walk-** will result in a listing of every OID in the system from the point at which you select it until the last category in the tree.

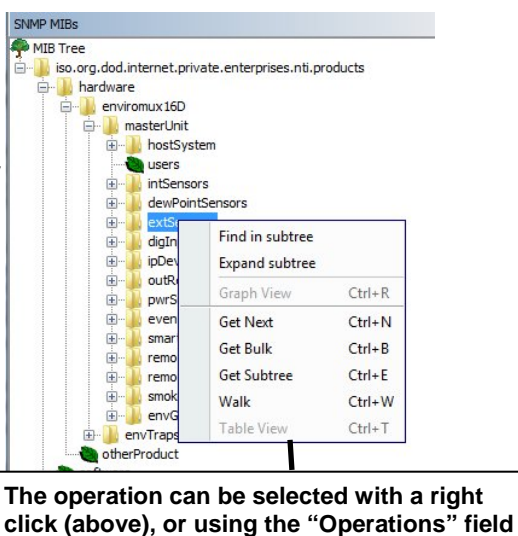

**(below). Once selected, press "Go"** 

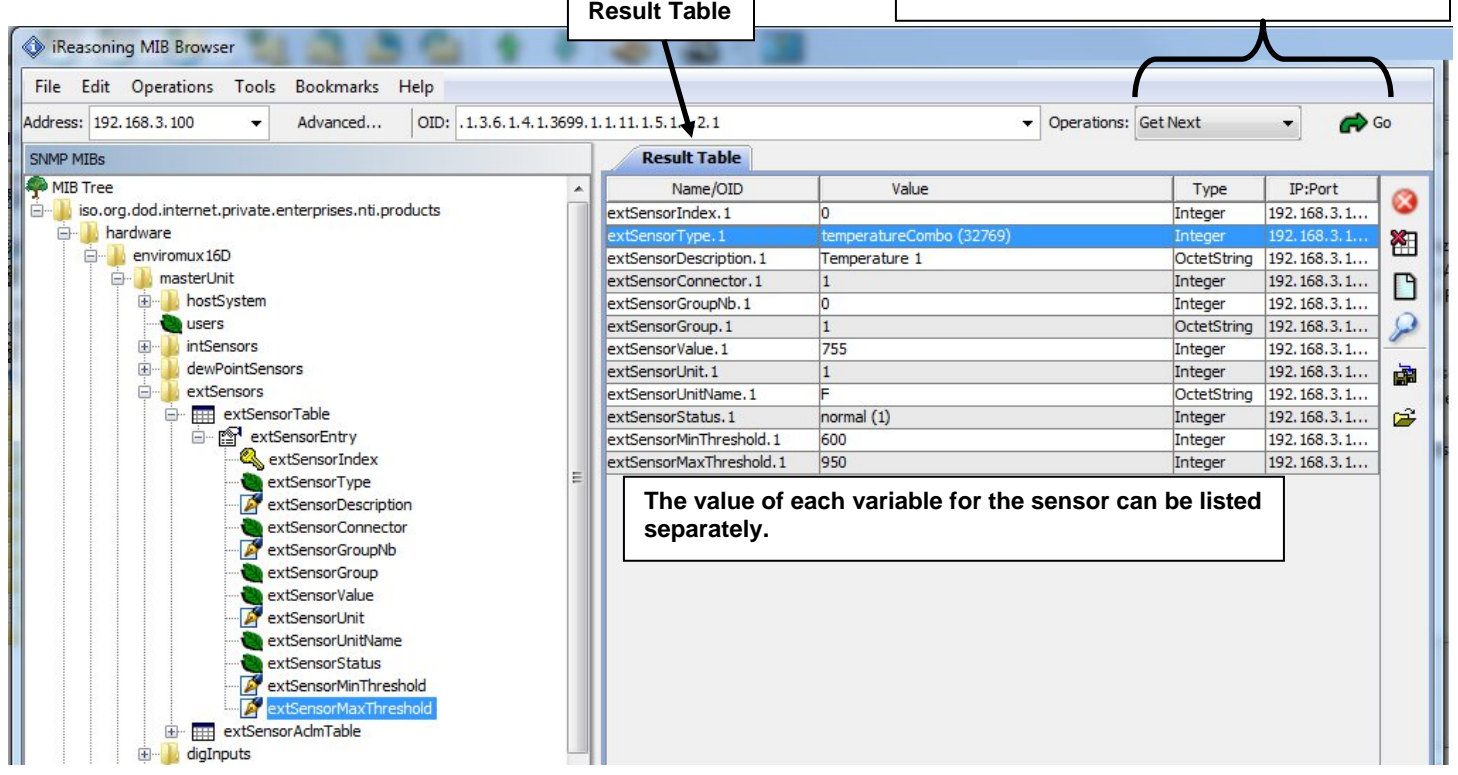

### <span id="page-55-0"></span>**REST API SUPPORT**

ENVIROMUX MICRO Firmware Version 3.1 (and later) provides a REST API to query the sensor values and settings. This API provides the response in JSON format which can be used to integrate into other software programs.

#### **API Request Details:**

**API Endpoint:** http(s)://<DEVICE\_ADDRESS>/appAll.json

Note: API Endpoint needs to use the http or https protocol as set in the ENVIROMUX-MICRO configuration.

**Request Header:** Base 64 encoded Basic HTTP Authorization header:

```
 'Authorization:Basic <Base_64_Encoded <user>:<password> String>'
```
**Request Method:** GET

#### **Request Sample using curl:**

curl -v -X GET -u <username>:<password> "http://192.168.1.1/appAll.json"

#### **API Response Details:**

**Response content type:** 'application/json'

#### **Response Sample Format:**

```
{ 
     "data": { 
         "all": [{ 
                 "device": { 
                     "unit": "Device-8106", 
                     "model": "E-MICRO-T(RHP) ", 
                      "uptime": "3 days, 2 hours, 8 mins", 
                     "firmware": "3.1" 
 } 
             }, 
\{ "network": { 
                     "mac": "00:0c:82:00:00:06", 
                     "dhcp": 0, 
                     "addr": "192.168.1.1", 
                     "mask": "255.255.255.0", 
                     "gtw": "192.168.1.0", 
                     "dns1": "192.168.1.52", 
                     "dns2": "192.168.1.53" 
 } 
 }, 
\{ "isens": [{ 
                     "idx": 0, 
                     "desc": "temperature", 
                      "type": 1, 
                     "unit": 0, 
                     "val": "30.5 C" 
                 }, { 
                      "idx": 1, 
                     "desc": "Humidity1", 
                     "type": 2, 
                     "unit": 0, 
                      "val": "35.5 %" 
                 }, {
```

```
"idx": 2,
                   "desc": "Dew Point", 
                   "type": 24, 
                   "unit": 0, 
                   "val": "13.6 C" 
               }] 
 }, 
\{ "esens": [{ 
                   "idx": 0, 
                   "desc": "Temperature #1", 
                   "type": 1, 
                   "unit": 0, 
                   "val": "27.9 C" 
\}, {
 "idx": 1, 
                   "desc": "Humidity #1", 
                   "type": 2, 
                   "unit": 0, 
                   "val": "39.2 %" 
               }, { 
                   "idx": 2, 
                   "desc": "Dew Point #1", 
                   "type": 24, 
                   "unit": 0, 
                   "val": "12.7 C" 
\}, {
 "idx": 3, 
                   "desc": "Temperature #2", 
                   "type": 1, 
                   "unit": 0, 
                   "val": "27.8 C" 
               }, { 
                   "idx": 4, 
                   "desc": "Humidity #2", 
                   "type": 2, 
                   "unit": 0, 
                   "val": "39.8 %" 
\}, {
 "idx": 5, 
                   "desc": "Dew Point #2", 
                   "type": 24, 
                   "unit": 0, 
                   "val": "12.9 C" 
               }] 
 }, 
\{ "diginp": [{ 
                   "idx": 0, 
                   "desc": "Digital Input #1", 
                   "type": 19, 
                   "val": "Open" 
               }, { 
                   "idx": 1, 
 "desc": "Digital Input #2", 
 "type": 19, 
                   "val": "Open" 
               }] 
 }, 
\{ "ipdev": [{ 
                   "idx": 0, 
                   "desc": "IP Device #1", 
                   "ip": "8.8.8.8", 
                   "val": "Responding", 
                   "retries": 3, 
                   "timeout": 5, 
                   "repeat": 60 
               }] 
            },
```
 $\{$ 

```
NTI Micro Environment Monitoring System
```

```
 "alerts": [{ 
                      "idx": 0, 
                      "sensor": "Humidity1", 
                      "status": "2", 
                      "alertMsg": "Sensor value greater than 25.0", 
                      "alertStatus": "Alarm", 
                      "val": "35.5 %", 
                      "sensorType": 1, 
                      "sensorClass": 0, 
                      "sensorId": 1 
                 }] 
 }, 
\{ "smalerts": [{ 
                      "idx": 0, 
                      "status": "Alarm" 
             }] 
 } 
         ] 
     }, 
     "msg": "Request Successful", 
     "code": 200 
}
```
#### **Response Description:**

If request is successful, return 'code' will be 200 with device data present in 'data' block. If request is unsuccessful 'code' will contain non-200 integer with 'msg' field describing the error.

### **Field Descriptions:**

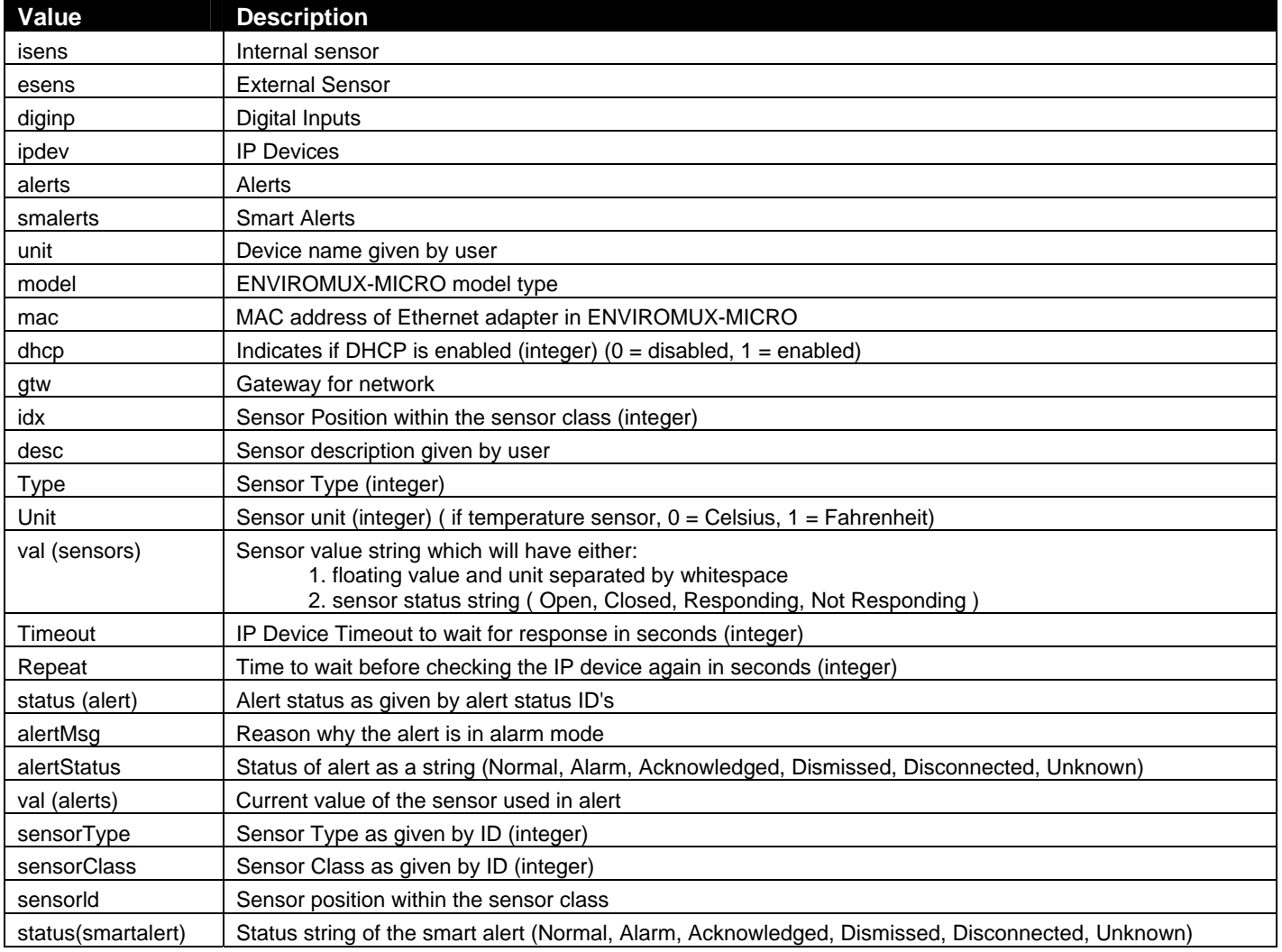

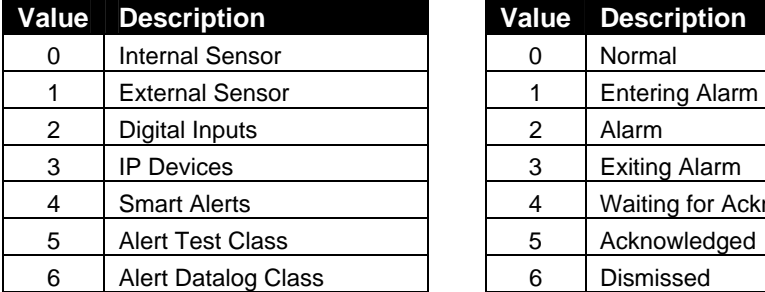

### **Sensor Class ID's** Alert States Definition

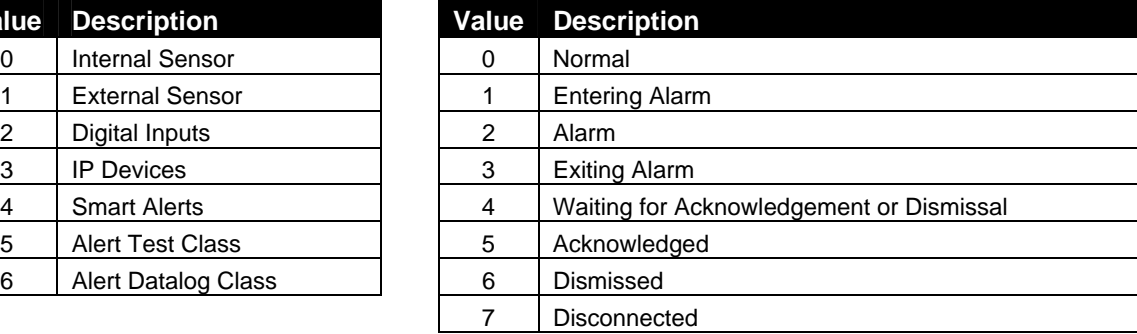

### **Sensor Type ID's**

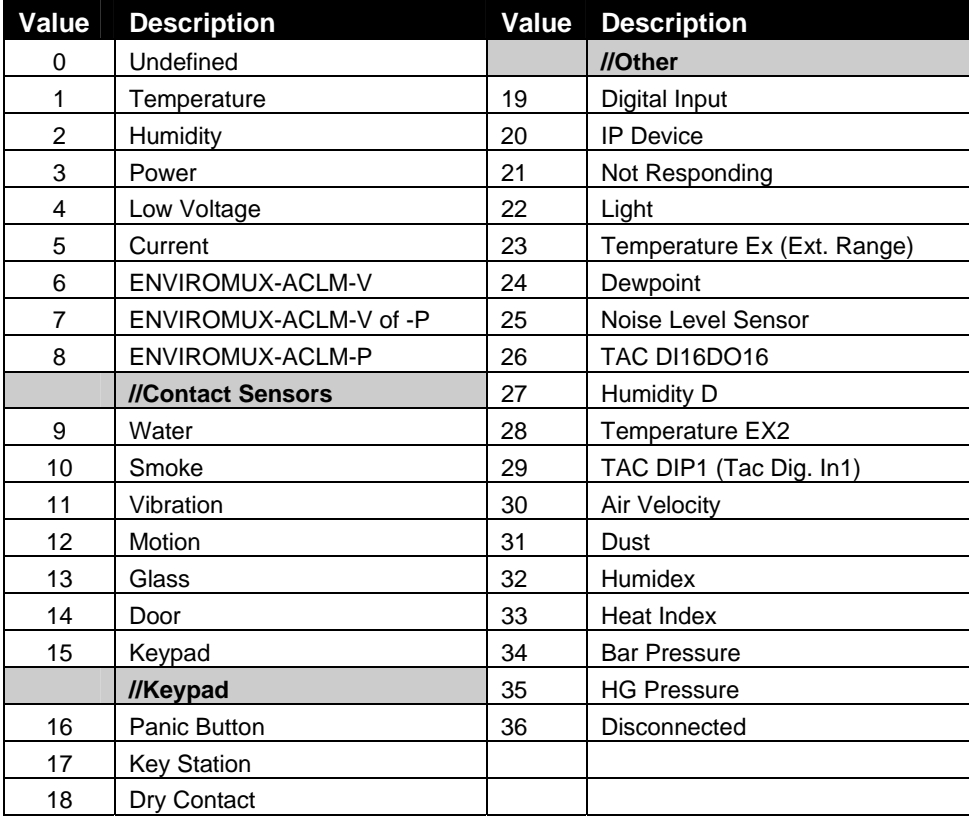

## <span id="page-59-0"></span>**TECHNICAL SPECIFICATIONS**

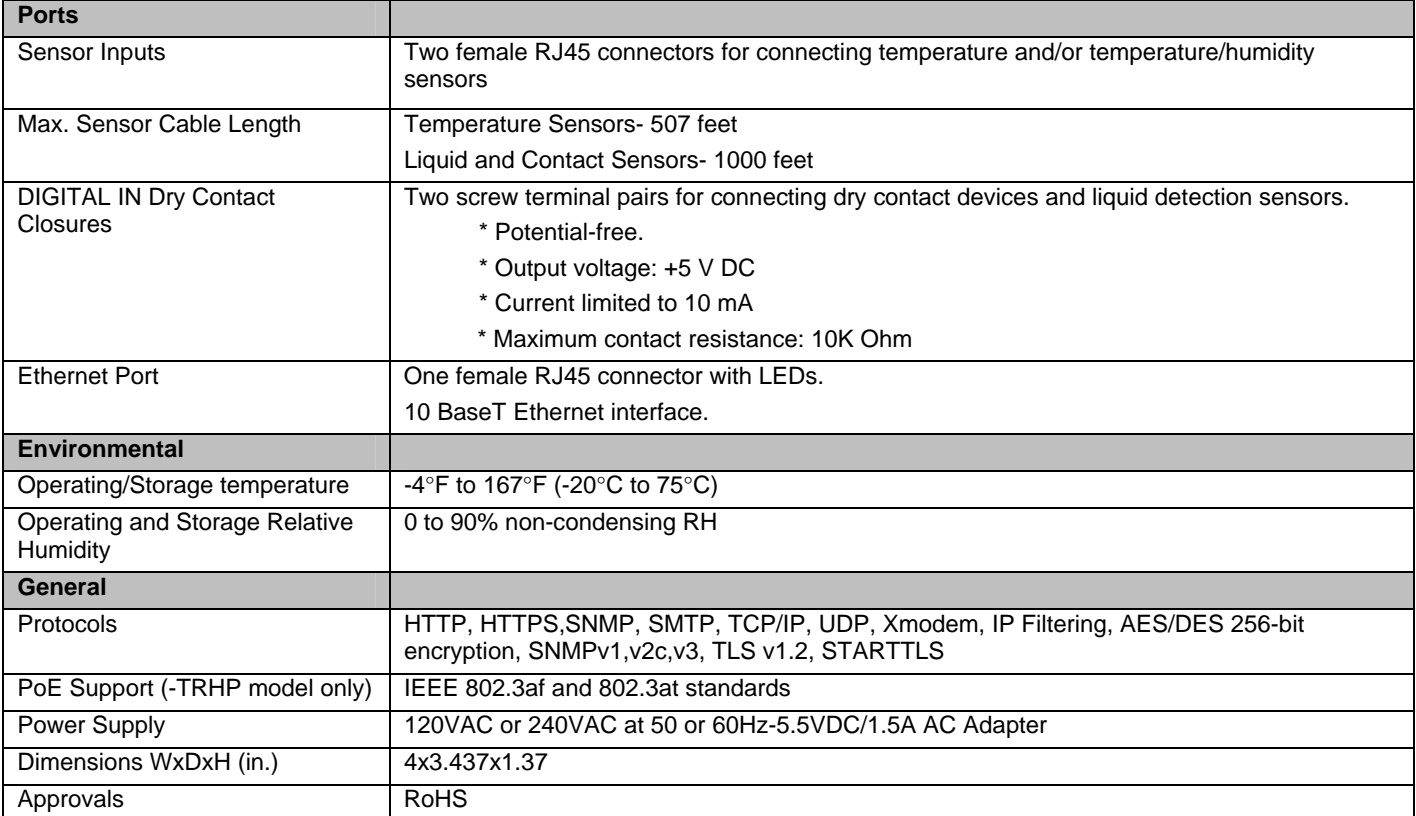

### <span id="page-60-0"></span>**TROUBLESHOOTING**

Each and every piece of every product produced by Network Technologies Inc is 100% tested to exacting specifications. We make every effort to insure trouble-free installation and operation of our products. If problems are experienced while installing this product, please look over the troubleshooting chart below to see if perhaps we can answer any questions that arise. If the answer is not found in the chart, a solution may be found in the knowledgebase on our website at

<http://information.networktechinc.com/jive/kbindex.jspa> or please call us directly at (**800) 742-8324 (800-RGB-TECH)** or **(330) 562-7070** and we will be happy to assist in any way we can.

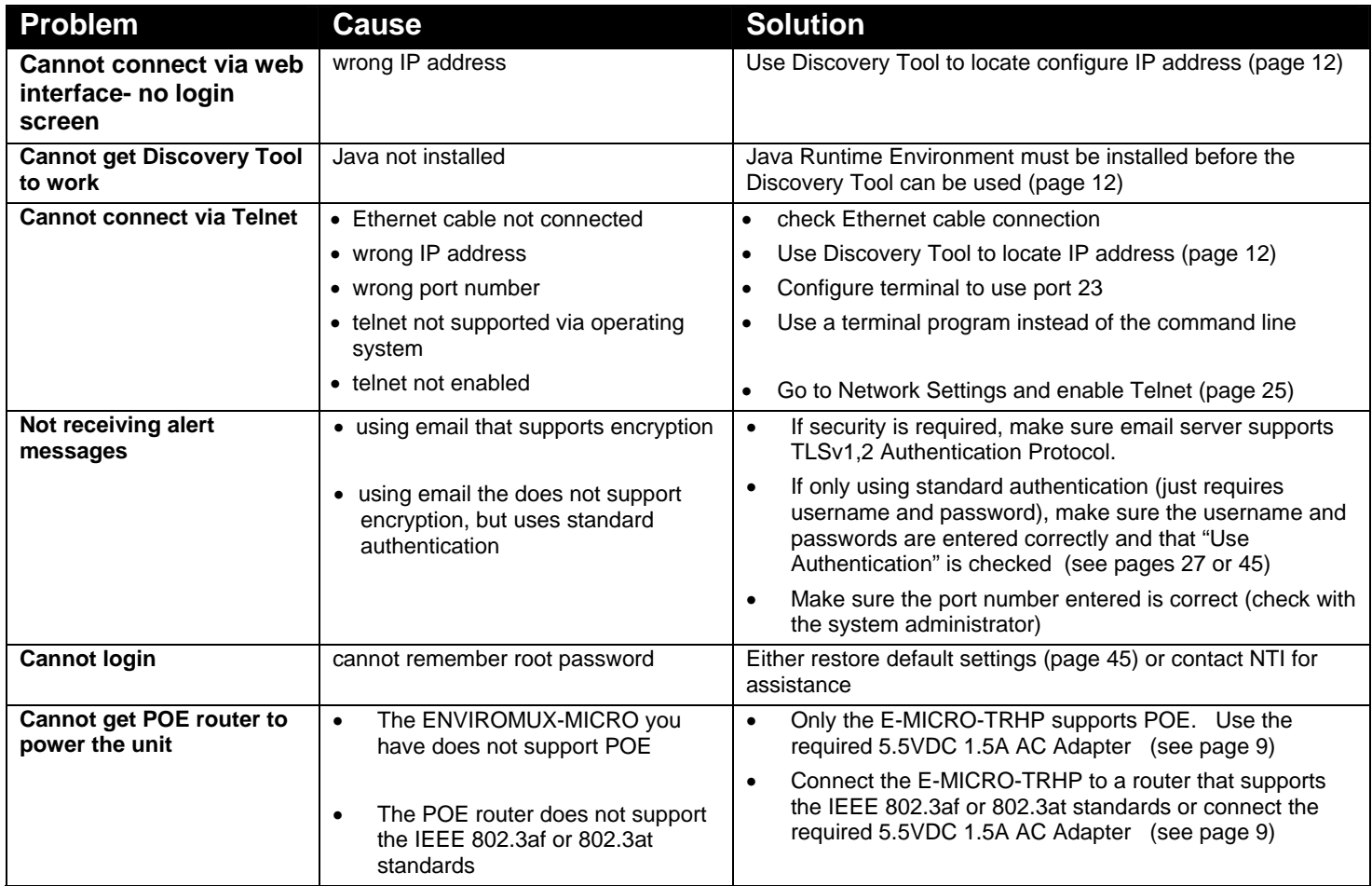

*Note: The E-MICRO-T(RHP) does not support Microsoft Office 365.* 

### <span id="page-61-0"></span>**E-MICRO Email Error Codes**

Below is list of email error codes specific to the E-MICRO (version 3.0 and later). Like the HTTPS connections on the E-MICRO, the email connections have a limitation of how many emails can be sent in parallel. We cannot be specific at to the exact nature of this "limitation" because it also depends on the response time of the customer's email server.

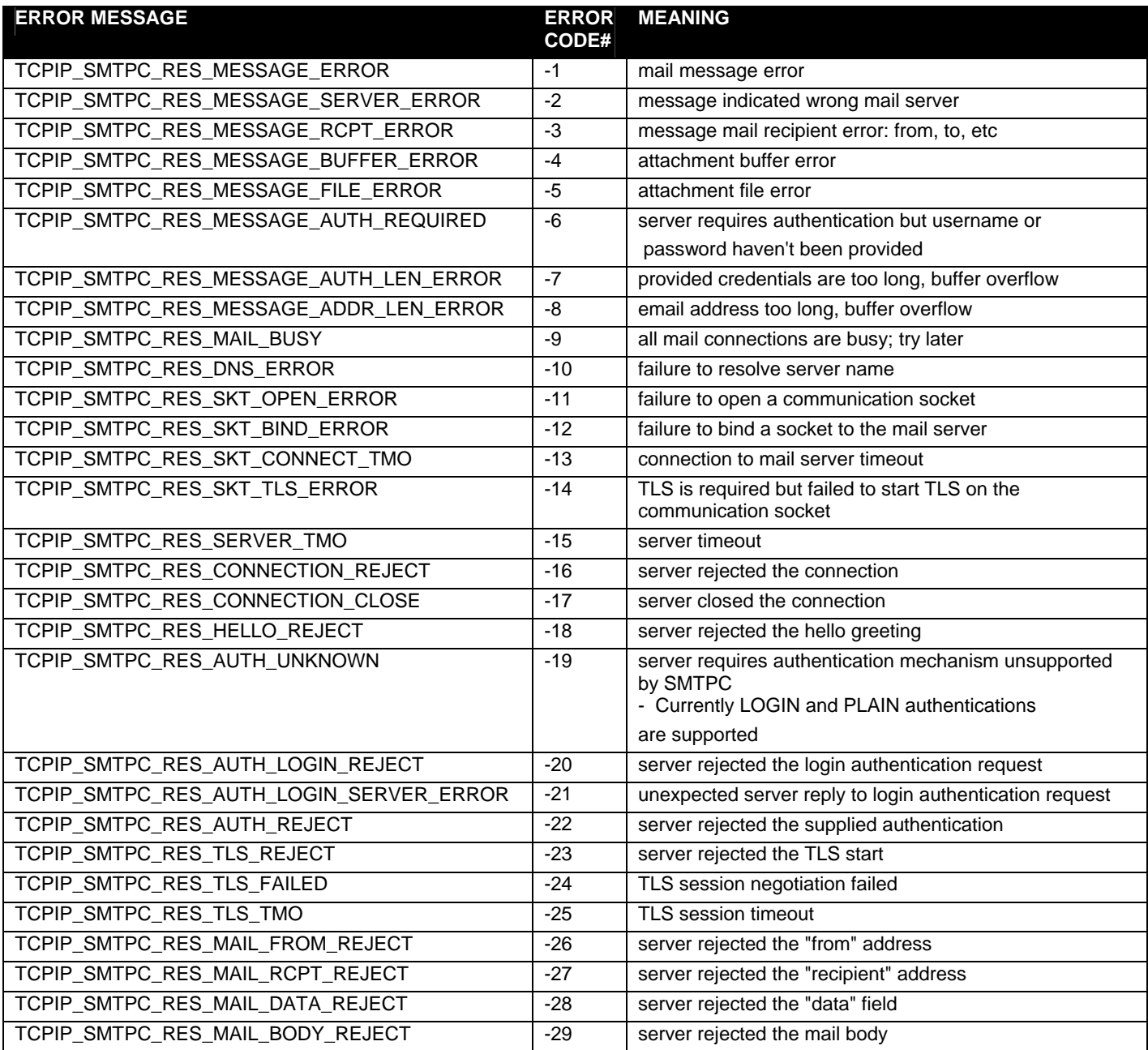

### <span id="page-62-0"></span>**INDEX**

AC adapter, 9 acknowledge, 16 **A**dministration, 24, 34 connect sensors, 4 data log-view, 35 default IP address, 13 Device Discovery Tool, 12 **D**HCP server, 25 dismiss, 16 downloads, 38 email setup, 46 Ethernet connection, 8 event log-view, 34 firmware update-web, 33 groups, 19 IP Cameras, 32 IP devices-configure, 37 IP devices-monitor, 37 **J**ava Runtime Environment, 12 liquid detection sensor, 5 log in, 13 login-web interface, 13 monitoring-web interface, 15

Network configuration, 44 **N**etwork Configuration, 25 overview, 10 **P**assword, 13 reboot, 24 reset button, 45 REST API, 51 **s**ensors-configure, 43 setup email, 46 **s**mart alerts, 20 SMTP server, 27 SNMP settings, 26, 30 SNTP server, 28 **S**ummary page, 14 system configuration, 24 Telnet, 40 Telnet enable, 25 text menu navigation, 41 threshold, 19 troubleshooting, 56 username and password, 13 web browsers supported, 2

### <span id="page-62-1"></span>**WARRANTY INFORMATION**

The warranty period on this product (parts and labor) is two (2) years from the date of purchase. Please contact Network Technologies Inc at **(800) 742-8324** (800-RGB-TECH) or **(330) 562-7070** or visit our website at [http://www.networktechinc.com](http://www.networktechinc.com/) for information regarding repairs and/or returns. A return authorization number is required for all repairs/returns.

MAN220 Rev. 3/23/18